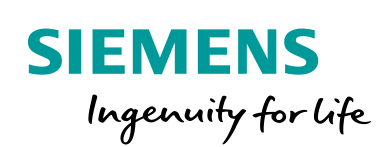

Industry Online Support

Ø.

**NEWS** 

# Projektierung von SCALANCE Geräten im TIA Portal

SCALANCE, TIA Portal V16

**<https://support.industry.siemens.com/cs/ww/de/view/109783835>**

Siemens Industry **Online** Support

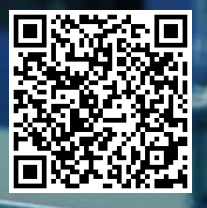

## <span id="page-1-0"></span>**Rechtliche Hinweise**

#### **Nutzung der Anwendungsbeispiele**

In den Anwendungsbeispielen wird die Lösung von Automatisierungsaufgaben im Zusammenspiel mehrerer Komponenten in Form von Text, Grafiken und/oder Software-Bausteinen beispielhaft dargestellt. Die Anwendungsbeispiele sind ein kostenloser Service der Siemens AG und/oder einer Tochtergesellschaft der Siemens AG ("Siemens"). Sie sind unverbindlich und erheben keinen Anspruch auf Vollständigkeit und Funktionsfähigkeit hinsichtlich Konfiguration und Ausstattung. Die Anwendungsbeispiele stellen keine kundenspezifischen Lösungen dar, sondern bieten lediglich Hilfestellung bei typischen Aufgabenstellungen. Sie sind selbst für den sachgemäßen und sicheren Betrieb der Produkte innerhalb der geltenden Vorschriften verantwortlich und müssen dazu die Funktion des jeweiligen Anwendungsbeispiels überprüfen und auf Ihre Anlage individuell anpassen.

Sie erhalten von Siemens das nicht ausschließliche, nicht unterlizenzierbare und nicht übertragbare Recht, die Anwendungsbeispiele durch fachlich geschultes Personal zu nutzen. Jede Änderung an den Anwendungsbeispielen erfolgt auf Ihre Verantwortung. Die Weitergabe an Dritte oder Vervielfältigung der Anwendungsbeispiele oder von Auszügen daraus ist nur in Kombination mit Ihren eigenen Produkten gestattet. Die Anwendungsbeispiele unterliegen nicht zwingend den üblichen Tests und Qualitätsprüfungen eines kostenpflichtigen Produkts, können Funktions- und Leistungsmängel enthalten und mit Fehlern behaftet sein. Sie sind verpflichtet, die Nutzung so zu gestalten, dass eventuelle Fehlfunktionen nicht zu Sachschäden oder der Verletzung von Personen führen.

#### **Haftungsausschluss**

Siemens schließt seine Haftung, gleich aus welchem Rechtsgrund, insbesondere für die Verwendbarkeit, Verfügbarkeit, Vollständigkeit und Mangelfreiheit der Anwendungsbeispiele, sowie dazugehöriger Hinweise, Projektierungs- und Leistungsdaten und dadurch verursachte Schäden aus. Dies gilt nicht, soweit Siemens zwingend haftet, z.B. nach dem Produkthaftungsgesetz, in Fällen des Vorsatzes, der groben Fahrlässigkeit, wegen der schuldhaften Verletzung des Lebens, des Körpers oder der Gesundheit, bei Nichteinhaltung einer übernommenen Garantie, wegen des arglistigen Verschweigens eines Mangels oder wegen der schuldhaften Verletzung wesentlicher Vertragspflichten. Der Schadensersatzanspruch für die Verletzung wesentlicher Vertragspflichten ist jedoch auf den vertragstypischen, vorhersehbaren Schaden begrenzt, soweit nicht Vorsatz oder grobe Fahrlässigkeit vorliegen oder wegen der Verletzung des Lebens, des Körpers oder der Gesundheit gehaftet wird. Eine Änderung der Beweislast zu Ihrem Nachteil ist mit den vorstehenden Regelungen nicht verbunden. Von in diesem Zusammenhang bestehenden oder entstehenden Ansprüchen Dritter stellen Sie Siemens frei, soweit Siemens nicht gesetzlich zwingend haftet.

Durch Nutzung der Anwendungsbeispiele erkennen Sie an, dass Siemens über die beschriebene Haftungsregelung hinaus nicht für etwaige Schäden haftbar gemacht werden kann.

#### **Weitere Hinweise**

Siemens behält sich das Recht vor, Änderungen an den Anwendungsbeispielen jederzeit ohne Ankündigung durchzuführen. Bei Abweichungen zwischen den Vorschlägen in den Anwendungsbeispielen und anderen Siemens Publikationen, wie z. B. Katalogen, hat der Inhalt der anderen Dokumentation Vorrang.

Ergänzend gelten die Siemens Nutzungsbedingungen [\(https://support.industry.siemens.com\)](https://support.industry.siemens.com/).

#### **Securityhinweise**

Siemens bietet Produkte und Lösungen mit Industrial Security-Funktionen an, die den sicheren Betrieb von Anlagen, Systemen, Maschinen und Netzwerken unterstützen.

Um Anlagen, Systeme, Maschinen und Netzwerke gegen Cyber-Bedrohungen zu sichern, ist es erforderlich, ein ganzheitliches Industrial Security-Konzept zu implementieren (und kontinuierlich aufrechtzuerhalten), das dem aktuellen Stand der Technik entspricht. Die Produkte und Lösungen von Siemens formen nur einen Bestandteil eines solchen Konzepts.

Der Kunde ist dafür verantwortlich, unbefugten Zugriff auf seine Anlagen, Systeme, Maschinen und Netzwerke zu verhindern. Systeme, Maschinen und Komponenten sollten nur mit dem Unternehmensnetzwerk oder dem Internet verbunden werden, wenn und soweit dies notwendig ist und entsprechende Schutzmaßnahmen (z.B. Nutzung von Firewalls und Netzwerksegmentierung) ergriffen wurden.

Zusätzlich sollten die Empfehlungen von Siemens zu entsprechenden Schutzmaßnahmen beachtet werden. Weiterführende Informationen über Industrial Security finden Sie unter: [https://www.siemens.com/industrialsecurity.](https://www.siemens.com/industrialsecurity)

Die Produkte und Lösungen von Siemens werden ständig weiterentwickelt, um sie noch sicherer zu machen. Siemens empfiehlt ausdrücklich, Aktualisierungen durchzuführen, sobald die entsprechenden Updates zur Verfügung stehen und immer nur die aktuellen Produktversionen zu verwenden. Die Verwendung veralteter oder nicht mehr unterstützter Versionen kann das Risiko von Cyber-Bedrohungen erhöhen.

Um stets über Produkt-Updates informiert zu sein, abonnieren Sie den Siemens Industrial Security RSS Feed unter[: https://www.siemens.com/industrialsecurity.](https://www.siemens.com/industrialsecurity)

# **Inhaltsverzeichnis**

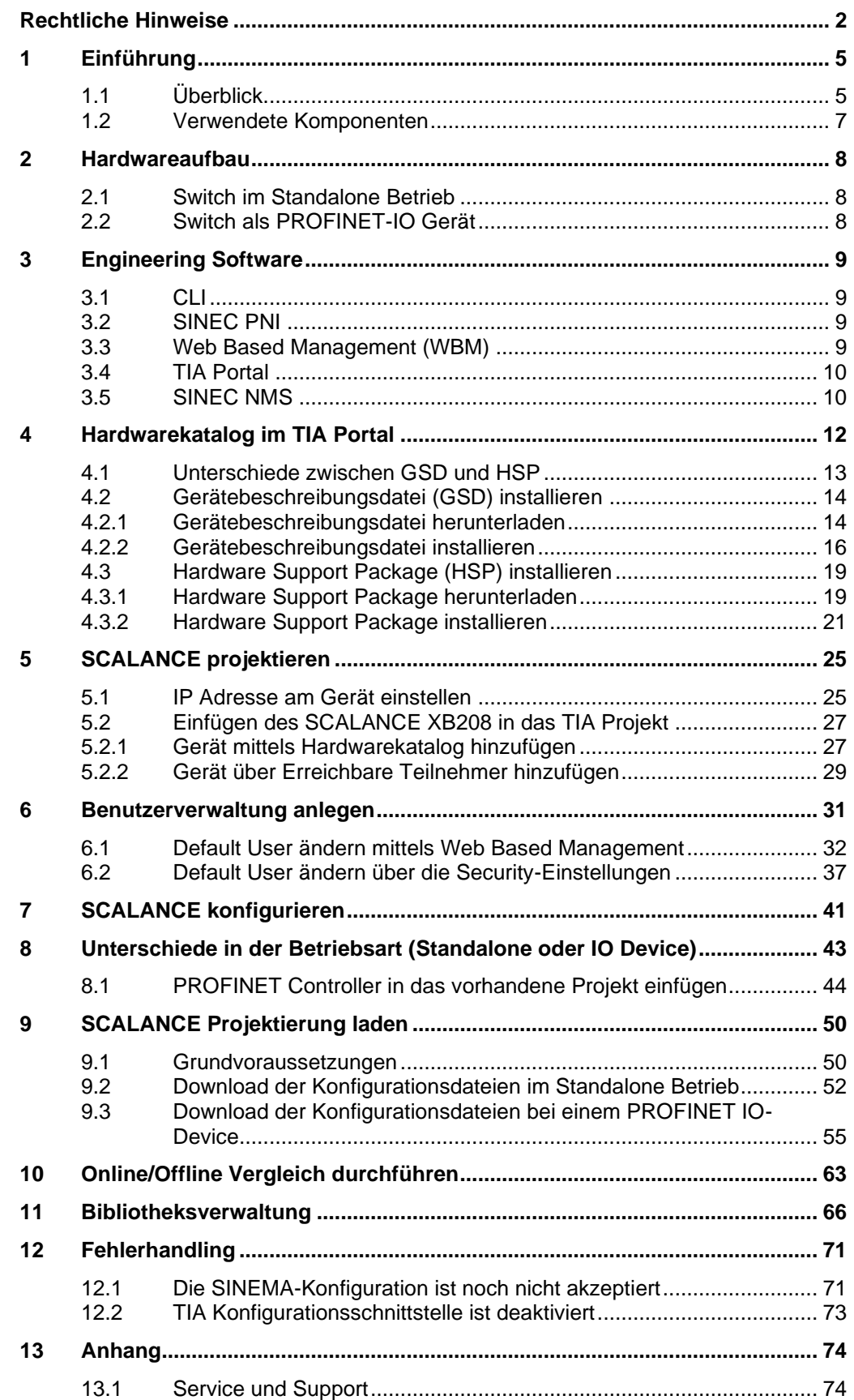

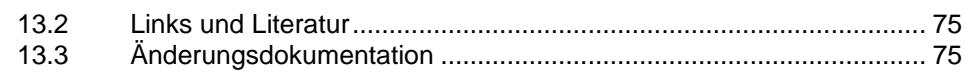

# <span id="page-4-0"></span>**1 Einführung**

## <span id="page-4-1"></span>**1.1 Überblick**

Die zunehmende Digitalisierung in der Industrie sorgt für ein wesentlich erhöhtes Datenaufkommen und erfordert daher eine durchgängige Kommunikation bis ins Feld. Mit dem TIA Portal können Sie eine flexible Netzwerkarchitektur erstellen und verwalten. In dem nachfolgenden Dokument erlernen Sie die Grundlagen im Umgang mit SCALANCE-Produkten mit dem TIA Portal.

Abbildung 1-1

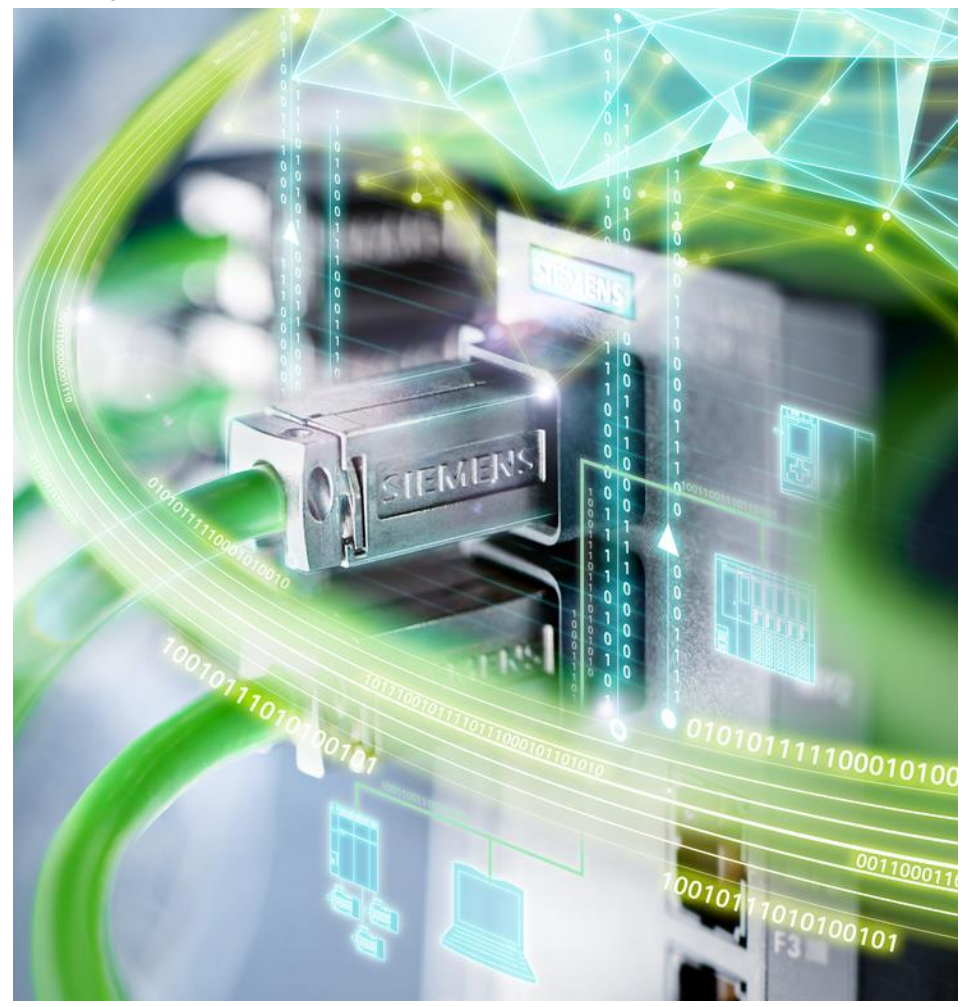

In diesem Dokument gibt es mehrere Möglichkeiten, eine Tätigkeit auf unterschiedliche Art und Weise zu projektieren. Die nachfolgende Fallunterscheidung soll Ihnen bei Ihrer Projektierung helfen. Zu Beginn wird die Geräteintegration erläutert. Anschließend wird ein SCALANCE-Gerät im TIA Portal Projekt hinzugefügt. Die Anlegung einer Benutzerverwaltung erfolgt anhand Ihrer eingesetzten TIA Portal Version. Anschließend werden Konfigurationen am SCALANCE im TIA Portal gezeigt. Danach wird auf den Unterschied zwischen Standalone Projektierung und PROFINET IO Projektierung unterschieden. Als nächstes werden die Einstellungen in das Gerät geladen. Sie führen einen Online/Offline Vergleich zwischen projektierten Gerät und vorhandem Gerät durch. Zum Schluss archivieren Sie alles mit Hilfe der Bibliotheksverwaltung.

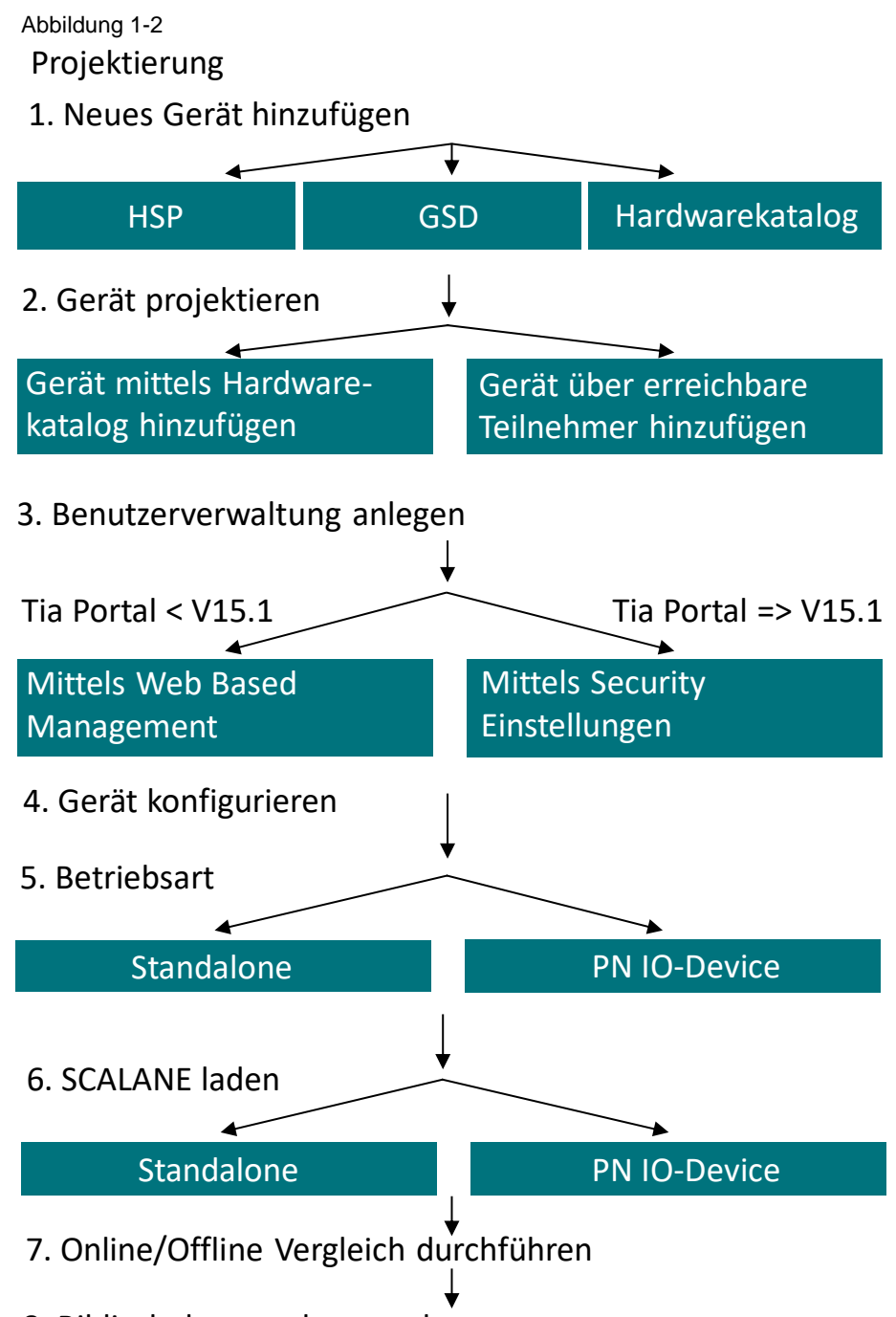

8. Bibliotheksverwaltung anlegen

## <span id="page-6-0"></span>**1.2 Verwendete Komponenten**

Dieses Anwendungsbeispiel wurde mit diesen Hard- und Softwarekomponenten erstellt:

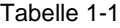

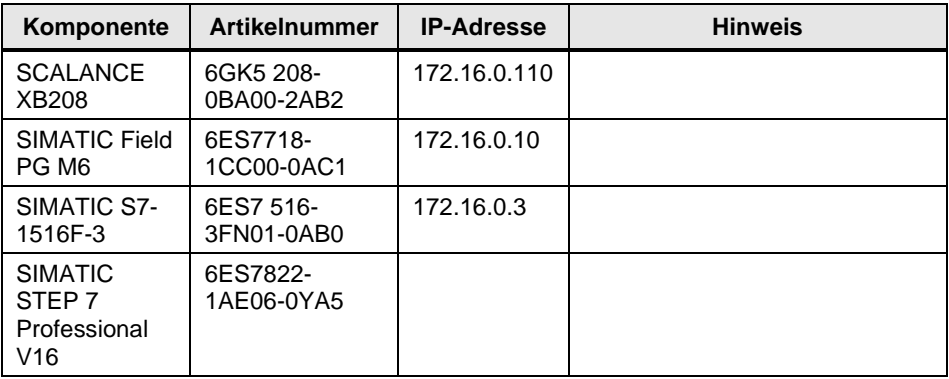

Dieses Anwendungsbeispiel besteht aus folgenden Komponenten:

Tabelle 1-2

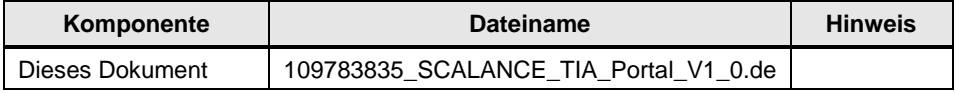

## <span id="page-7-0"></span>**2 Hardwareaufbau**

Die verschiedenen TIA Portal Projektierungsszenarien zeigen wir anhand der folgenden Hardware-Aufbauten:

## <span id="page-7-1"></span>**2.1 Switch im Standalone-Betrieb**

Im Standalone-Betrieb wird der Switch ohne weitere Automatisierungskomponenten in Betrieb genommen.

Abbildung 2-1

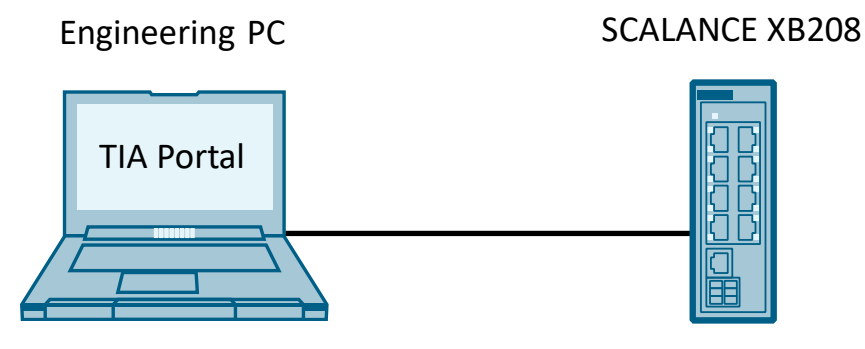

## <span id="page-7-2"></span>**2.2 Switch als PROFINET-IO Gerät**

Wird der Switch als PROFINET-IO Gerät betrieben, sind weitere Automatisierungskomponenten im Betrieb.

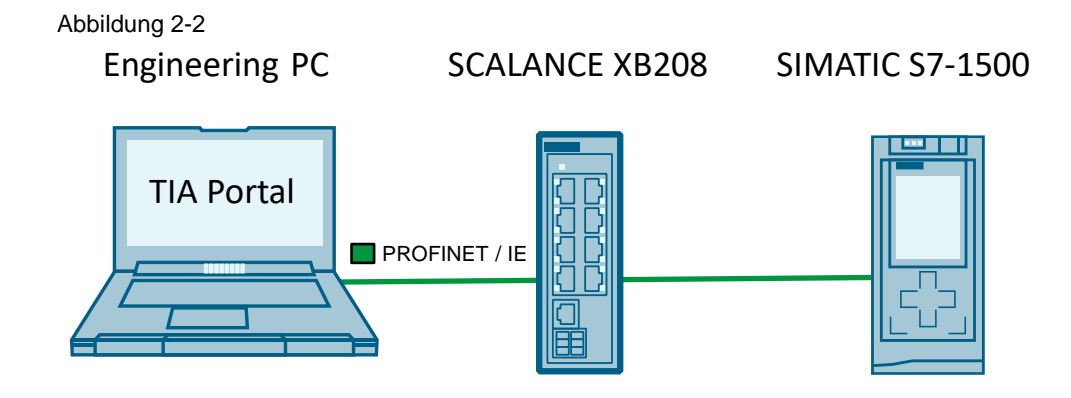

# <span id="page-8-0"></span>**3 Engineering Software**

Während der Planung und Realisierung von Produktionsanlagen kommen unterschiedliche Engineering-Softwaresysteme zum Einsatz. SCALANCE-Geräte werden wahlweise über den Webbrowser (Web Based Management), CLI und Skripte oder im Totally Integrated Automation Portal (TIA Portal) projektiert und konfiguriert. Für die Verwaltung, Überwachung und Wartung von komplexen Netzwerken wird das Netzwerkmanagementsystem SINEC NMS eingesetzt.

Überblick über die Positionierung der Softwaretools für SCALANCE Geräte: Abbildung 3-1

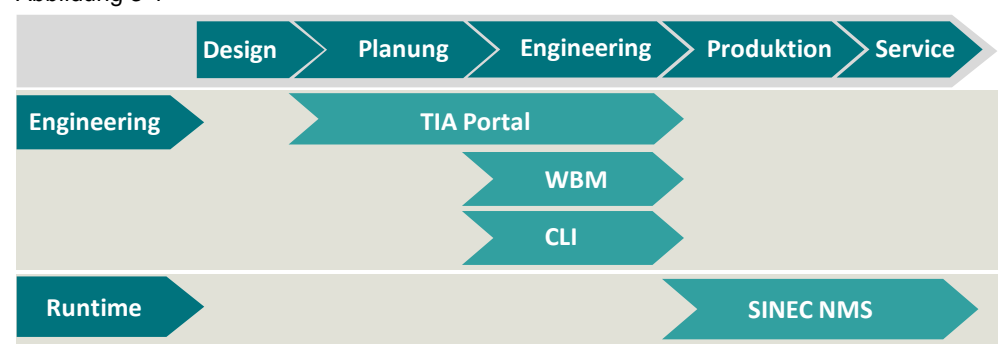

<span id="page-8-1"></span>**3.1 CLI**

Mit den Command Line Interface (CLI) können alle Konfigurationseinstellungen für das Gerät mittels Befehlszeile festgelegt werden. Das CLI bietet die gleichen Möglichkeiten wie das Web Based Management (WBM). CLI-Befehle können Sie mit dem Programm PuTTy über eine SSH-Verbindung konfigurieren. Die jeweiligen möglichen Befehle entnehmen Sie den Handbüchern der Geräte.

## <span id="page-8-2"></span>**3.2 SINEC PNI**

SINEC PNI ist ein Programm zur Initialisierung von Siemens Netzwerk-Komponenten sowie zur Initialisierung von Siemens Steuerungen. Darüber hinaus können netzwerkspezifische Parameter gesetzt werden, die für die Inbetriebnahme von SCALANCE- und RUGGEDCOM-Geräten notwendig sind.

Die Software können Sie sich im Siemens Industry Online Support herunterladen unter der Beitrags-ID: [109776941.](https://support.industry.siemens.com/cs/ch/de/view/109776941)

## <span id="page-8-3"></span>**3.3 Web Based Management (WBM)**

SCALANCE Geräte verfügen über einen integrierten HTTPS-Server für das Web Based Management. Wird ein SCALANCE-Gerät über einen Web-Browser angesprochen, liefert der Server abhängig von den Benutzereingaben HTML-Seiten an den Client zurück. Der Benutzer trägt seine Konfigurationsdaten in die vom SCALANCE-Gerät gesendeten HTML-Seiten ein. Das SCALANCE Gerät wertet diese Informationen aus und erzeugt dynamische Antwortseiten. Der besondere Vorteil ist, dass auf der Client-Seite alles im Webbrowser des Gerätes konfiguriert werden kann. Für die erstmalige Vergabe einer IP-Adresse können Sie die Tools SINEC PNI, PRONETA, PST oder das TIA Portal verwenden.

## <span id="page-9-0"></span>**3.4 TIA Portal**

SCALANCE-Geräte können zusammen mit SIMATIC-Steuerungen oder anderen PROFINET-Geräten in einem TIA Portal-Projekt offline konfiguriert werden. Hierbei können jeweils spezielle Einzelkonfigurationen (wie z. B. Port-Einstellungen, Lastbegrenzungen, Fehlerüberwachung) oder Gruppenkonfigurationen (wie z. B. User-Verwaltung, VPN-Einstellungen, globale Firewall-Regeln) vorgenommen werden. Hinzu kommt, dass im TIA Portal entsprechende Konsistenzchecks vorhanden sind, die eventuelle Fehler wie doppelte IP-Adressen, inkorrekte Eingabe von IP-Adressen, doppelte Gerätenamen, Konflikte bei S7/Profinet-Kommunikation der Porteinstellungen vorab aufzeigen. Durch die Integration der SCALANCE-Geräte in einem TIA Portal Projekt dokumentieren Sie deren Geräteinformationen (z. B. Gerätename, Gerätetyp, IP-Adressen oder Bestellnummer) und auch deren Konfiguration in einem Projekt. Das TIA Portal enthält eine detaillierte PROFINET-Diagnose, mit der Zustände sämtlicher Teilnehmer erfasst und zentral visualisiert werden können. Im TIA Portal Projekt ist über die Topologiesicht sehr schnell zu erkennen, wo in der Netzstruktur ein fehlerhaftes Gerät in der Anlage ist.

## <span id="page-9-1"></span>**3.5 SINEC NMS**

Die Software SINEC NMS ist ein Netzwerk-Management-System zur Überwachung und Verwaltung von industriellen Netzwerken. Sie bietet die Möglichkeit, Netzwerke vollständig darzustellen und zu überwachen. Zusätzlich bietet SINEC NMS auch die Möglichkeit zur Konfiguration der Netzwerkinfrastruktur. Mit SINEC NMS lassen sich industrielle Netzwerke mit bis zu mehreren Zehntausend Teilnehmern zentral und rund um die Uhr überwachen, verwalten und konfigurieren. Über den verteilten Ansatz von SINEC NMS ist eine Erweiterung der Netzwerkinfrastruktur jederzeit möglich. Dies vereinfacht die Diagnose Ihrer Geräte um ein Vielfaches. Auftretende Fehler werden an SINEC NMS gemeldet und können direkt an das Servicepersonal weitergeleitet werden.

Merkmale von SINEC NMS sind unter anderem:

- SINEC NMS erkennt alle Geräte im Netzwerk. Somit entsteht eine stets aktuelle Übersicht aller verbauten Komponenten inklusive aller wesentlichen Eigenschaften im Netzwerk.
- Die Topologie von Anlagen wird automatisch ausgelesen, dargestellt und auf Veränderungen überwacht.
- Diagnosedaten werden von allen Netzwerkteilnehmern gesammelt und zentral gespeichert. Über die Netzwerkprotokolle SNMP, S7-Kommunikation und PROFINET werden die Diagnosedaten ausgewertet. Der Gesamtzustand des Netzwerkes wird über ein zentrales Dashboard dargestellt.
- Statistiken lassen sich über beliebige Zeiträume darstellen und auswerten. Somit können auch historische Ereignisse einfach ausgewertet werden.
- Über konfigurierbare Prüfmuster lassen sich wesentliche Eigenschaften des Netzwerkes wiederholbar prüfen und dokumentieren.
- Eine Vielzahl an Schnittstellen (z.B. HTTPS, OPC UA) ermöglicht die Darstellung und Weiterleitung von Netzwerk- und Diagnosedaten in überlagerten Systemen.
- Regelbasierte Konfiguration (Policy-based) von verschiedenen Netzwerkfunktionen.
- Massenoperationen zum Firmwareupdate für einzelne oder mehrere SCALANCE-Komponenten.
- Zentrale Verwaltung von Rollen und Rechten im Gesamtsystem.
- Zentrales Firewall- und NAT-Management für SCALANCE Komponenten.

Die Software können Sie sich im Siemens Industry Online Support herunterladen unter der [Beitrags-ID:](https://support.industry.siemens.com/cs/ww/de/view/109776939) 109776939.

Eine Lizenz erhalten Sie über die Siemens Industry Mall.

## <span id="page-11-0"></span>**4 Hardwarekatalog im TIA Portal**

Wenn Sie in der Projektnavigation auf den Eintrag "Geräte & Netze" doppelklicken, öffnet sich der Hardware-Katalog. Aus dem Hardware-Katalog ziehen Sie sich die für das Automatisierungssystem benötigten Geräte und Baugruppen in die Geräte-, Netz- oder Topologiesicht. Die Such- und Filterfunktionen der Palette "Katalog" erlauben Ihnen eine komfortable Suche nach bestimmten Hardware-Komponenten. Die Palette "Katalog" enthält die installierten Hardware-Komponenten in einer Baumstruktur. In der Palette "Informationen" sehen Sie Detail-Informationen des im Katalog selektierten Komponente. Diese beinhaltet eine schematische Darstellung der Komponente, sowie den Namen, Artikelnummer, Versionsnummer und eine Beschreibung.

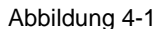

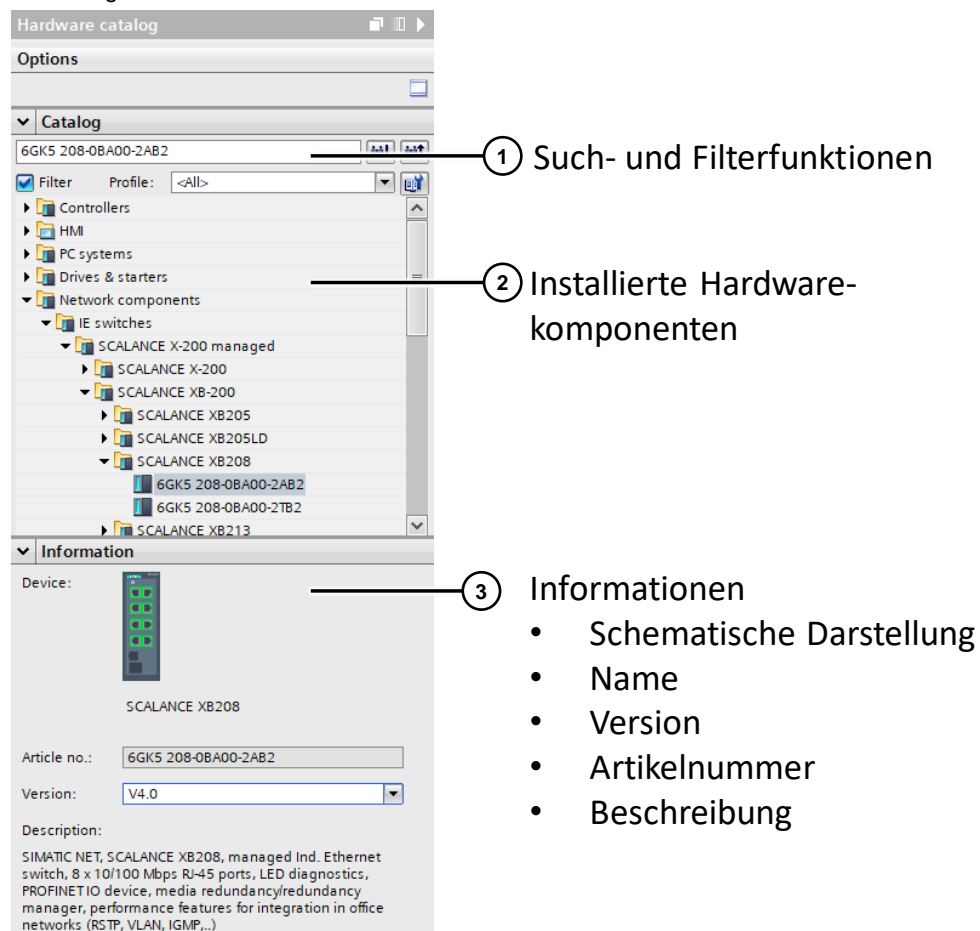

Mit HSP/GSD Dateien wird Ihnen die Projektierung von Baugruppen ermöglicht, die nicht im Hardwarekatalog Ihrer TIA Portal Version verfügbar sind. Diese können neue Hardware- und Firmwarestände beinhalten, die Sie über HSP/GSD Dateien nachinstallieren können. Die Firmwaredatei am Gerät rüsten Sie über das Web Based Management unter dem Reiter "System → Laden & Speichern → Firmware Update" hoch.

**Hinweis** Bitte überprüfen Sie vor der Integration die Kompatibilität zwischen HSP/GSD und Engineering Software. Diese finden Sie im Technischen Datenblatt der Baugruppe unter den Punkt "Engineering mit ".

## <span id="page-12-0"></span>**4.1 Unterschiede zwischen GSD und HSP**

Die nachfolgende Tabelle soll Ihnen eine Fallunterscheidung geben, wie Sie neue Firmwarestände im TIA Portal integrieren. Ältere Firmwarestände stehen Ihnen automatisch über den vorinstallierten Hardwarekatalog zur Verfügung.

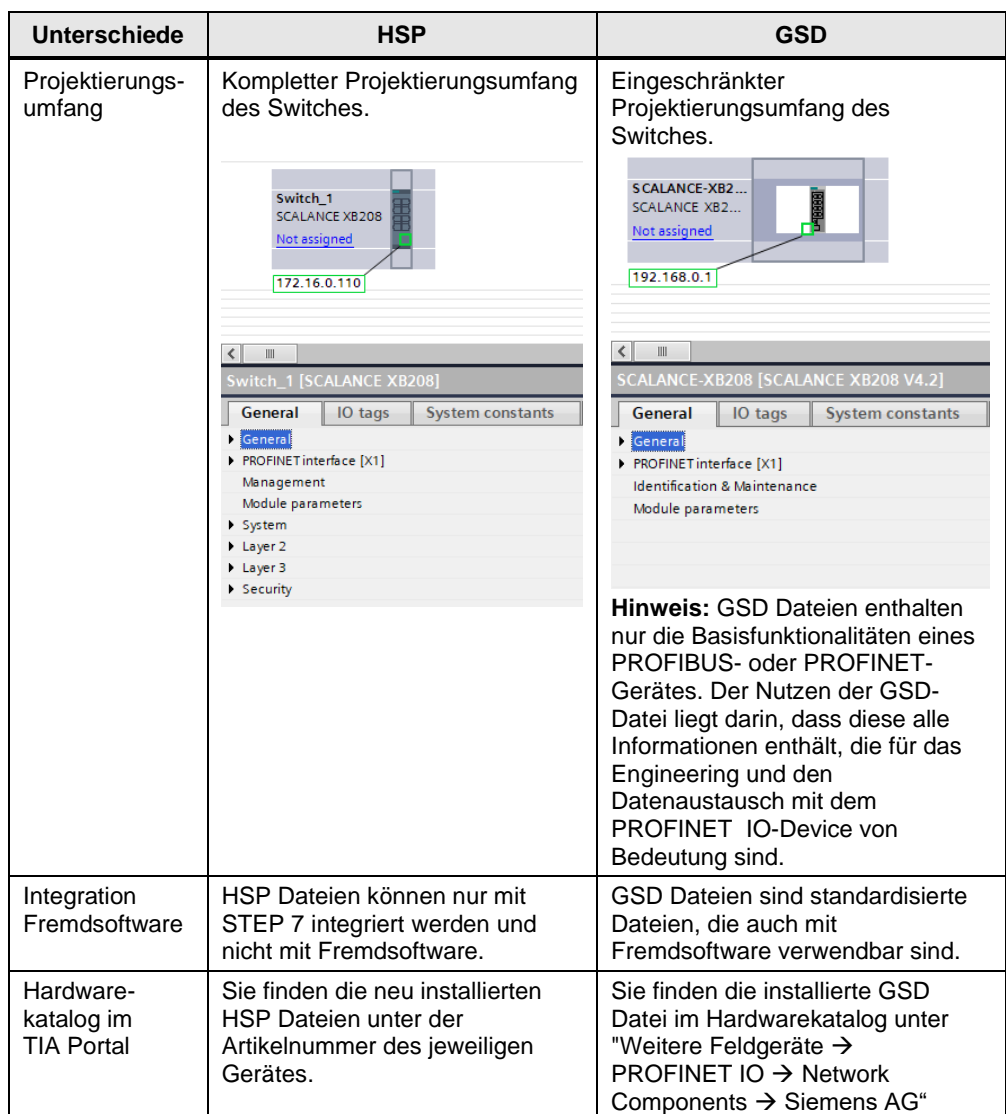

Tabelle 4-1

## <span id="page-13-0"></span>**4.2 Gerätebeschreibungsdatei (GSD) installieren**

Im Folgenden sehen Sie, wie mit der Version 4.2 für den SCLANCE XB208 eine Gerätebeschreibungsdatei im TIA Portal installiert wird.

#### <span id="page-13-1"></span>**4.2.1 Gerätebeschreibungsdatei herunterladen**

- 1. Aktuelle Gerätebeschreibungsdateien finden Sie im [Siemens Industry Online](https://support.industry.siemens.com/cs/ww/de/ps)  [Support.](https://support.industry.siemens.com/cs/ww/de/ps)
- 2. Geben Sie im Suchfeld die Artikelnummer des Gerätes ein. Wählen Sie als Beitragstyp "Download" aus. Öffnen Sie die aktuelle Beitragsseite.

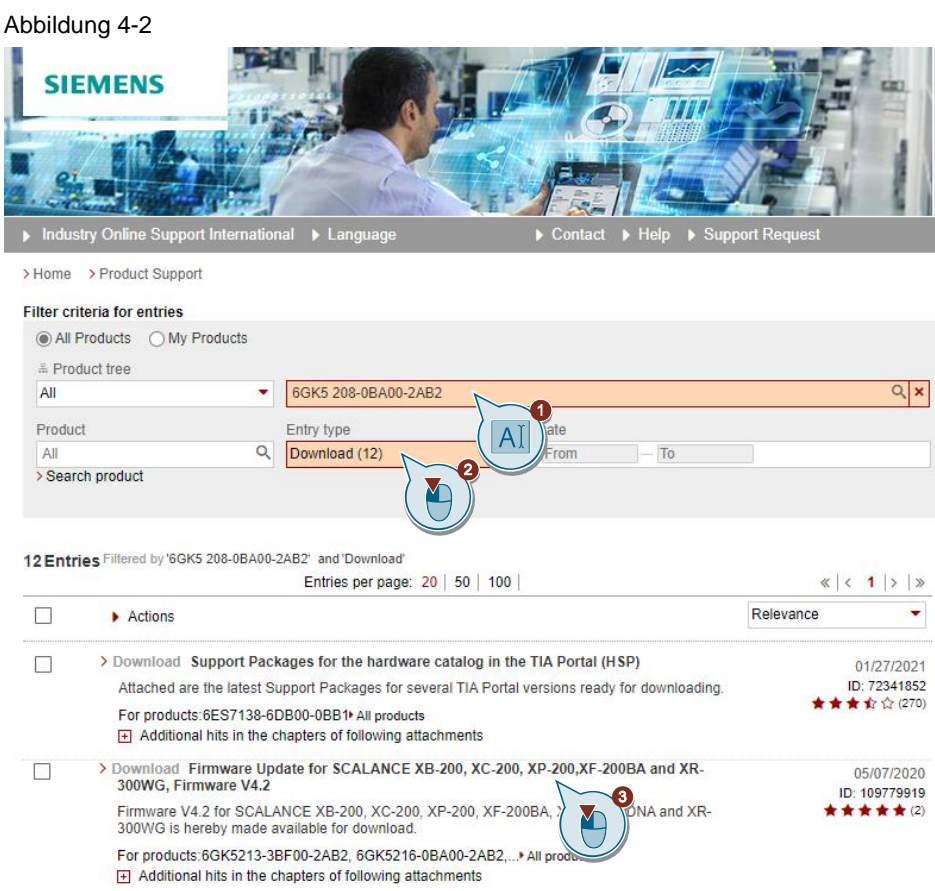

- 3. Laden Sie die Datei herunter und entpacken Sie diese.
	- Abbildung 4-3

#### Firmware Update for SCALANCE XB-200, XC-200, XP-200, XF-200BA and XR-300WG, Firmware V4.2

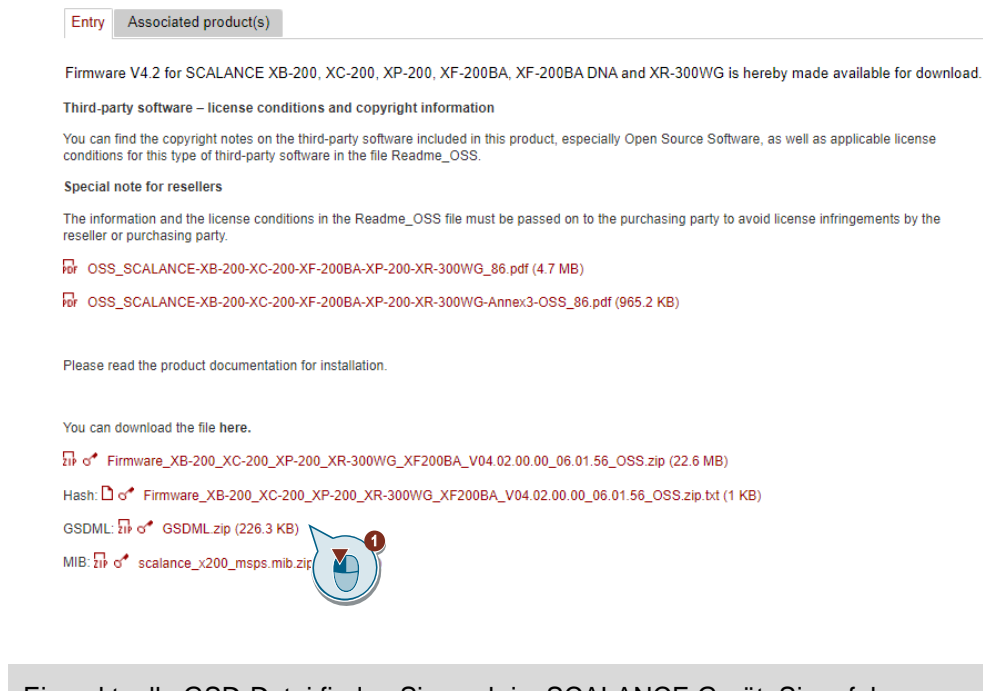

**Hinweis** Eine aktuelle GSD-Datei finden Sie auch im SCALANCE Gerät. Sie erfahren mehr über das Exportieren aus dem Gerät und Importieren der GSD Datei in das TIA Portal unter der Beitrags-ID: [89255256.](https://support.industry.siemens.com/cs/gb/en/view/89255256)

#### <span id="page-15-0"></span>**4.2.2 Gerätebeschreibungsdatei installieren**

Mithilfe von GSD-Dateien haben Sie die Möglichkeit, SCALANCE Geräte in anderen Engineering Systemen zu verwenden.

1. Starten Sie das TIA Portal. Klicken Sie im Menü "Optionen" auf "Gerätebeschreibungsdateien (GSD) verwalten".

Abbildung 4-4

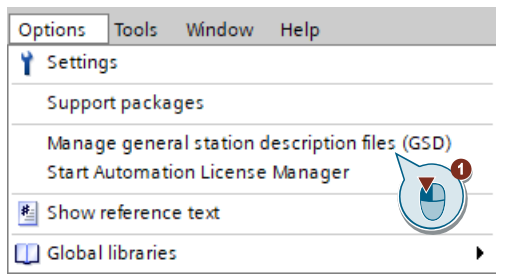

2. Navigieren Sie zum heruntergeladenen Ordner. Wählen Sie die benötigte GSD-Datei aus und klicken Sie auf die Schaltfläche "installieren".

Abbildung 4-5

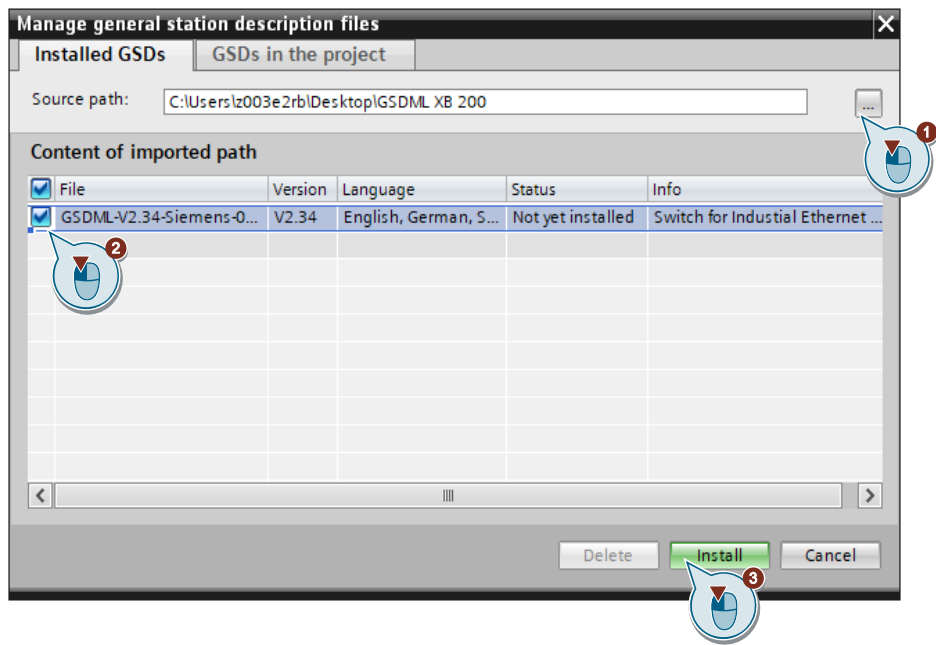

3. Schließen Sie den Dialog nach der Installation.

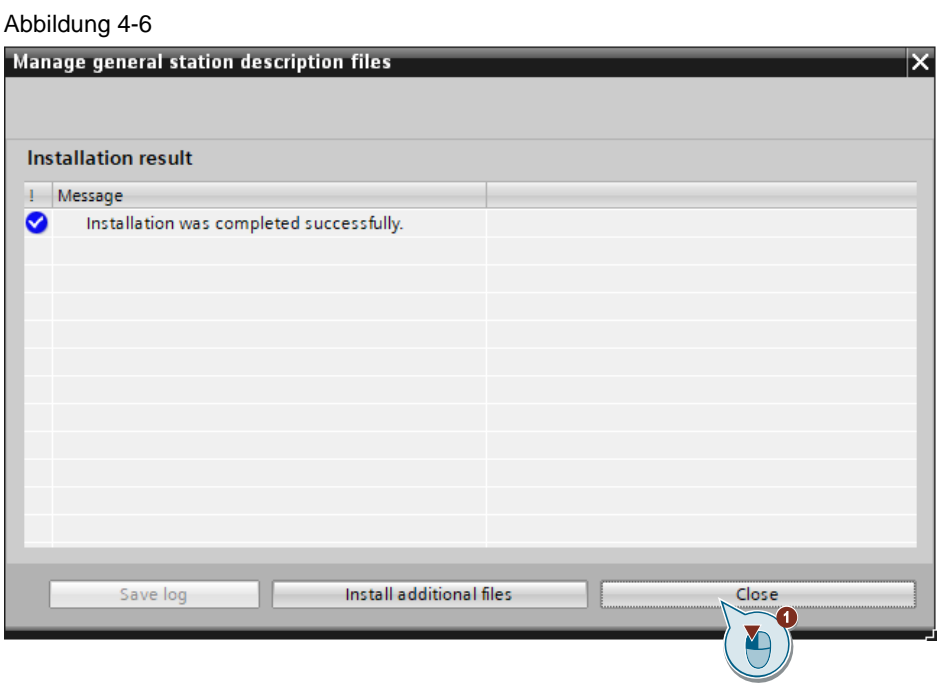

4. Sie finden die installierte GSD-Datei im Hardware-Katalog unter "Weitere Feldgeräte > PROFINET IO > Network Components > SIEMENS AG" Abbildung 4-7

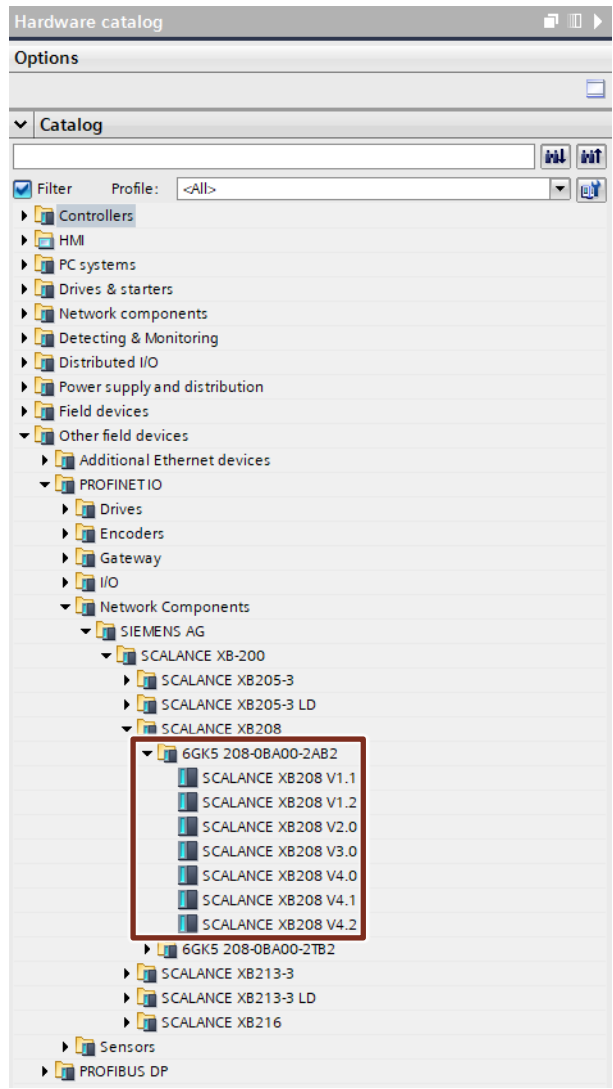

## <span id="page-18-0"></span>**4.3 Hardware Support Package (HSP) installieren**

Im Folgenden sehen Sie, wie mit der Version 4.2 für den SCLANCE XB208 ein Hardware Support Packages im TIA Portal installiert wird.

#### <span id="page-18-1"></span>**4.3.1 Hardware Support Package herunterladen**

- 1. Aktuelle Hardware Support Packages finden Sie im [Siemens Industy Online](https://support.industry.siemens.com/cs/ww/de/ps)  [Support.](https://support.industry.siemens.com/cs/ww/de/ps)
- 2. Geben Sie im Suchfeld die Artikelnummer des Gerätes ein. Wählen Sie als Beitragstyp "Download" aus. Öffnen Sie die aktuelle Beitragsseite.

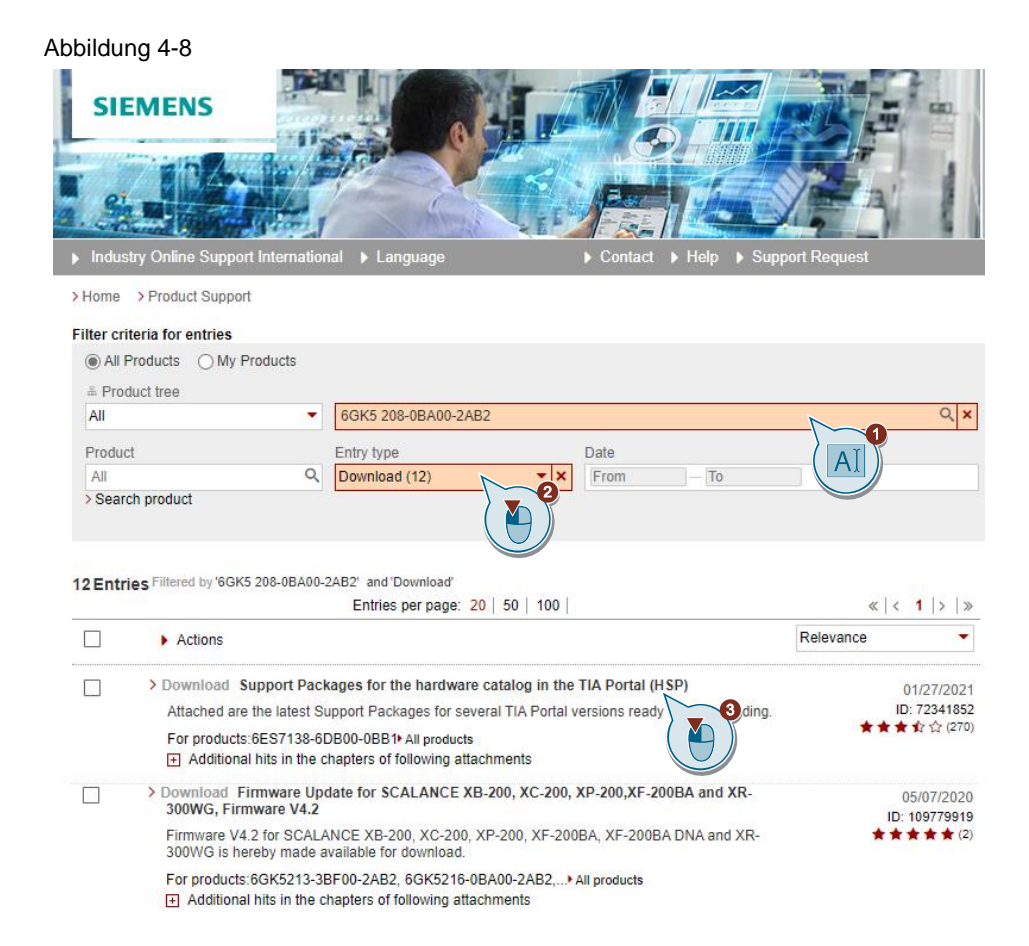

#### 3. Laden Sie die Datei herunter und entpacken Sie diese.

#### Abbildung 4-9

#### Support Packages for the hardware catalog in the TIA Portal (HSP)

Entry Associated product(s)

#### Attached are the latest Support Packages for several TIA Portal versions ready for downloading.

The Support Packages will permit you to configure modules that are not contained in the hardware catalog of your TIA Portal installation.

Entry ID: > 54163658 includes the procedure for updating the hardware catalog of your TIA Portal installation with this download.

### Last change<br>In this entry was newly added:

TIA Portal V15.1:

- HSP0306 - SIMATIC HMI KTP700F Mobile Arctic

TIA Portal V16:

- HSP0238 SIRIUS Soft Starter 3RW5
- HSP0287 SIMATIC S7-1500 Software Controller CPU 150xS
- HSP0306 SIMATIC HMI KTP700F Mobile Arctic

#### **Note**

Note<br>Pay attention to the software requirements specified for each Support Package (for example, for STEP 7 Professional V16 this means that at least STEP 7<br>Professional V16 or a higher Service Pack of version V16 must be

#### Support Packages for TIA Portal V16

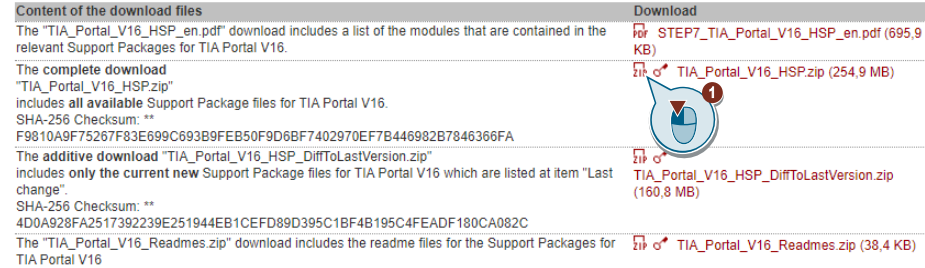

## <span id="page-20-0"></span>**4.3.2 Hardware Support Package installieren**

1. Ausgangssituation: Im aktuellen Hardware-Katalog ist die neuste Version V4.2 für den SCALANCE XB 208 nicht verfügbar.

Abbildung 4-10 **Options** 画 Hardware catalog  $\Box$  $\overline{\mathbf{v}}$  Catalog 6GK5 208-0BA00-2AB2 **Gal Gat**  $\Box$  $\blacksquare$  Filter Profile: <All> **Controllers**  $\overline{\phantom{a}}$  $\blacktriangleright$   $\Box$  HMI **Figure** PC systems **D** Online tools Drives & starters • Thetwork components  $\equiv$  $\sqrt{\frac{1}{2}}$  IE switches Changed  $\mathsf{F}$  SCALANCE X-200 SCALANCE XB-200 **IN Tasks**  $\overline{\mathbf{F}}$  SCALANCE XB205 **FIT** SCALANCE XB205LD **EN SCALANCE XB208 6GK5 208-0BA00-2AB2**  $\overline{\mathbf{u}}$ 6GK5 208-0BA00-2TB2 Libraries **FET SCALANCE XB213 Fig SCALANCE XB213LD** SCALANCE XB216  $\overline{\mathbf{v}}$  $\mathsf{v}$  Information Device: Add-ins SCALANCE XB208 6GK5 208-0BA00-2AB2 Article no.: Version:  $V4.0$  $\frac{V1.1}{V1.2}$ Description: SIMATIC NET, S  $V<sub>2.0</sub> V<sub>3.0</sub>$ Mbps RI-45 po Mbps RJ-45 pol<br>redundancy/re V4.0<br>office networks (RSTP, VLAN, IGMP,..)

2. Um eine neues Hardware Support Package zu installieren, starten Sie das TIA Portal mit Administratorrechten.

Abbildung 4-11

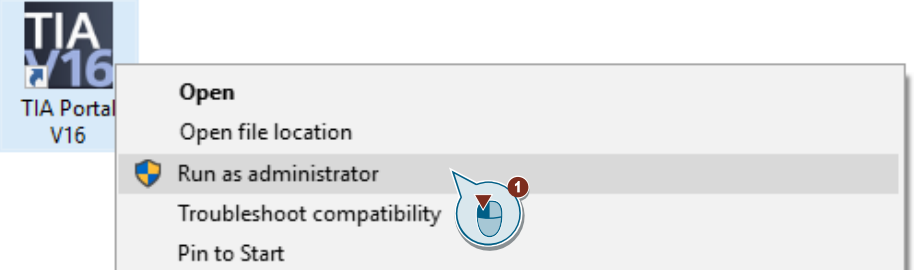

3. Klicken Sie im Menü "Optionen" auf "Support Packages".

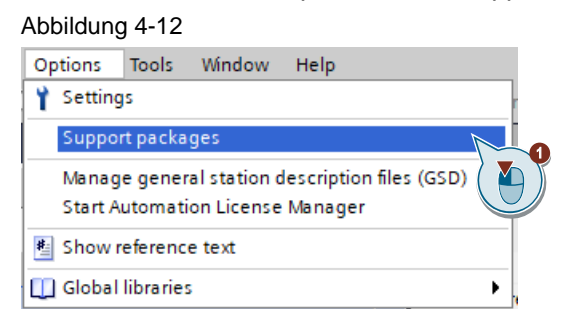

4. Klicken Sie auf die Schaltfläche "Aus dem Dateisystem hinzufügen". Abbildung 4-13

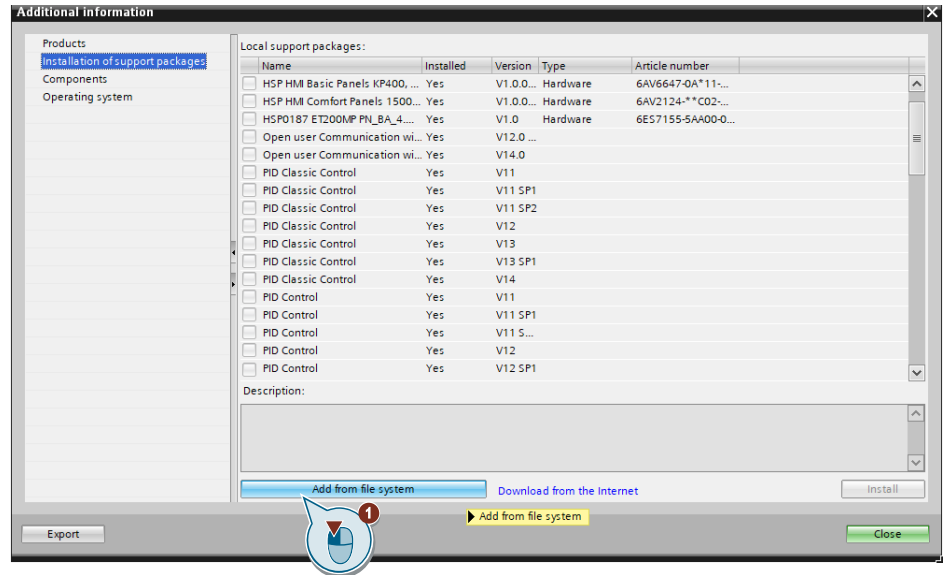

5. Wählen Sie das heruntergeladene "HSP\_V16\_0325\_001\_SCALANCE\_X200\_X300\_4.2" aus. Klicken Sie auf die Schaltfläche "Öffnen".

Abbildung 4-14

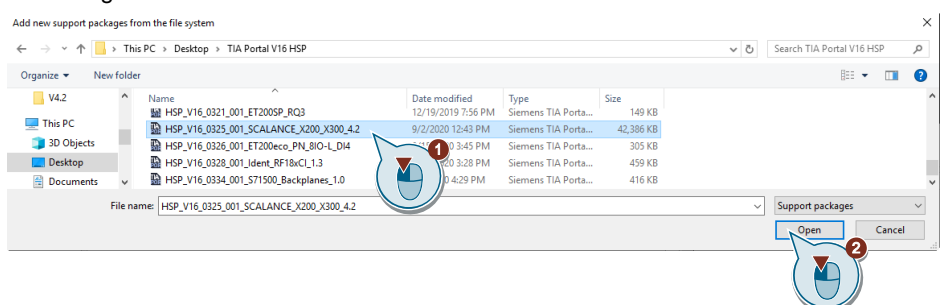

6. Wählen Sie das "HSP0325 SCALANCE X200 X300 V4.2" aus und klicken Sie auf die Schaltfläche "Installieren".

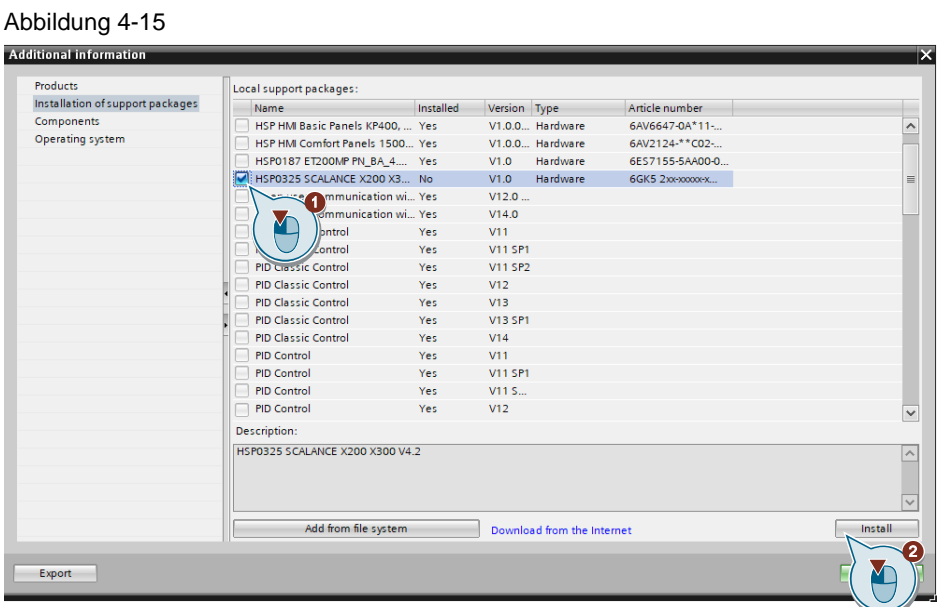

7. Klicken Sie auf "Weiter" um die Installation zu starten.

#### Abbildung 4-16 $\blacksquare$

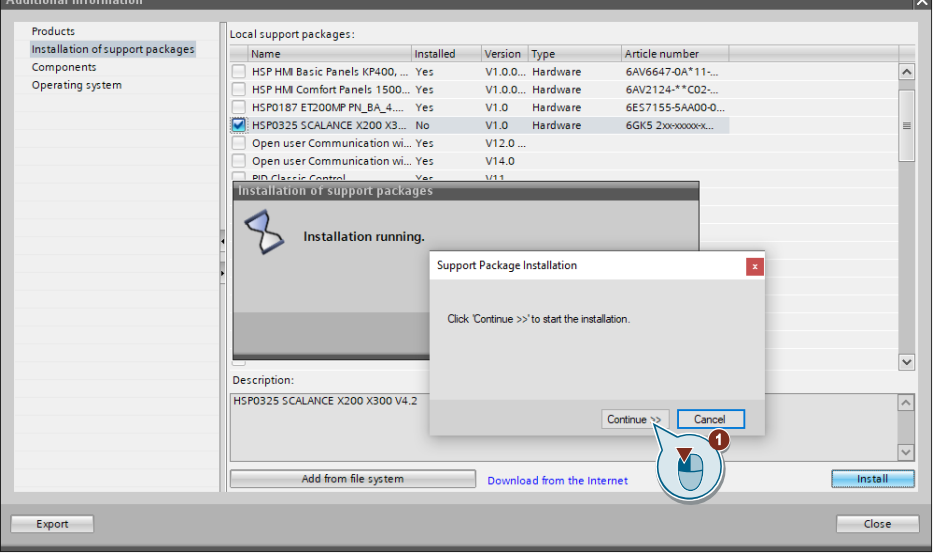

÷.

8. Die Installation wurde erfolgreich ausgeführt. Klicken Sie auf die Schaltfläche "Beenden".

Abbildung 4-17

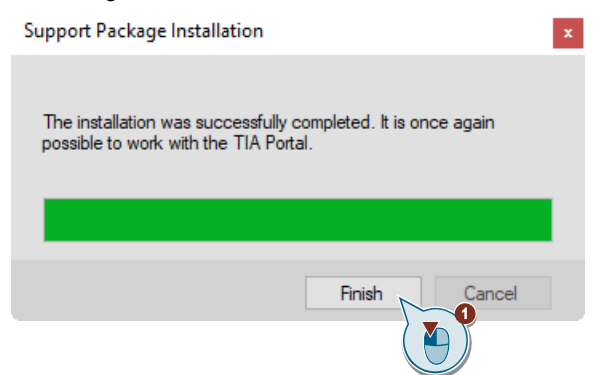

9. Im Hardwarekatalog wurde die neuste Version V4.2 hinzugefügt. Abbildung 4-18

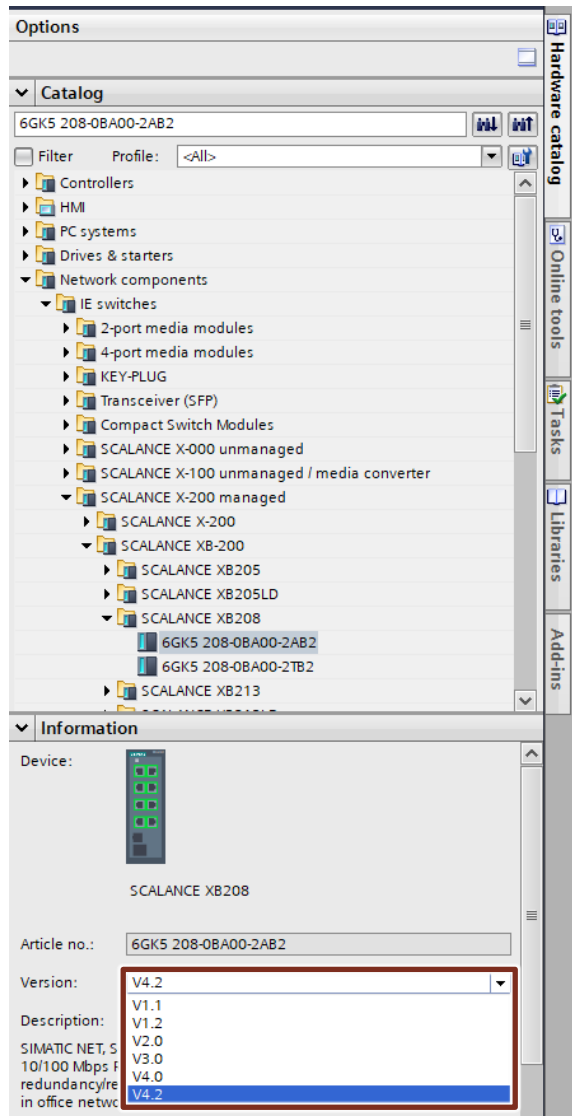

# <span id="page-24-0"></span>**5 SCALANCE projektieren**

## <span id="page-24-1"></span>**5.1 IP Adresse am Gerät einstellen**

1. Wählen Sie in der Projektnavigation des TIA Portals den Reiter "Online-Zugänge" aus. Wählen Sie Ihre Netzwerkkarte aus. Klicken Sie auf die Schaltfläche "Erreichbare Teilnehmer aktualisieren".

Abbildung 5-1

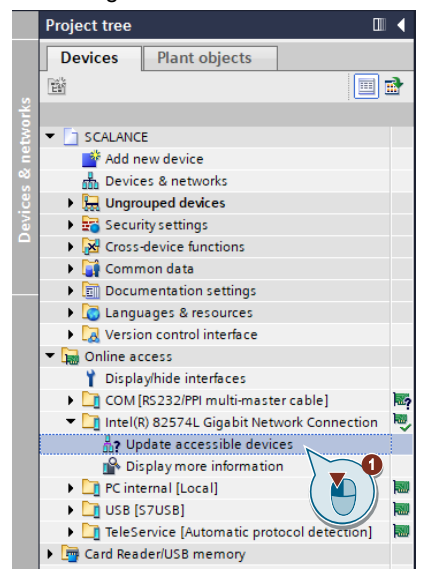

2. Anhand der MAC-Adresse findet das TIA Portal die am Subnetz angeschlossenen Geräte. Klicken Sie auf den Button "Online & Diagnose".

Abbildung 5-2

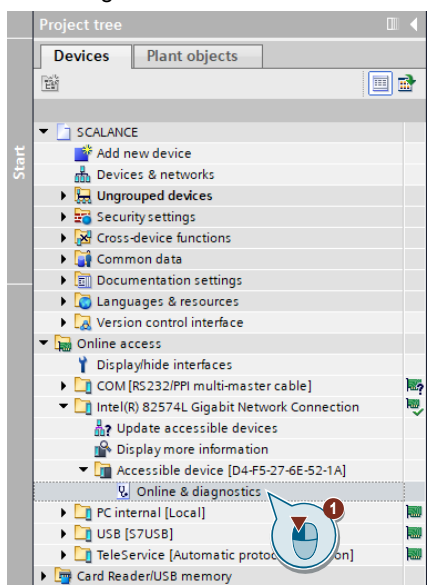

3. Öffnen Sie den Reiter "IP-Adresse zuweisen". Vergeben Sie eine IP-Adresse und eine Subnetzmaske. Klicken Sie auf die Schaltfläche "IP-Adresse zuweisen".

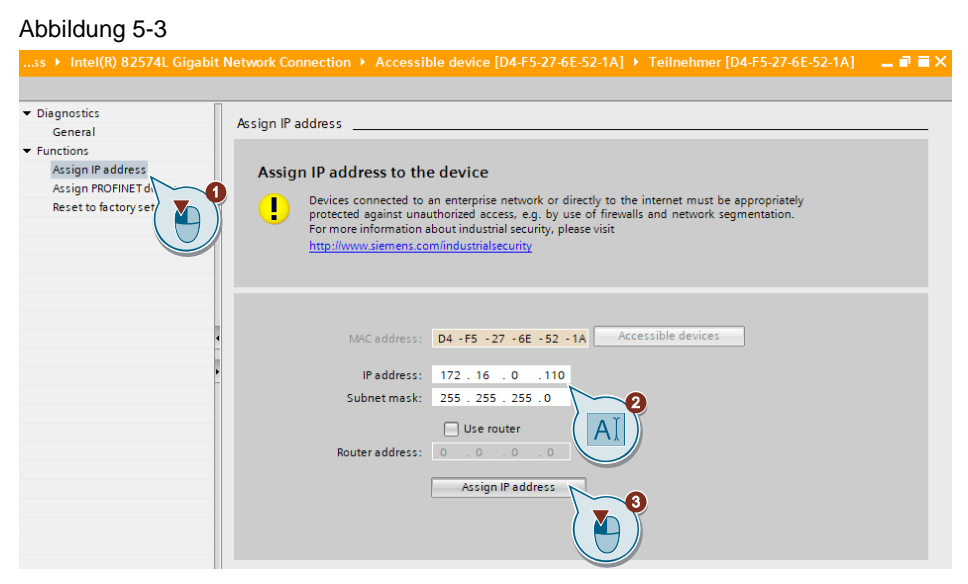

4. Vergeben Sie einen PROFINET-Gerätenamen. Klicken Sie auf die Schaltfläche "Name zuweisen".

#### Abbildung 5-4

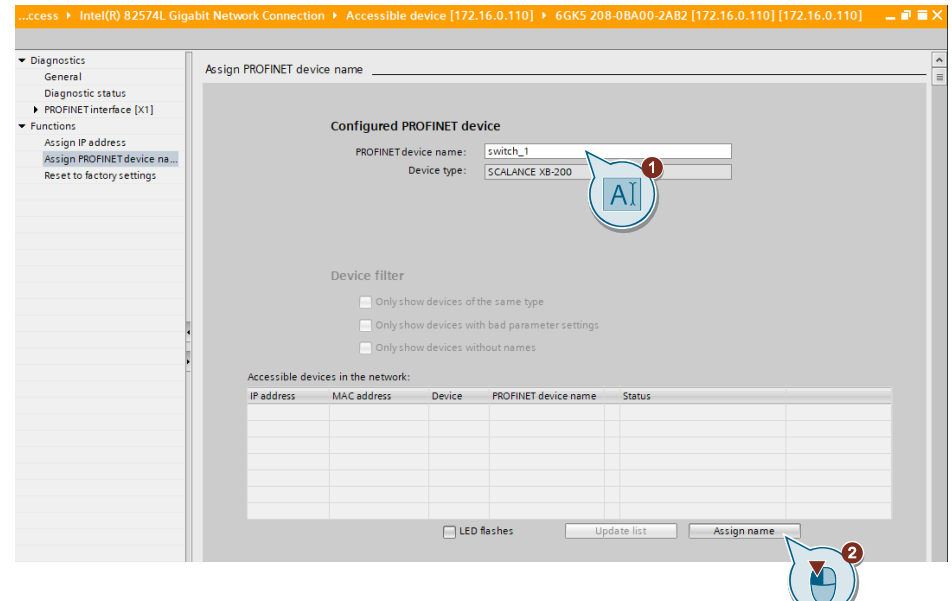

## <span id="page-26-0"></span>**5.2 Einfügen des SCALANCE XB208 in das TIA Projekt**

Sie haben 2 Möglichkeiten, das Gerät hinzuzufügen:

- Über den Hardware-Katalog können Sie das Gerät per Drag & Drop in das Projekt ziehen (Offline Baugruppe hinzufügen)
- Über "Erreichbare Teilnehmer" suchen Sie das Gerät über Ihr Netzwerk und fügen es automatisch dem Projekt hinzu (Online Baugruppe hinzufügen)

#### <span id="page-26-1"></span>**5.2.1 Gerät mittels Hardwarekatalog hinzufügen**

1. Öffnen Sie in der Projektnavigation den Punkt "Geräte & Netze". Geben Sie im Hardware-Katalog die Bestellnummer ein. Ziehen Sie per Drag & Drop das Gerät in ihr Projekt.

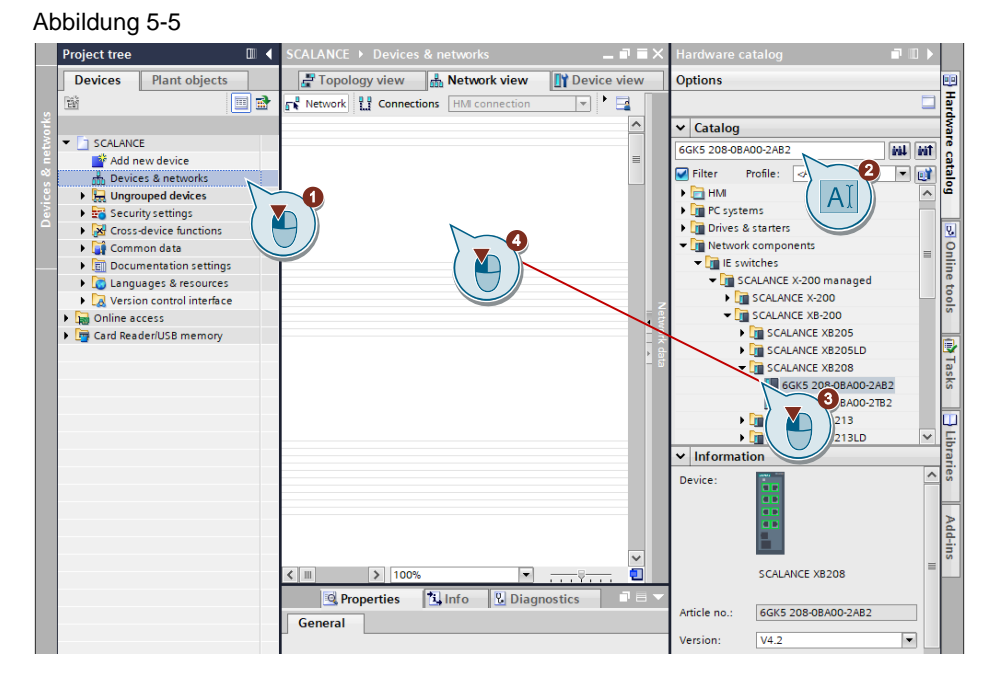

2. Vergeben Sie dem Gerät eine IP-Adresse und eine Subnetzmaske.

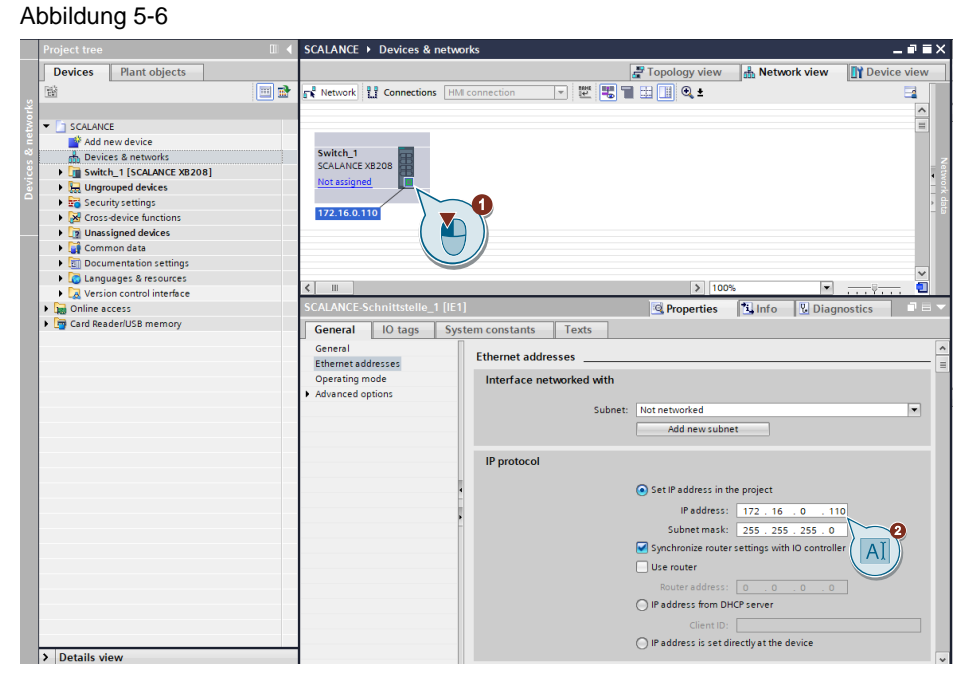

#### <span id="page-28-0"></span>**5.2.2 Gerät über Erreichbare Teilnehmer hinzufügen**

1. Öffnen Sie in der Projektnavigation den Punkt "Geräte & Netze". Abbildung 5-7

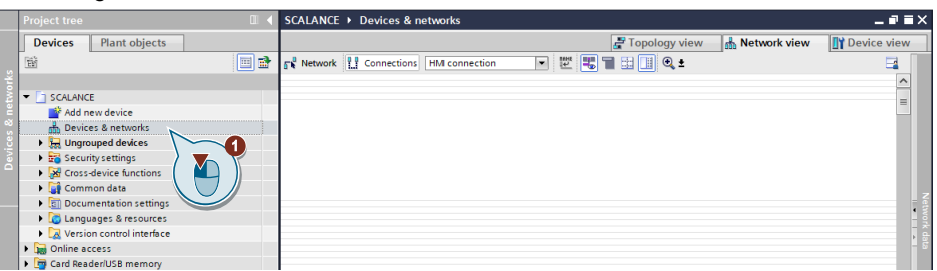

2. Klicken Sie auf die Schaltfläche "Online → Hardware-Erkennung → PROFINET-Devices aus Netzwerk…".

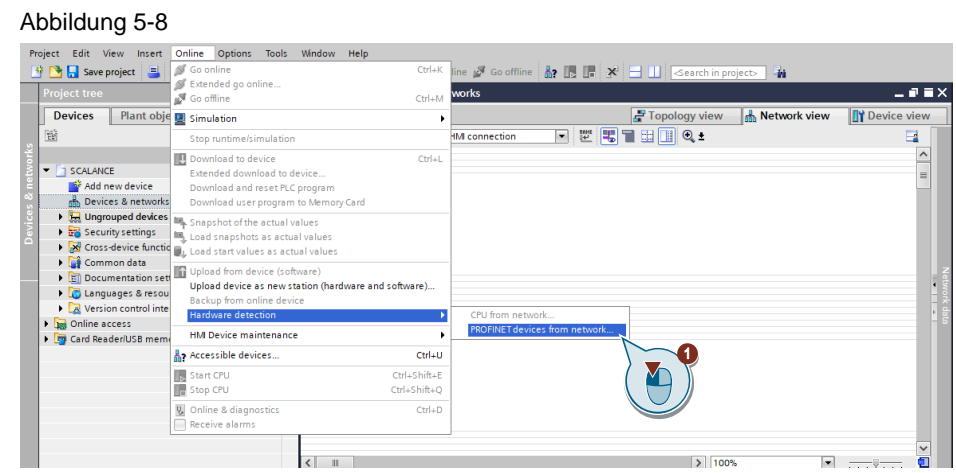

3. Klicken Sie auf die Schaltfläche "Suche starten".

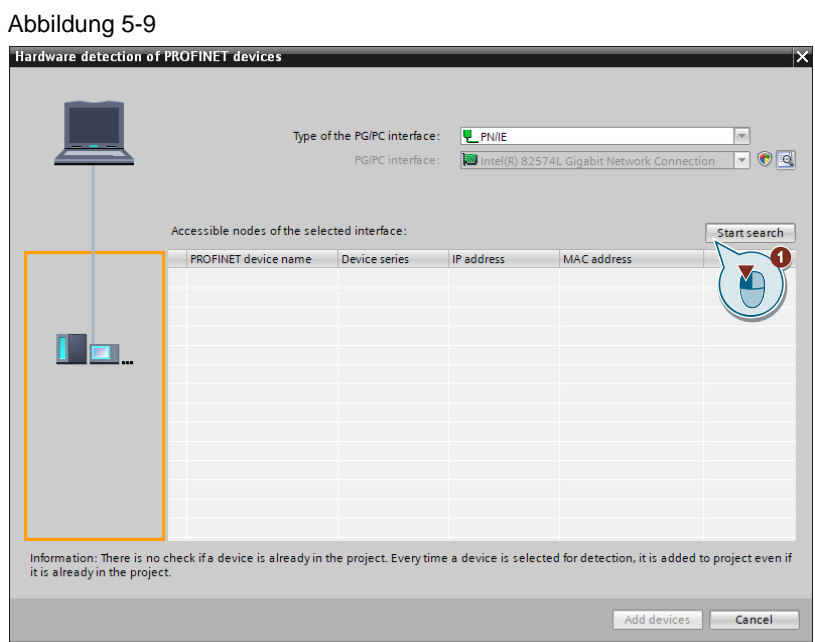

4. Wählen Sie das gewünschte Gerät aus und klicken Sie auf die Schaltfläche "Geräte hinzufügen".

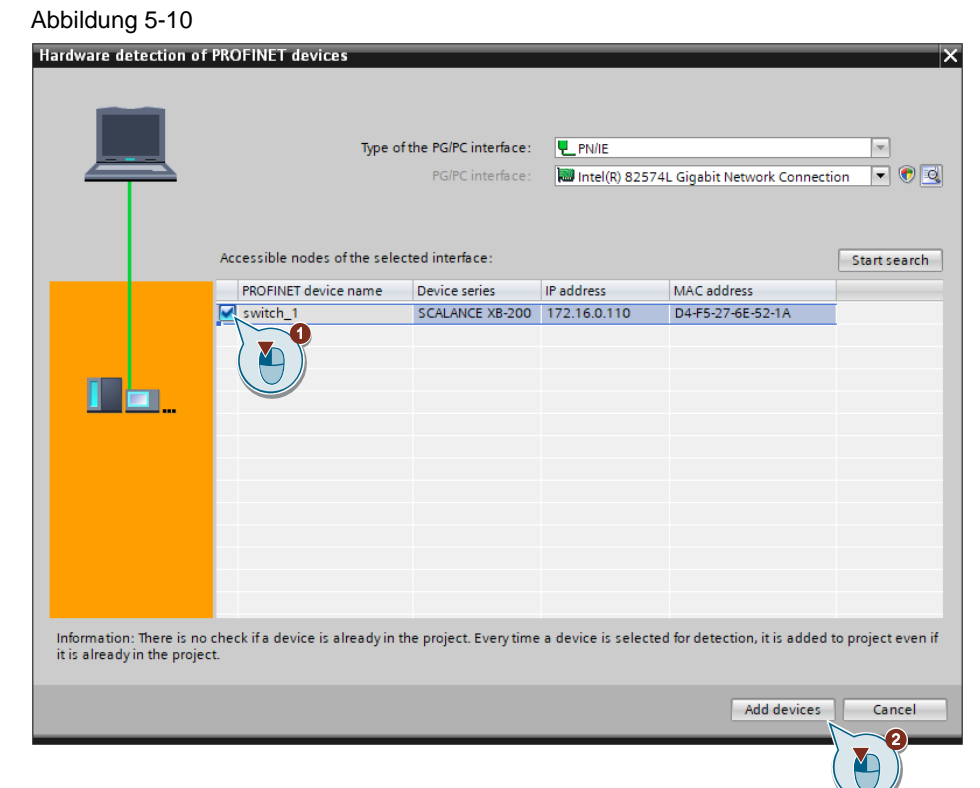

5. Der SCALANCE Switch wurde dem Projekt hinzugefügt.

#### Abbildung 5-11

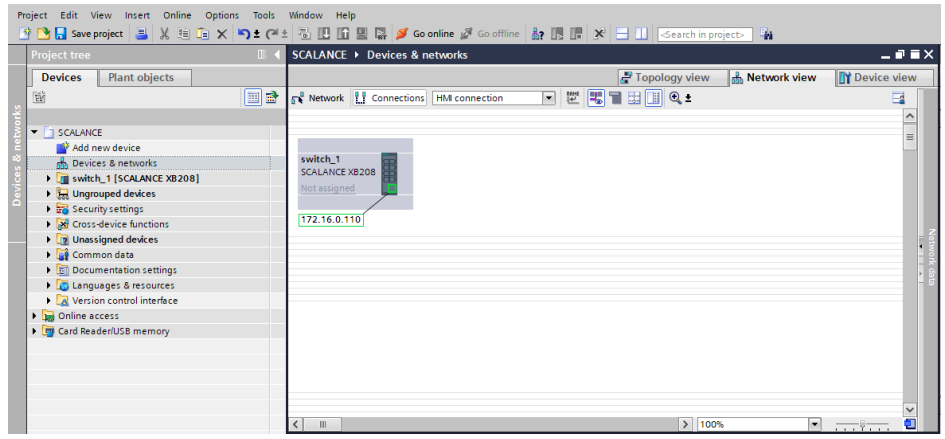

## <span id="page-30-0"></span>**6 Benutzerverwaltung anlegen**

Im Nachfolgenden stellen wir Ihnen 2 Möglichkeiten vor, den Default Benutzer und das Passwort zu ändern. Die unterschiedliche Projektierungsweise hängt mit der verwendeten TIA Portal-Version zusammen.

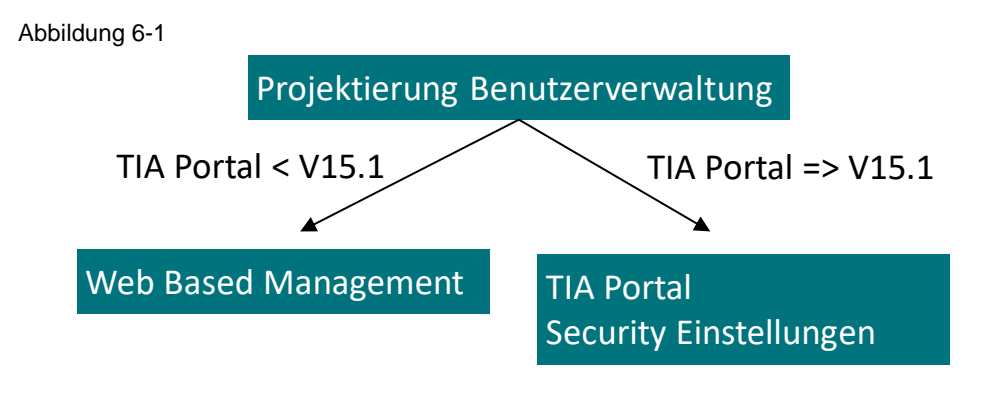

#### Erstkonfiguration ausgeliefert. Dieser muss bei der Erstkonfiguration **Hinweis SCALANCE Geräte werden mit einen Default Benutzer und Passwort zur geändert werden.**

Eine Benutzerverwaltung können Sie ebenfalls über einen RADIUS Server konfigurieren. Weiter Informationen zum Einrichten eines RADIUS Servers finden Sie unter der Beitrags-ID: [98210507.](https://support.industry.siemens.com/cs/ww/de/view/98210507)

## <span id="page-31-0"></span>**6.1 Default User ändern mittels Web Based Management**

1. Öffnen Sie das Eigenschaftsfenster des SCALANCE-Switches. Klicken Sie auf die Schaltfläche "Web Based Management" unter den Reiter Verwaltung. Ihr Webbrowser öffnet sich. Sie erreichen das Web Based Management in Ihrem Webbrowser unter der Adresse https://<IP-Adresse des SCALANCE>.

#### Abbildung 6-2

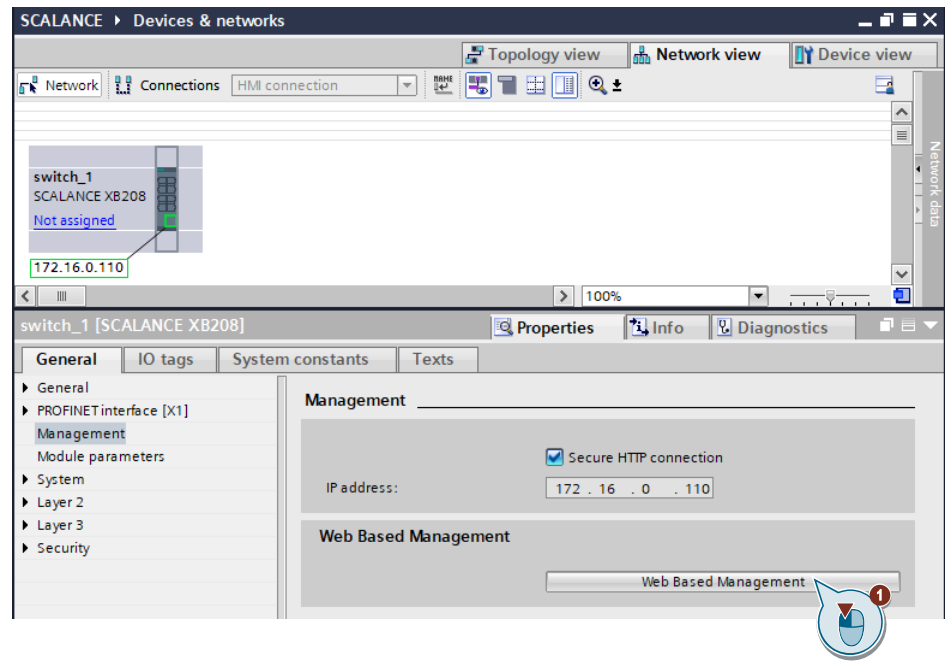

#### **Hinweis** TIA Portal verwendet den Webbrowser der standardmäßig auf Ihrem Windows Rechner eingestellt ist.

Unter Windows 10 können Sie diesen wie folgt ändern. Drücken Sie "Windows-Taste + I". Klicken Sie auf "Apps". Im nächsten Schritt wählen Sie "Standard-Apps" aus. Wählen Sie unter der Option "Webbrowser" Ihren bevorzugten Webbrowser aus.

2. Logen Sie sich mit dem Default User "admin" und den Default Passwort "admin" ein. Abbildung 6-3

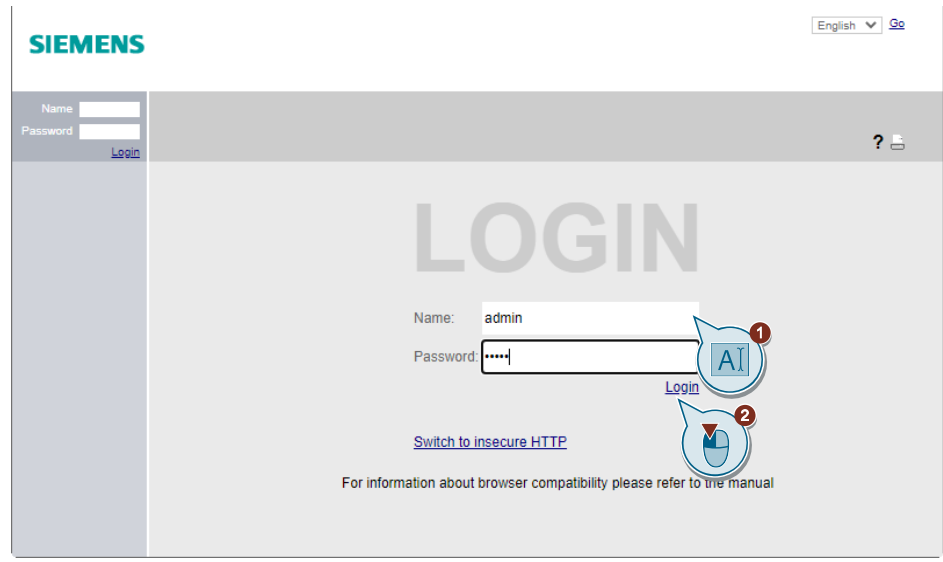

3. Der Standardzugang muss nach dem ersten Login geändert werden. Klicken Sie auf die Schaltfläche "OK".

Abbildung 6-4

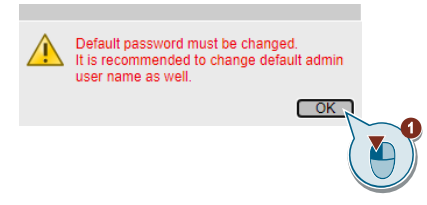

4. Geben Sie zuerst das Default Passwort "admin" ein. Geben Sie als nächstes ein neuen Namen für den Admin Account ein. Wiederholen Sie darauf 2 mal hintereinander das neue Passwort. Beachten Sie die Passwortrichtlinien (Das Passwort muss wenigstens einen Groß- und Kleinbuchstaben, eine Ziffer und aus einem Sonderzeichen bestehen. Die Mindestlänge sind 8 Zeichen). Abbildung 6-5

#### **SIEMENS**

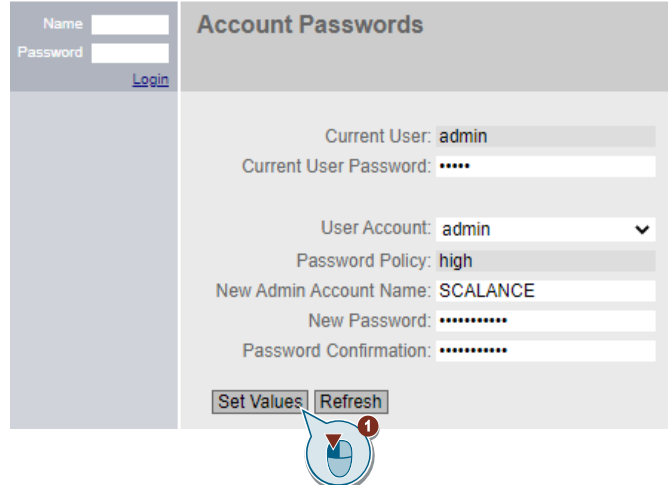

5. Bei aktivierter "SINEMA-Konfigurationsschnittstelle" können Netzwerkkomponenten über das TIA Portal projektiert werden. Aktivieren Sie diese, um die Netzwerkparameter aus dem TIA Portal in das Gerät zu laden. Des Weiteren wird der HTTPS-Server zum Datenaustausch benötigt. Abbildung 6-6

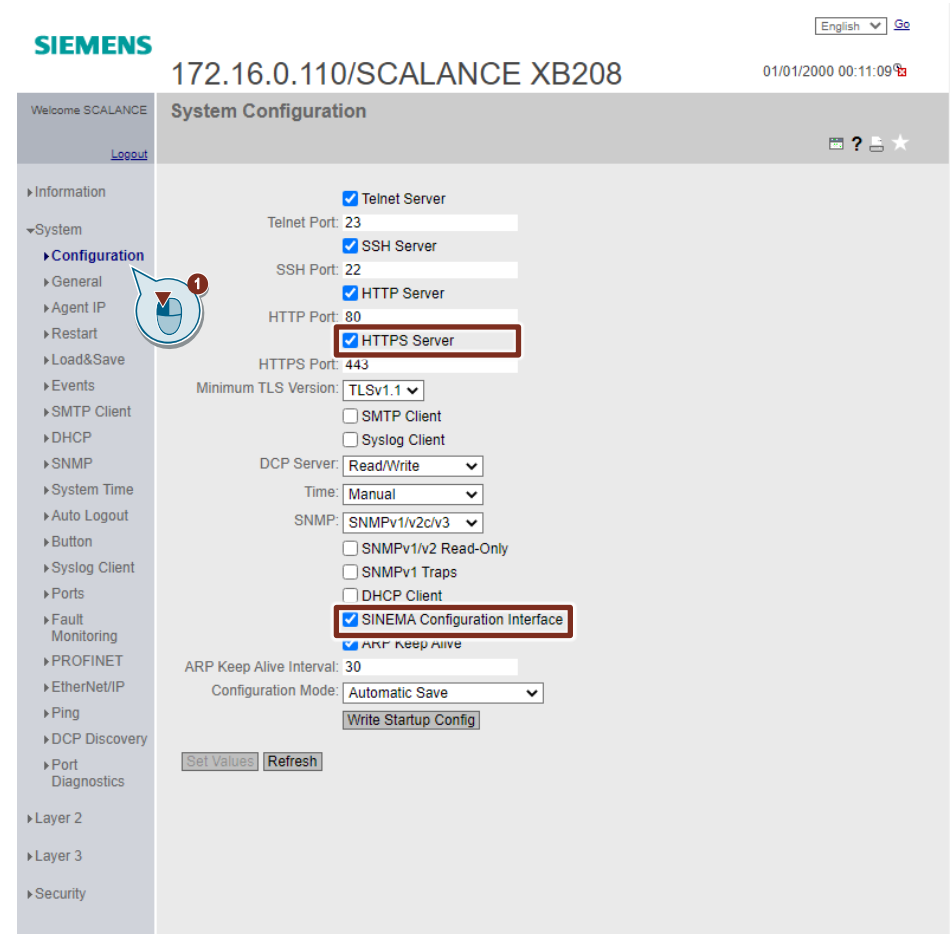

- 6. Im Web Based Management können Sie unter "Security > Benutzer" neue Benutzer anlegen. Vergeben Sie dazu einen Benutzernamen. Wiederholen Sie 2 mal das von Ihnen gewünschte Passwort. Wählen Sie als Rolle "User" oder "Admin" aus.
	- User

Leserechte: Benutzer mit dieser Rolle können Geräteparameter lesen, aber nicht verändern. Benutzer mit dieser Rolle können ihr eigenes Passwort ändern.

– Admin

Lese-/Schreibrechte: Benutzer mit dieser Rolle können Geräteparameter sowohl lesen als auch verändern. Benutzer können die Passwörter für alle Benutzer-Accounts ändern.

Klicken Sie auf die Schaltfläche "Erstellen".

Abbildung 6-7 $F_{\text{Fnolish}} \times G_0$ **SIEMENS** 01/01/2000 00:34:47 172.16.0.110/SCALANCE XB208 **Local Users MA SCALANCE**  $\Xi$ ? $\Xi$ Local Users | Roles | Groups |  $\triangleright$  Information User Account: Siemens  $\rightarrow$  System Password Policy: high  $\blacktriangleright$  Layer 2 Password: •• rd Confirmation: ..........  $\blacktriangleright$  Layer 3 Role: admin v  $\overline{\phantom{a}}$ Security Select Us Description **VUsers** Y .<br>System defined local use ▶ Passwords  $\leftarrow$ <sup>b</sup>  $AAA$ 1 entry. ▶ Management<br>ACL Create | Delete | Se lues **Refresh** Y

# © Siemens AG 2021 All rights reserved Siemens AG 2021 All rights reserved
### **6.2 Default User ändern über die Security-Einstellungen**

Das TIA Portal bietet die Möglichkeit, für Projekte eine Benutzerverwaltung zu verwenden. Um die Benutzerverwaltung zu aktivieren, müssen Sie einen Projektschutz einrichten. Dadurch kann z. B. ein Projekt vor unbeabsichtigtem oder unberechtigtem Ändern geschützt werden. Dadurch wird ein Benutzer-Account als Projektadministrator angelegt. Nach dem Aktivieren des Projektschutzes kann das Projekt nur noch von berechtigten Benutzern geöffnet und bearbeitet werden. Sie haben die Möglichkeiten, weitere Benutzer anzulegen.

Ein Benutzer-Account besteht immer aus einen Benuzternamen, Passwort und mindestens einer zugewiesenen Rolle. Durch den Download der Hardwarekonfiguration werden die Einstellungen in das jeweilige Gerät transferiert. Durch die zentrale Pflege der Benutzer im TIA Portal haben Sie die Möglichkeit, die Benutzerverwaltung auf alle Geräte zu laden.

#### **Hinweis** Die Konfiguration über das TIA Portal ist seit der Version V15.1 möglich.

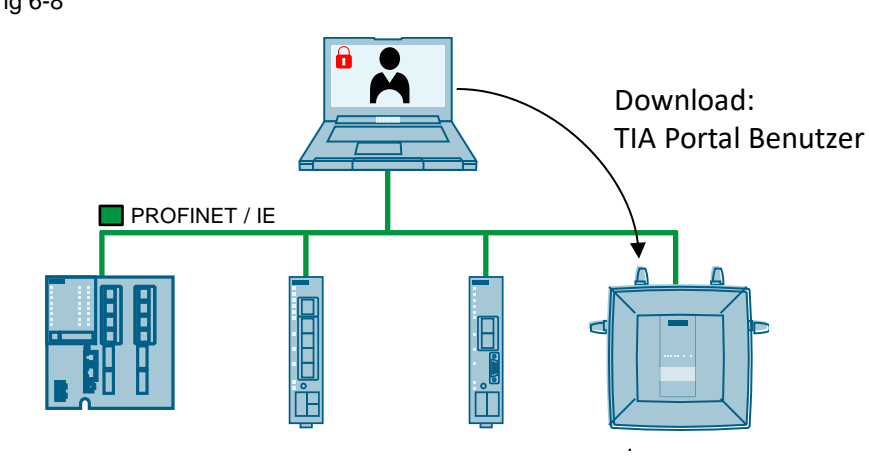

Abbildung 6-8

SCALANCE X, S, M, W

1. Um einen Benutzer zu konfigurieren, müssen Sie zunächst die "Security-Einstellungen" des Projektes aktivieren. Die Security-Einstellungen erreichen Sie unter "Projektnavigation →Security Einstellungen".

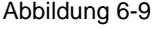

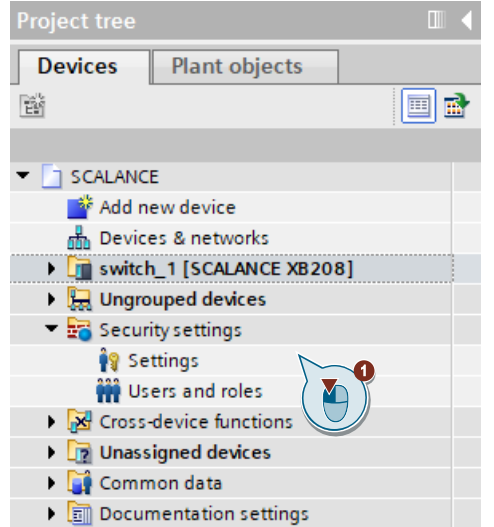

2. Wenn Sie "Dieses Projekt schützen" auswählen, wird ein Login mit entsprechenden Rechten für die weitere Bearbeitung des Projektes notwendig und alle Konfigurationsdetails werden ab sofort verschlüsselt abgelegt.

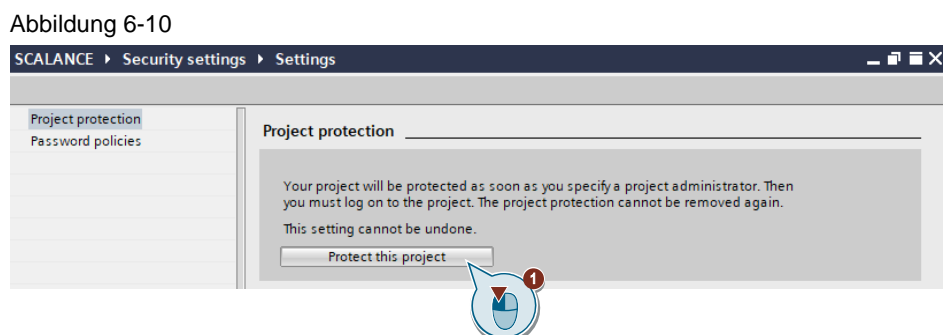

3. Vergeben Sie einen Benutzernamen und ein Passwort.

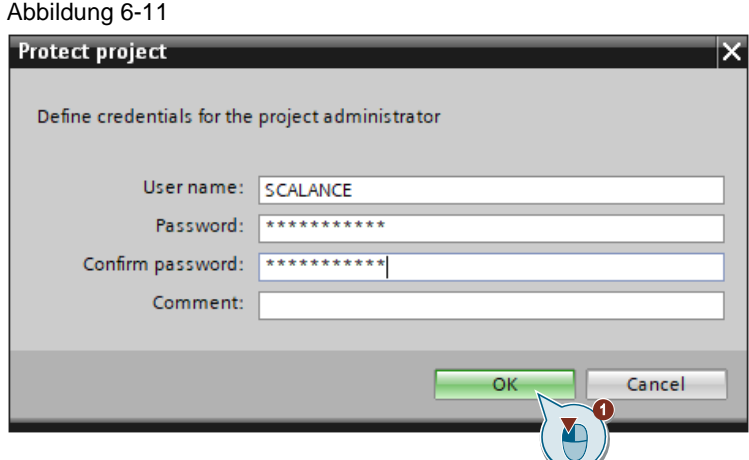

**Hinweis** Sie haben die Möglichkeit, die Passwortrichtlinien selbst festzulegen. Gehen Sie zu "Security Einstellungen > Einstellungen > Passwort-Richtlinien".

Wie sollte ein Passwort aussehen?

Ein Passwort sollte:

- Es sollte mindestens acht Zeichen lang sein.
- Es sollte nicht nur Buchstaben beinhalten, sondern auch Groß- und Kleinbuchstaben, Sonderzeichen und aus Zahlen bestehen.
- Es sollte möglichst kein Wort sein, das im Duden oder in einem anderen Wörterbuch aufgeführt ist.
- Es sollte nicht aus Zeichen aufgebaut sein, die auf der Tastatur nebeneinander liegen (z. B. 123456 oder asdfg).
- Es sollte nicht das gleiche Zeichen mehrfach hintereinander enthalten (z.B. AAAA).

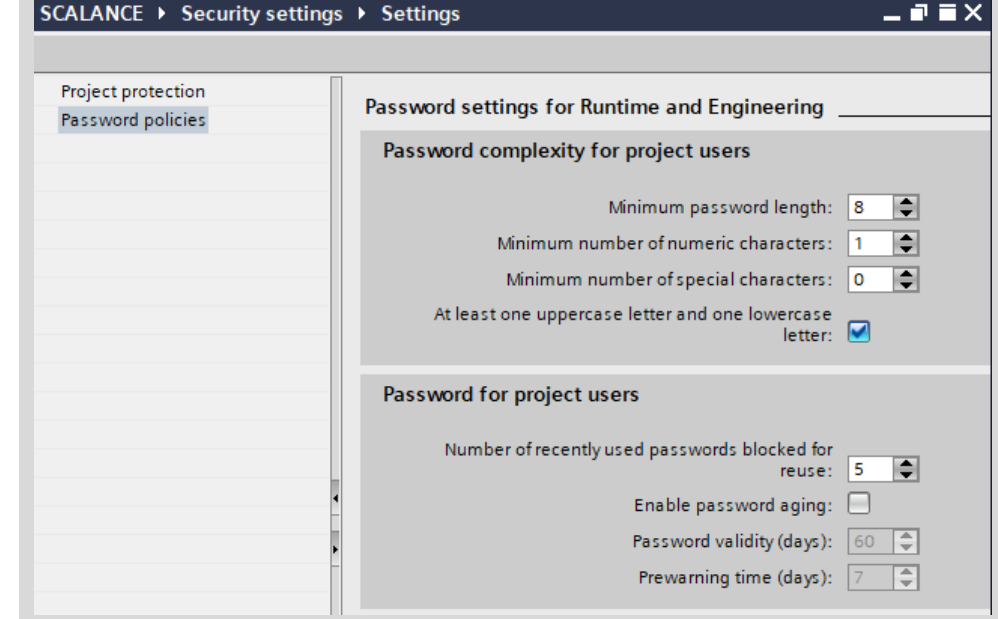

4. Eine Übersicht über die Projekt-Benutzer und deren Rollen finden Sie im linken Menü der Projektnavigation unter "Security-Einstellungen > Benutzer und Zugewiesenen Rollen". Dem Benutzer-Account wurde die Rolle "Engineering administrator" zugewiesen, dadurch hat er die Rechte zur Konfiguration im TIA Portal erlangt. Da das Recht zum Laden einer Netzwerk-Security-Komponente nicht zu dieser Rolle gehört, müssen Sie noch die Rolle "NET-Administrator" hinzufügen. Ohne diese Rollenzuweisung können Sie die Konfiguration am Ende nicht in die Komponente laden.

#### Abbildung 6-12

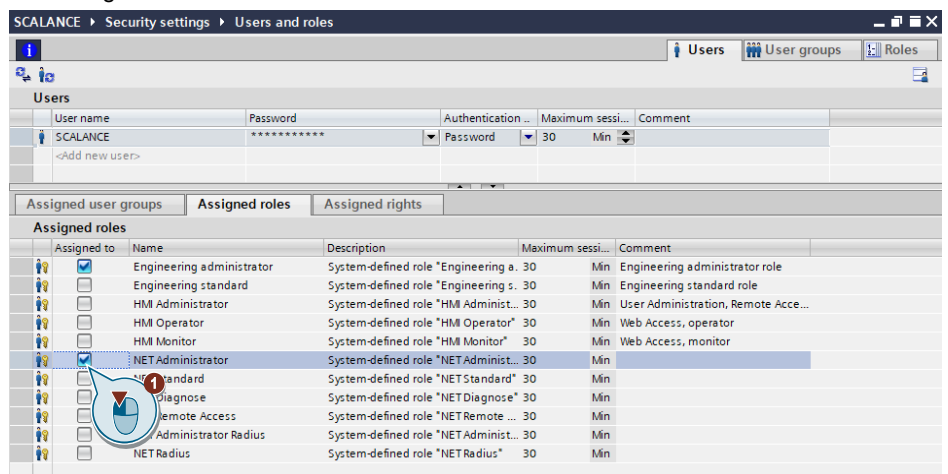

Die nachfolgende Tabelle gibt einen Überblick, welche Rolle im TIA Portal der WBM-Rolle des Switches entspricht.

Tabelle 6-1

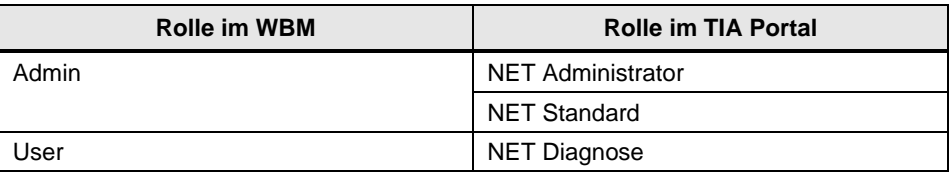

# **7 SCALANCE konfigurieren**

Neben der Konfiguration über das Web Based Management, können SCALANCE-Geräte auch mit dem TIA Portal konfiguriert werden. Die Konfigurationen welche über das WBM getätigt wurden können per Upload in das TIA Portal Projekt transferiert werden. Die vorherigen Einstellungen am Gerät gehen dabei verloren.

Im nachfolgenden Beispiel zeigen wir Ihnen, wie Sie Einstellungen am SCALANCE-Gerät vornehmen. Exemplarisch zeigen wir Ihnen, wie Sie mit dem TIA Portal nicht verwendete Ports aus Sicherheitsgründen deaktivieren.

1. Wählen Sie in der Netzwerksicht den SCALANCE-Switch aus und öffnen Sie in den Reiter System > Ports > Konfiguration

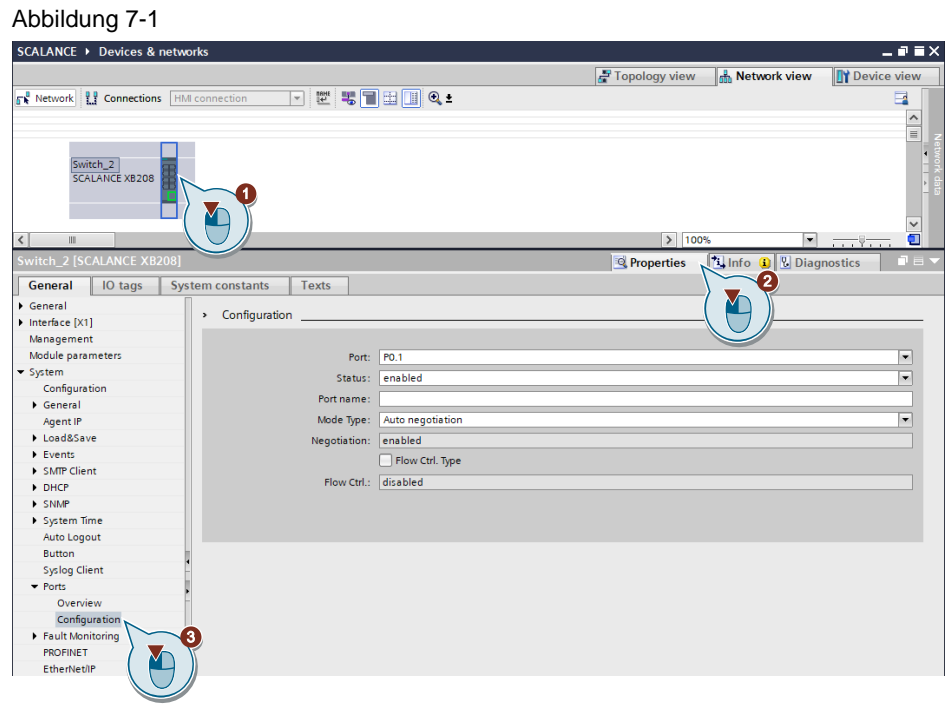

2. Deaktivieren Sie den Port 4 (Port: P0.4 Status: disabled)

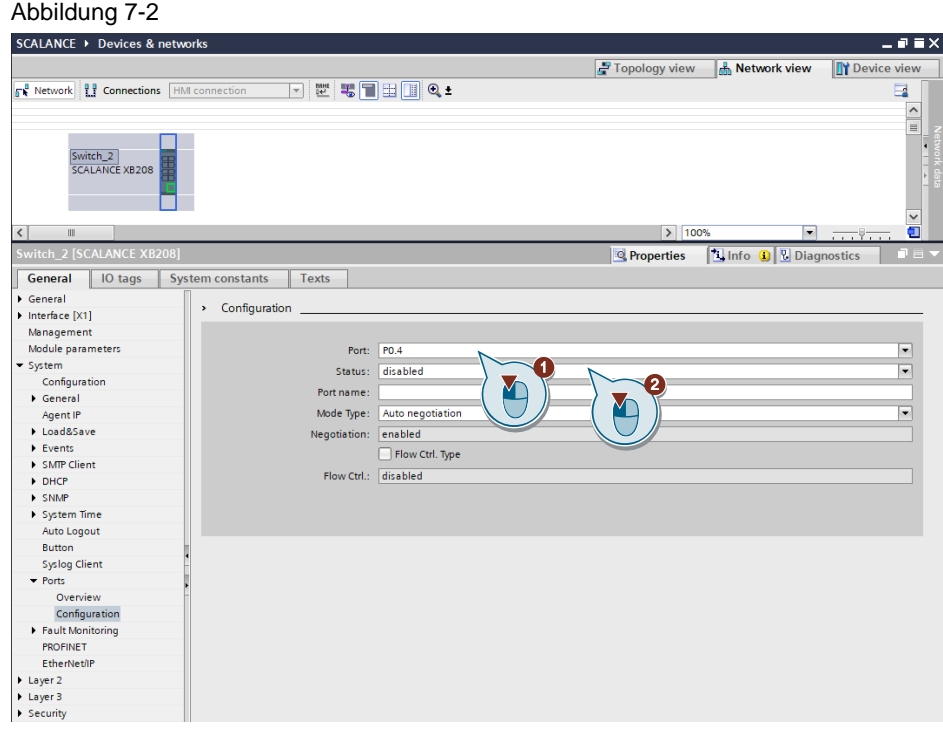

3. Wiederholen Sie den Vorgang für weitere Ports, die Sie deaktivieren möchten. Laden Sie die vorgenommenen Einstellungen wie im Kapitel [9](#page-49-0) in das Gerät.

## **8 Unterschiede in der Betriebsart (Standalone oder IO Device)**

Sie können SCALANCE-Geräte sowohl im Standalone-Betrieb als auch IO Device Betrieb konfigurieren. Die nachfolgende Tabelle gibt Ihnen einen Überblick über die Unterschiede in der Betriebsart.

Tabelle 8-1

| <b>Unterschiede</b>              | <b>Standalone</b>                                                                                                    | <b>IO-Device</b>                                                                                                    |
|----------------------------------|----------------------------------------------------------------------------------------------------|----------------------------------------------------------------------------------------------------|
| Topologie                        | Switch <sub>2</sub><br><b>SCALANCE XB208</b>                                                                                                    | Switch 1<br>PLC 1<br>CPU 1516F-3 PN<br><b>SCALANCE XB208</b><br>$PLC_1$<br>PLC 1.PROFINET IO-Syste                                                                                                    |
| Konfiguration<br><b>PROFINET</b> | Falls das Gerät keinem PN Controller<br>zugeordnet ist, sollte das PROFINET<br>Interface komplett deaktiviert werden<br>"Off". Damit werden keine<br>Konfigurationsänderungen von einem<br>Controller angenommen. | Alle PROFINET relevanten Parameter<br>werden im TIA Portal konfiguriert und<br>anschließend in die SIMATIC-CPU<br>übertragen. Alle PROFINET-relevanten<br>Parameter sind bei aktiver PROFINET-<br>Kommunikation für die Konfiguration über<br>WEB/SNMP/CLI auf den<br>Netzwerkkomponenten gesperrt. |
| <b>PROFINET</b><br>Namen         | Kein PROFINET Name notwendig                                                                                                    | Vergeben Sie einen PROFINET-Namen.<br>Dadurch kann ein PN Controller einen<br>Datenaustausch mit dem Gerät aufnehmen.                                                                                                    |
| Konfiguration<br>laden           | Neustart des Gerätes                                                                                                    | Das Gerät kann nach Zuordnung eines IO-<br>Controllers nicht mehr geladen werden, ohne<br>diese Zuordnung vorher aufzuheben oder die<br>CPU in den Zustand "STOP" zu versetzen.                                                                                                    |

## **8.1 PROFINET Controller in das vorhandene Projekt einfügen**

PROFINET ermöglicht die Einbindung dezentraler Feldgeräte (IO-Devices z. B. Switche, Ventilinseln, Frequenzumrichter). Bei der bewährten Projektierung mit STEP 7 werden diese Feldgeräte einer zentralen Steuerung (IO-Controller) zugeordnet. Der IO-Controller sendet zyklisch Daten an die IO-Devices seines PROFINET IO-Systems und empfängt Daten von diesen. Damit die IO-Devices für den IO-Controller erreichbar sind, müssen diese mit eindeutigen Adressparametern versorgt werden. Jedes IO-Device besitzt nach der vollständigen Adressierung drei Adressparameter.

Abbildung 8-1

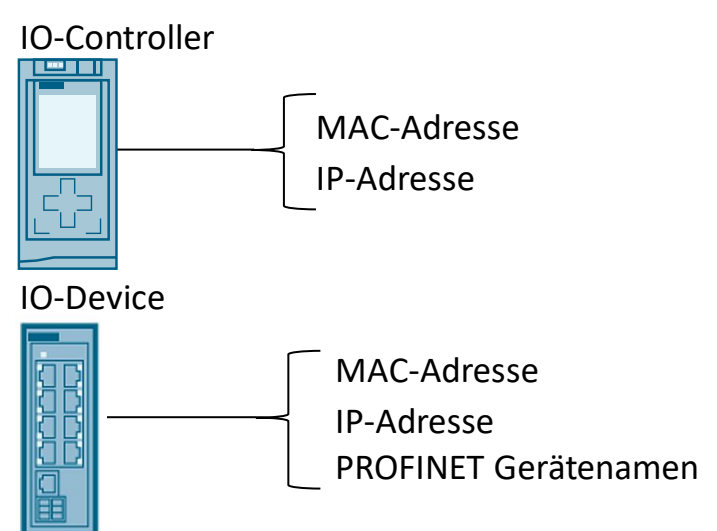

- MAC-Adresse: Jedes PROFINET-Gerät hat im Auslieferungszustand bereits eine eingebrannte, weltweit eindeutige MAC-Adresse. Die MAC-Adresse wird für die Real-Time-Kommunikation benötigt.
- PROFINET Gerätename: Bevor ein IO-Device von einem IO-Controller angesprochen werden kann, muss es einen Gerätenamen haben. Bei PROFINET ist diese Vorgehensweise gewählt worden, weil Namen einfacher zu handhaben sind als komplexe IP-Adressen.
- IP-Adressen: Neben dem Gerätenamen und der MAC-Adresse benötigt ein IO-Device auch eine IP-Adresse, damit z.B. azyklische Read/Write-Dienste ausgeführt werden können.

1. Fügen Sie einen Controller aus dem Hardwarekatalog in das Projekt ein.

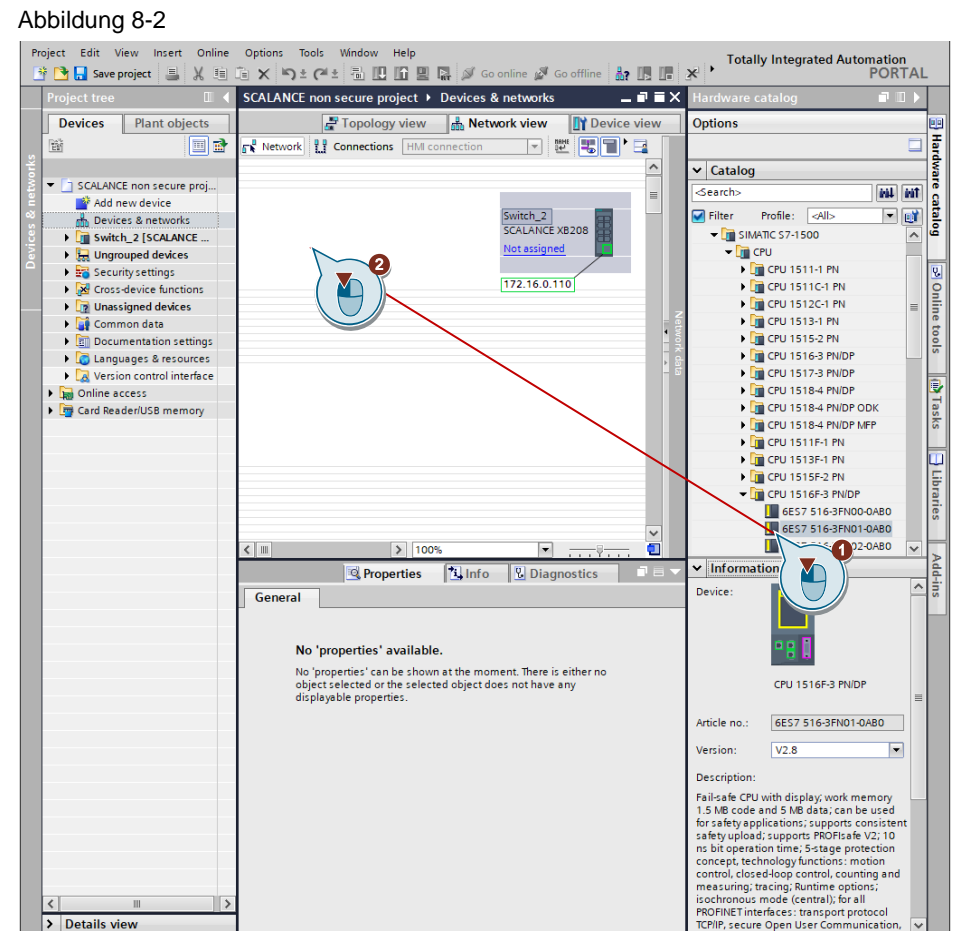

2. Klicken Sie im Inspektorfenster im Register "Eigenschaften" den Dialog "Ethernet-Adressen" an. Vergeben Sie im "IP-Protokoll" unter "IP-Adresse im Projekt einstellen" eine IP-Adresse. Abbildung 8-3

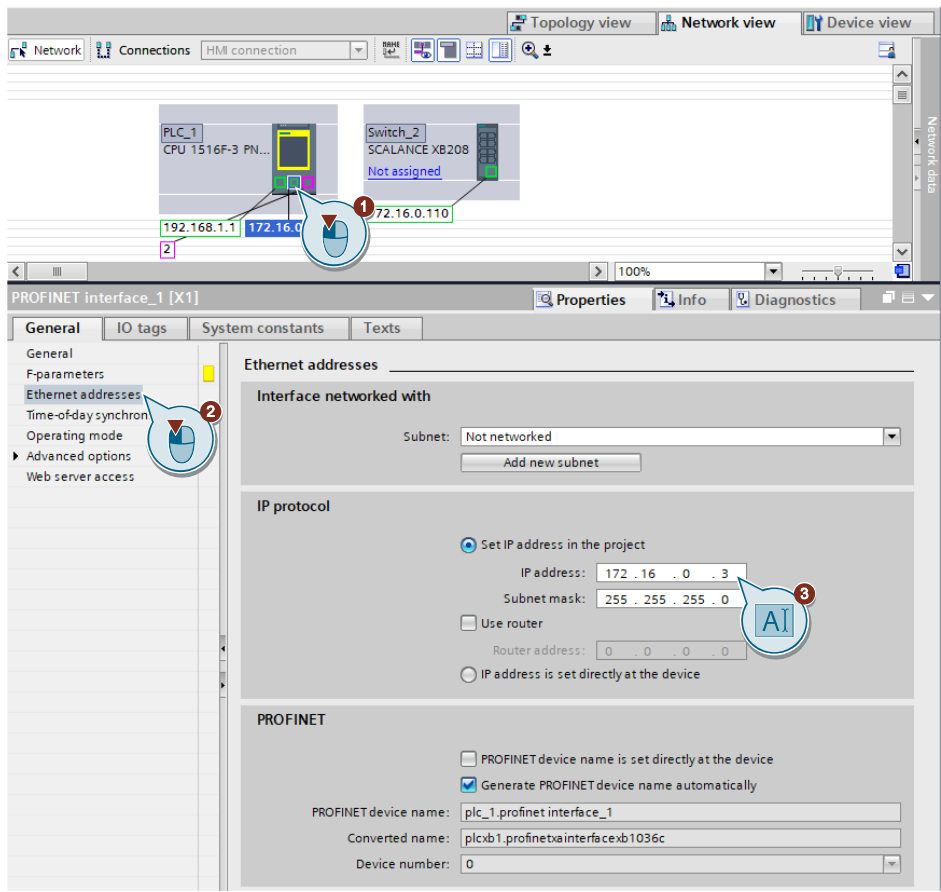

3. Erstellen Sie eine PROFINET-Verbindung zwischen dem SCALANCE Switch und der Steuerung. Klicken Sie dazu auf die Blauen Text "Nicht zugeordnet". Ein gelbes Auswalfenster erscheint. Wählen Sie die Schnittstelle des IO-Controllers aus mit welchem der SCALANCE verbunden werden soll.

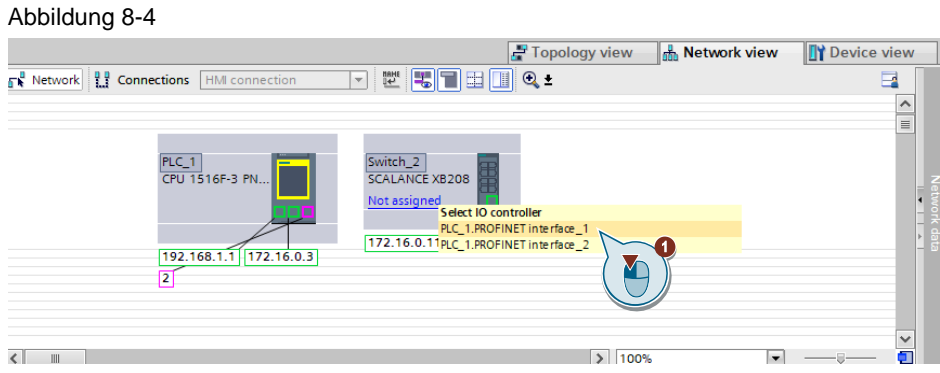

4. Klicken Sie auf die Schaltfläche "Gerätename" zuweisen.

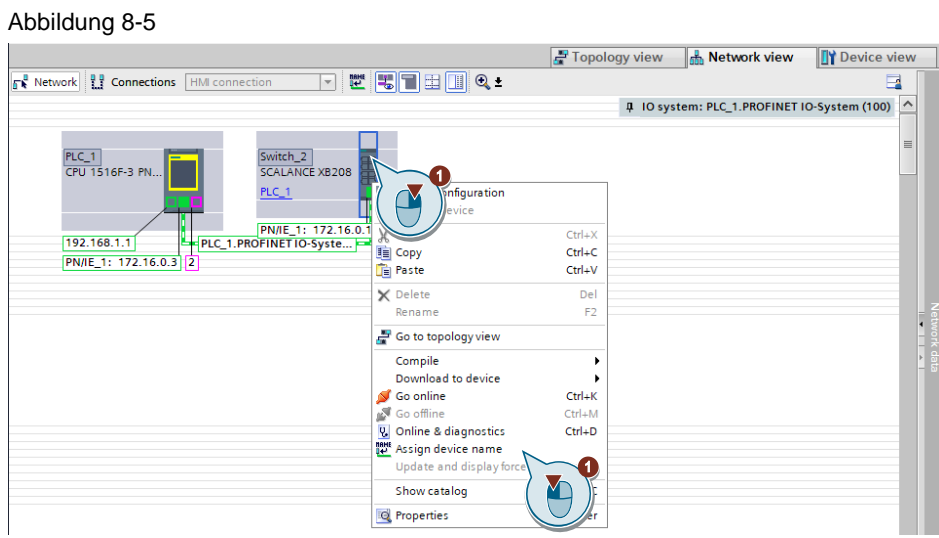

5. Klicken Sie auf die Schaltfläche "Liste aktualisieren". Abbildung 8-6

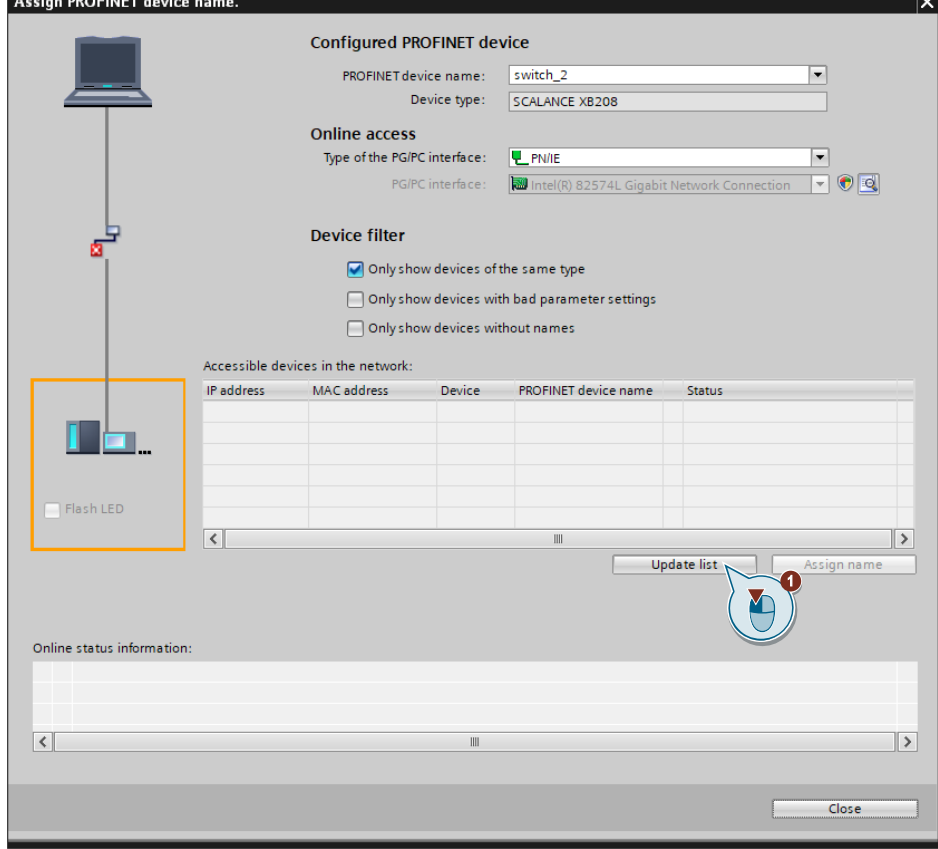

6. Wählen Sie das Gerät aus dem Sie einen Gerätenamen zuweisen wollen. Klicken Sie auf die Schaltfläche "Gerätename zuweisen".

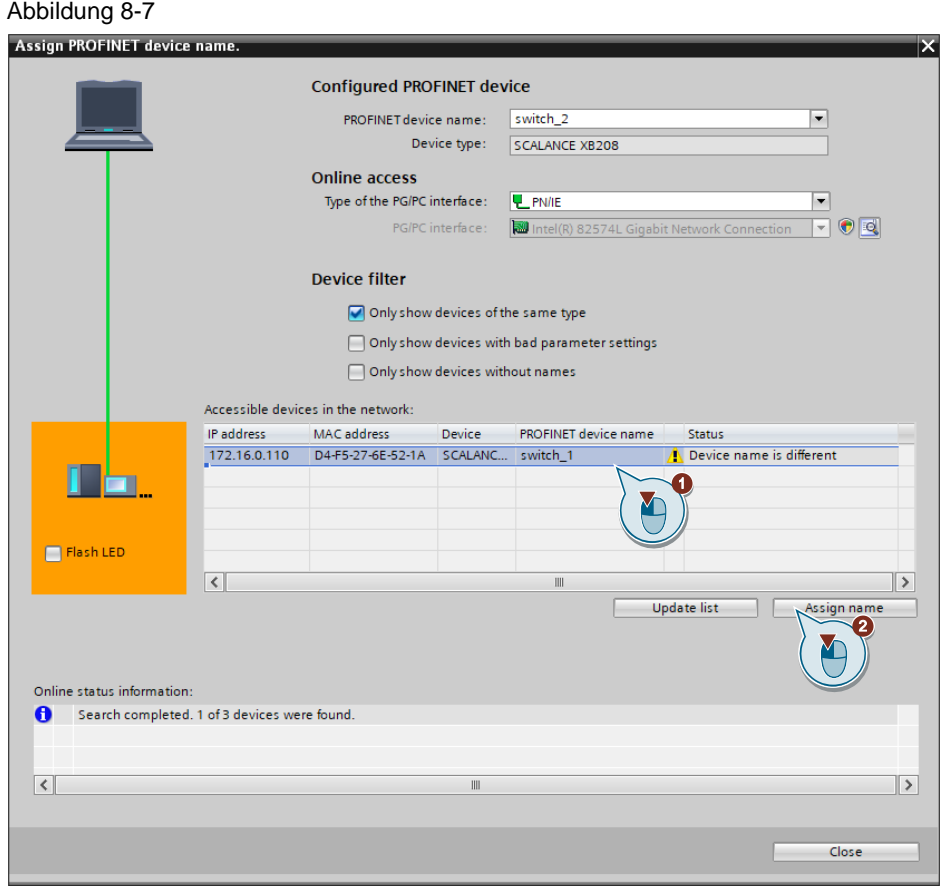

7. Der Gerätename wurde erfolgreich zugewiesen.

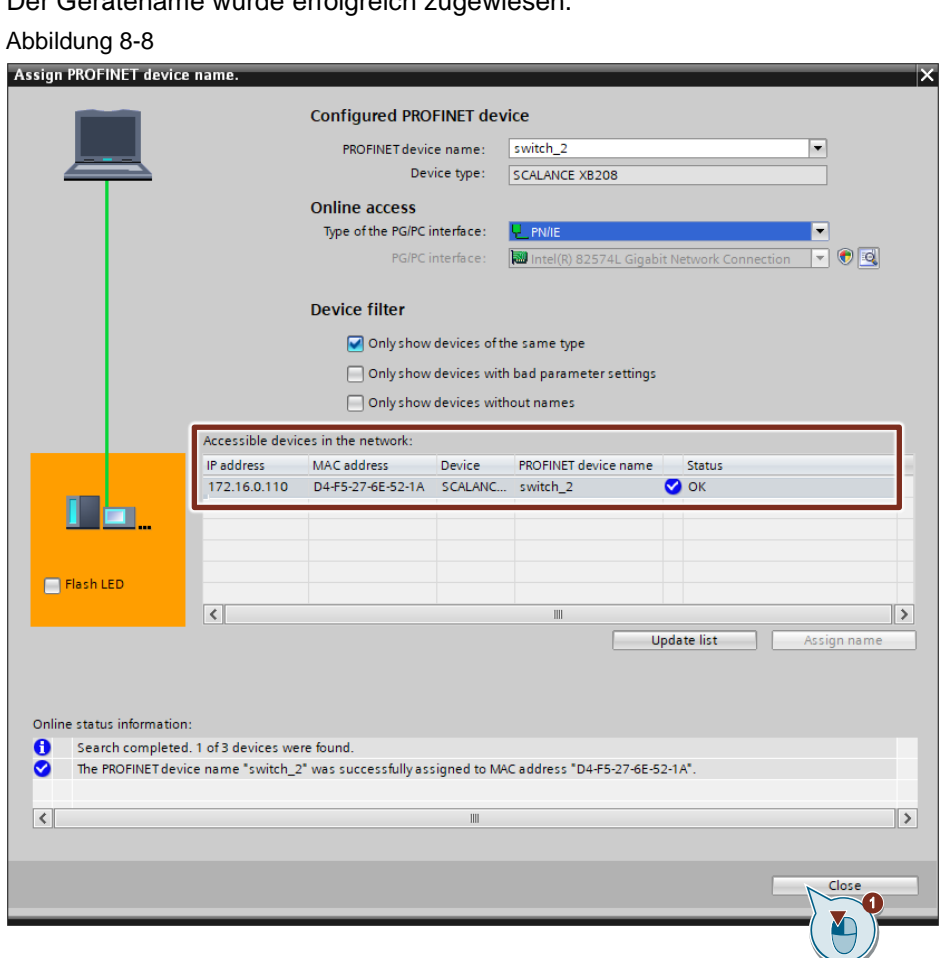

# <span id="page-49-0"></span>**9 SCALANCE Projektierung laden**

## **9.1 Grundvoraussetzungen**

Für das Laden eines SCALANCE-Gerätes müssen folgende Grundvoraussetzungen erfüllt sein:

1. SINEMA Configuration Interface und HTTPS Server sind auf dem Gerät aktiviert.

Abbildung 9-1

## **SIEMENS**

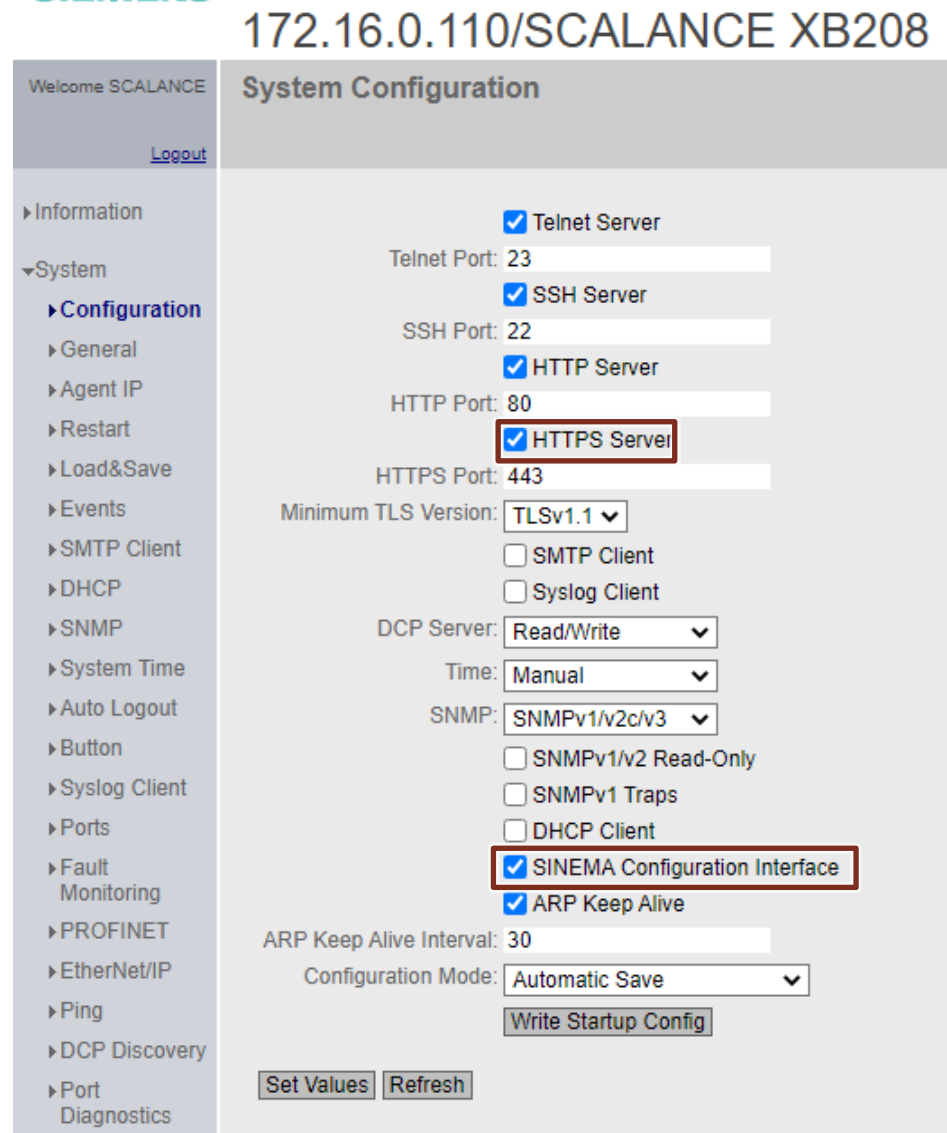

2. Beachten Sie bei Verwendung von vlan, dass das TIA Inferface im gleichen Netz ist, wie der Engineering PC. Ansonsten kann das Gerät nicht mehr diagnostiziert werden.

Abbildung 9-2

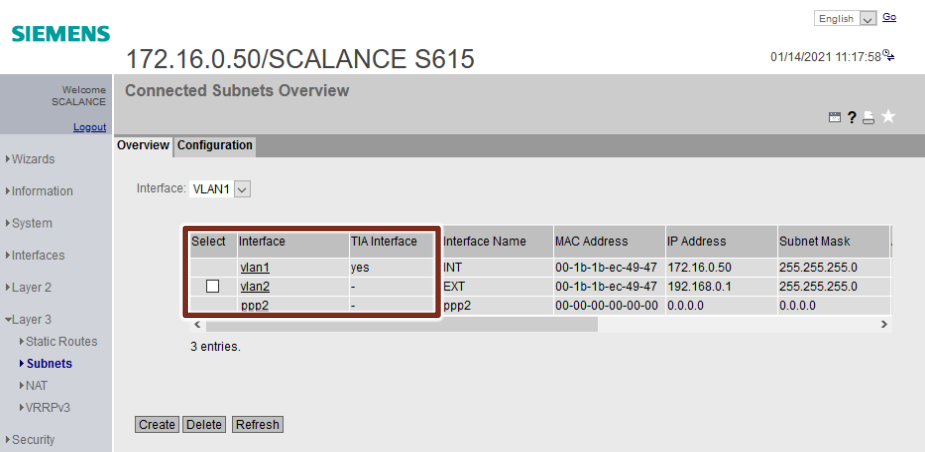

## **9.2 Download der Konfigurationsdateien im Standalone Betrieb**

Abbildung 9-3

#### Download:

- PROFINET
- System
- Layer 2
- Layer 3
- Security

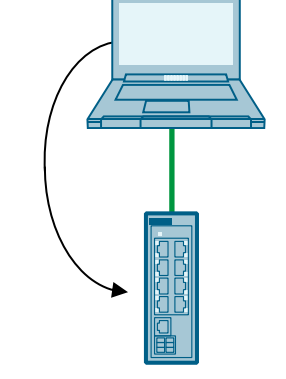

Um die gesamte Konfiguration eines SCALANCE-Geräts zu laden, gehen Sie wie folgt vor:

1. Laden Sie die SCALANCE-Konfiguration als lokalen Download in das Gerät:

Selektieren Sie in der Projektnavigation oder Netzsicht das SCALANCE-Gerät. Wählen Sie im Kontextmenü des Geräts den Befehl "Laden in Gerät > Hardwarekonfiguration".

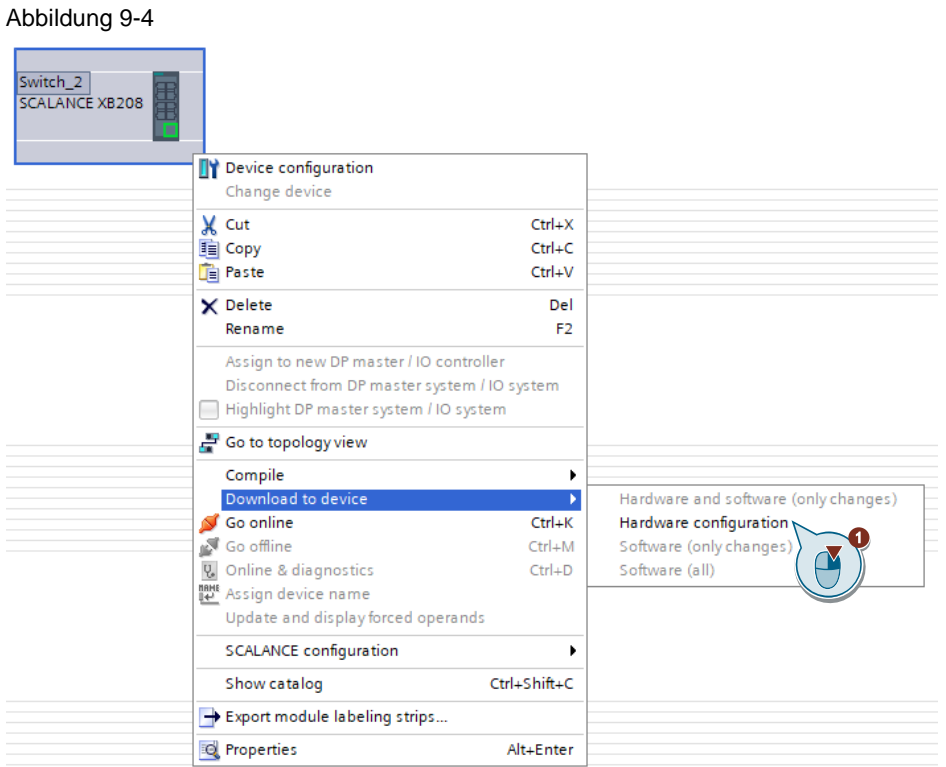

2. Wählen Sie die Netzwerkschnittstelle Ihres Field PGs aus. Klicken Sie auf die Schaltfläche "Suche starten".

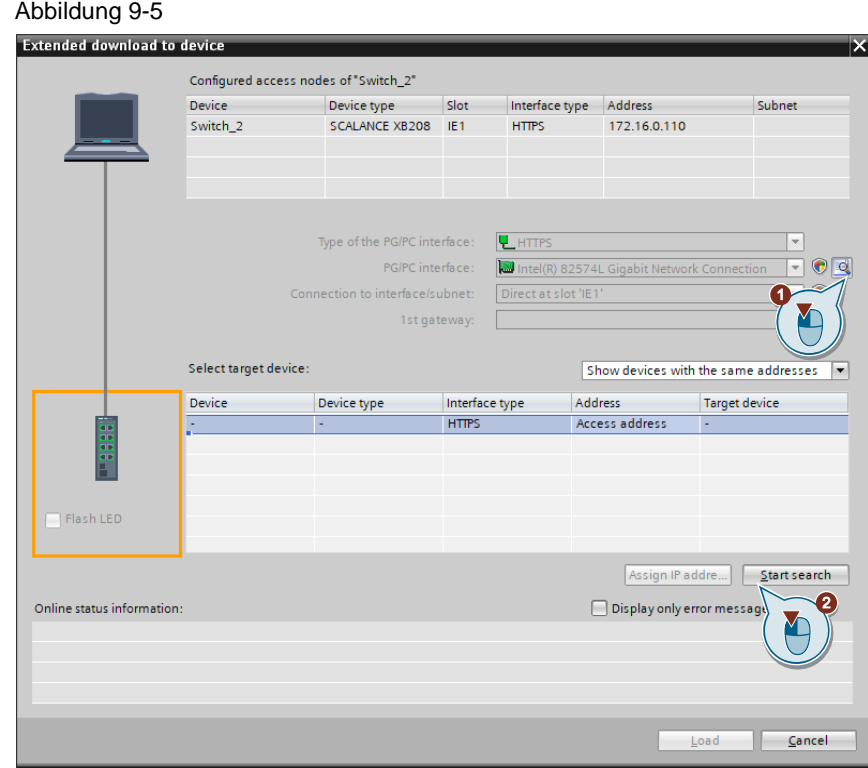

3. Wählen Sie das gefundene Gerät aus und klicken Sie auf die Schaltfläche Laden.

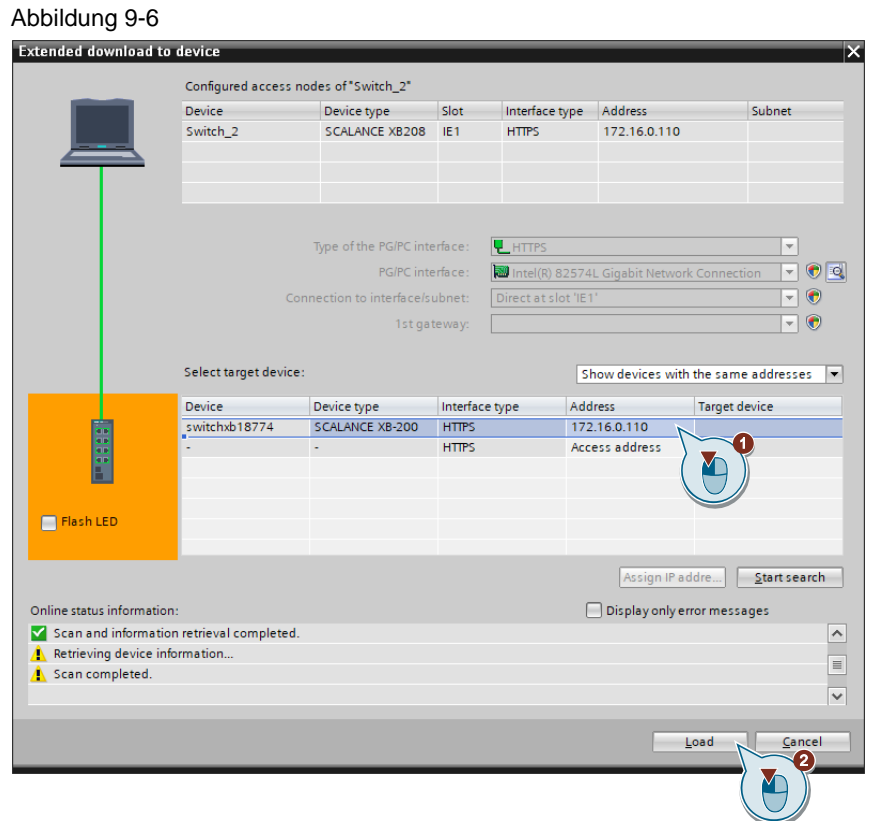

4. Akzeptieren Sie das Zertifikat der Gegenstelle. Geben Sie den HTTPS Benutzer und das vergebene Passwort ein. Klicken Sie auf die Schaltfläche "Laden".

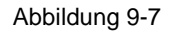

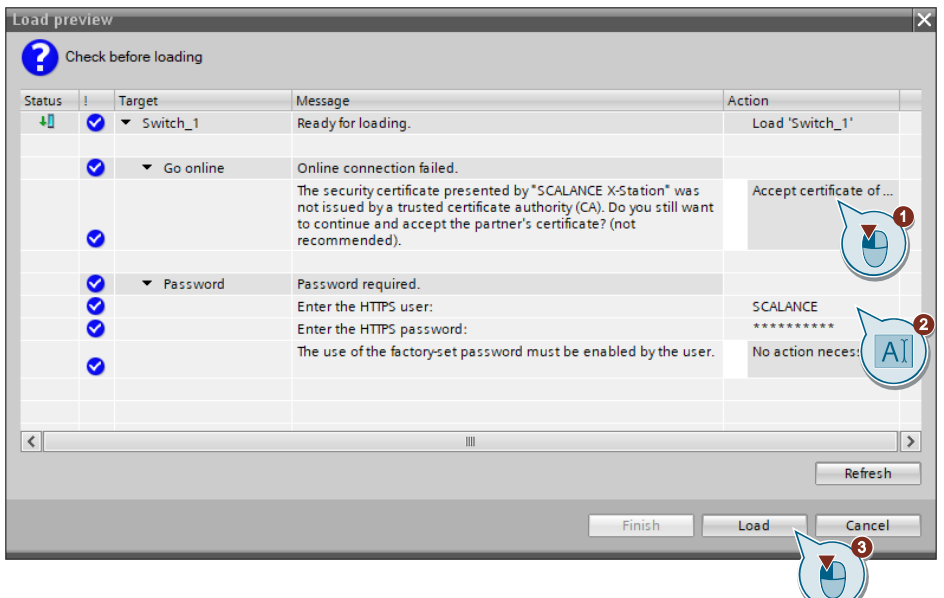

5. Die Oberfläche erscheint nach dem Neustart des Switches. Die Downloadzeit richtet sich nach der Größe des Konfigurationsfiles. Speichern Sie die Konfiguration. Klicken Sie auf die Schaltfläche "Fertig stellen".

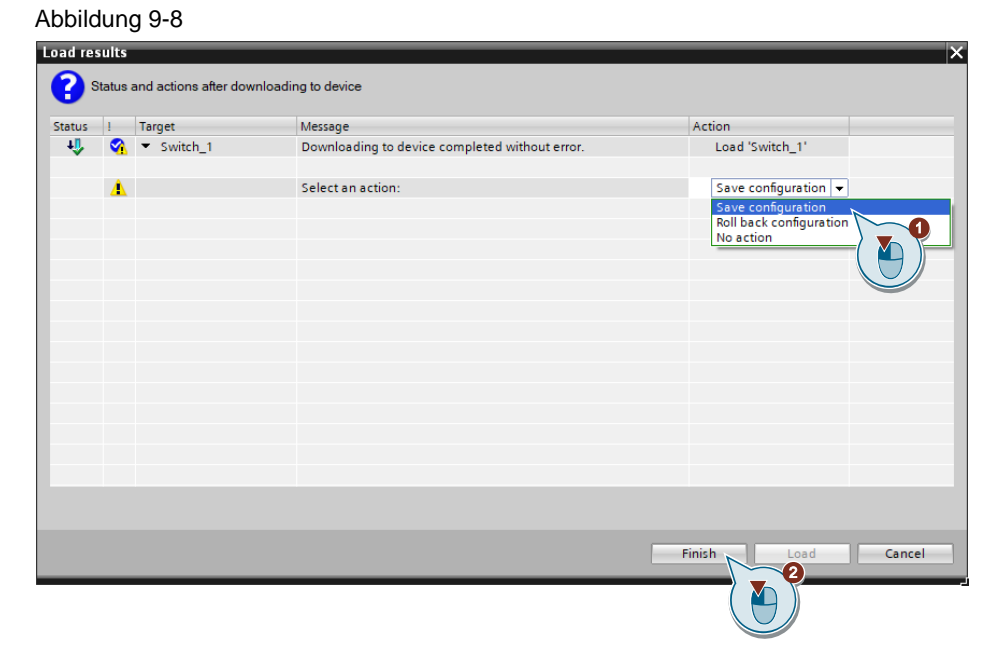

## **9.3 Download der Konfigurationsdateien bei einem PROFINET IO-Device**

Bei einem SCALANCE-Gerät, das einem PROFINET IO-Controller zugeordnet ist, müssen Sie zwischen den Daten der PROFINET IO-Device Konfiguration und der SCALANCE-Konfiguration unterscheiden:

- Die PROFINET IO-Device-Konfiguration kann nur vom PROFINET IO-Controller geliefert werden.
- Die SCALANCE-Konfiguration bezieht sich nur auf die Daten, die im Web Based Management (WBM) projektierbar sind (System, Layer 2, Layer 3, Security).

Abbildung 9-9

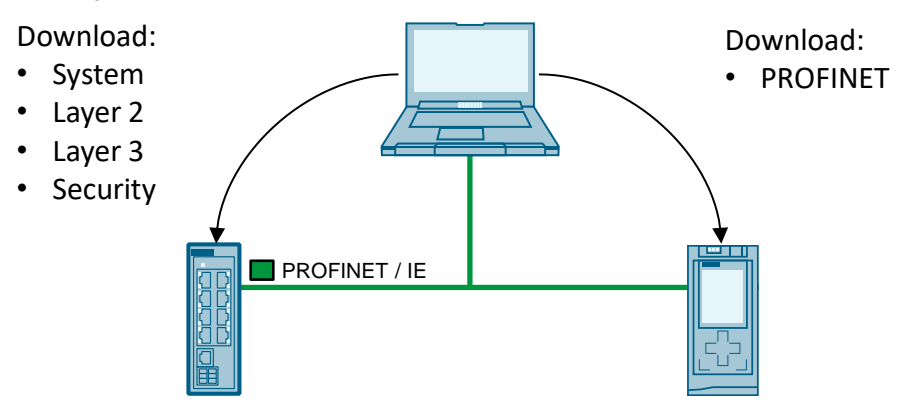

Um die gesamte Konfiguration eines SCALANCE-Geräts zu laden, gehen Sie wie folgt vor:

1. Laden Sie die PROFINET IO-Device-Konfiguration über den PROFINET IO-Controller:

Selektieren Sie in der Projektnavigation oder Netzsicht den PROFINET IO-Controller. Wählen Sie in der Toolbar den Befehl "Laden in Gerät > Hardwarekonfiguration und danach den Befehl Laden in Gerät > Software" aus.

Abbildung 9-10

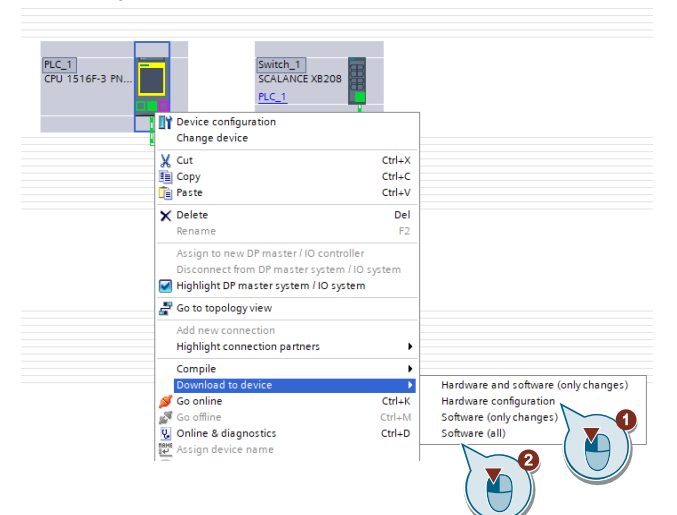

2. Wählen Sie die Netzwerkschnittstelle Ihres Field PGs aus und der PLC. Klicken Sie auf die Schaltfläche "Suche starten".

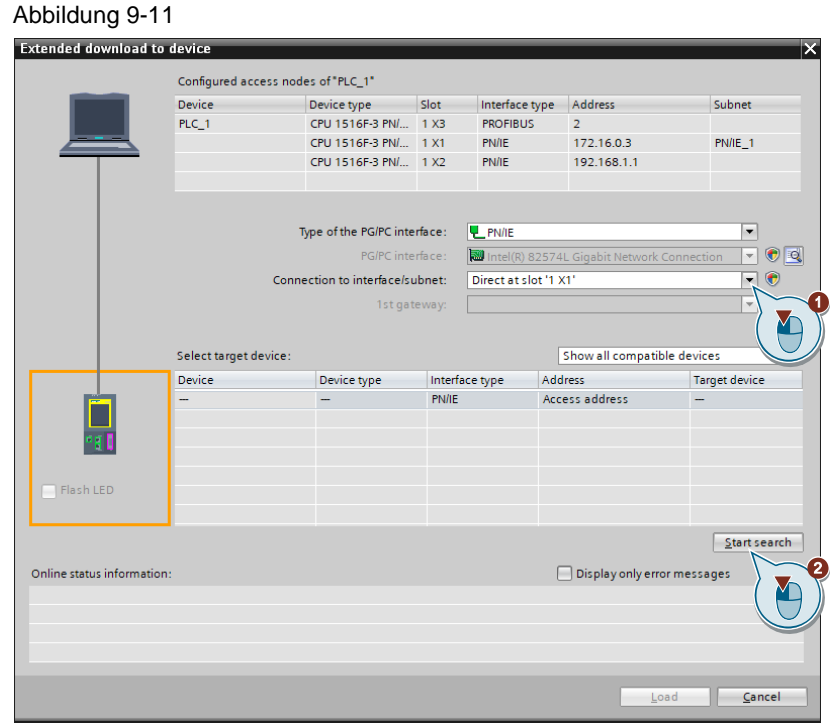

3. Wählen Sie das gefundene Gerät aus und klicken Sie auf die Schaltfläche "Laden".

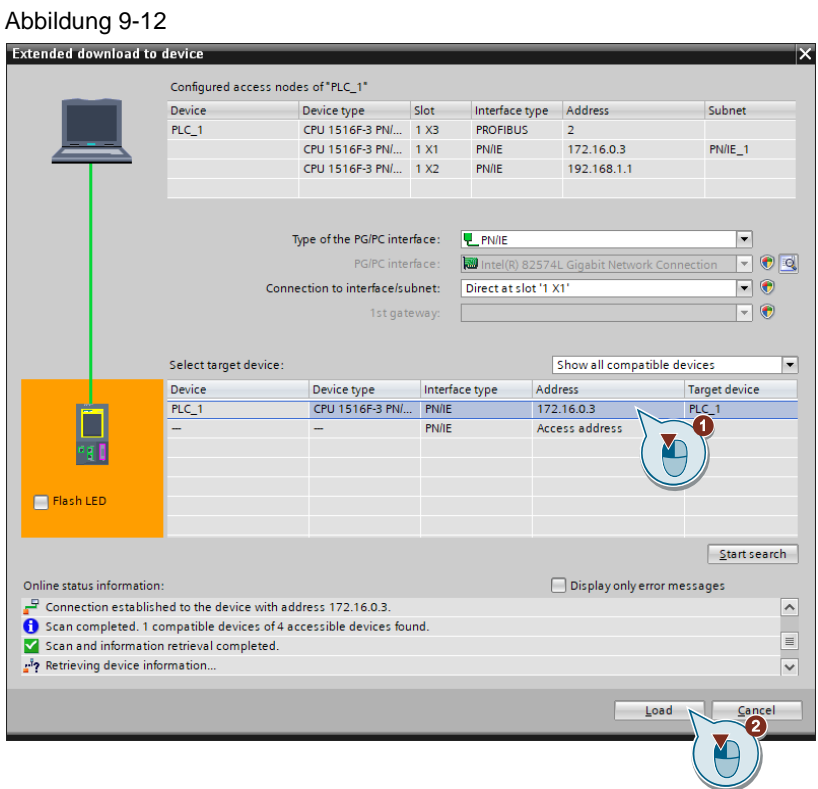

4. Laden Sie die Konfiguration in Ihr Gerät.

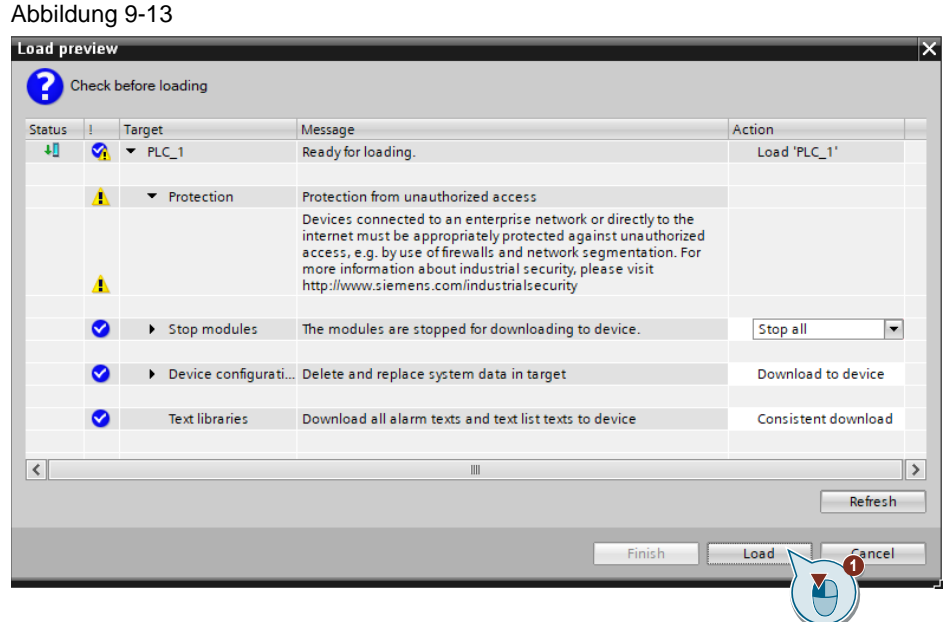

5. Bevor Sie den SCALANCE laden, versetzen Sie die CPU in den "STOP" Modus. Wechsel Sie dazu in die Online Sicht. Klicken Sie die "STOP" Schaltfläche unter "Online-Tools > CPU-Bedienpanel". Gehen Sie danach wieder Offline.

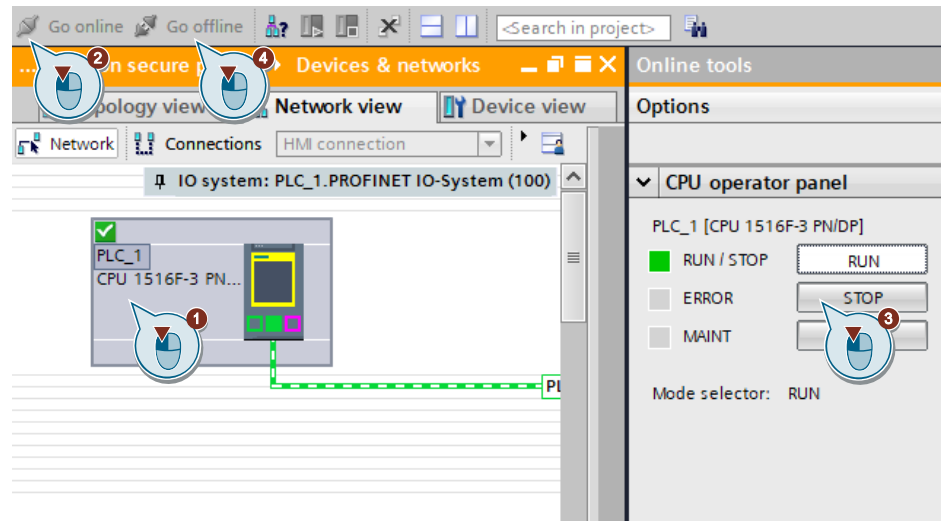

6. Laden Sie die SCALANCE-Konfiguration als lokalen Download in das Gerät: Selektieren Sie in der Projektnavigation oder Netzsicht das SCALANCE-Gerät. Wählen Sie im Kontextmenü des Geräts den Befehl "Laden in Gerät > Hardwarekonfiguration".

Abbildung 9-14

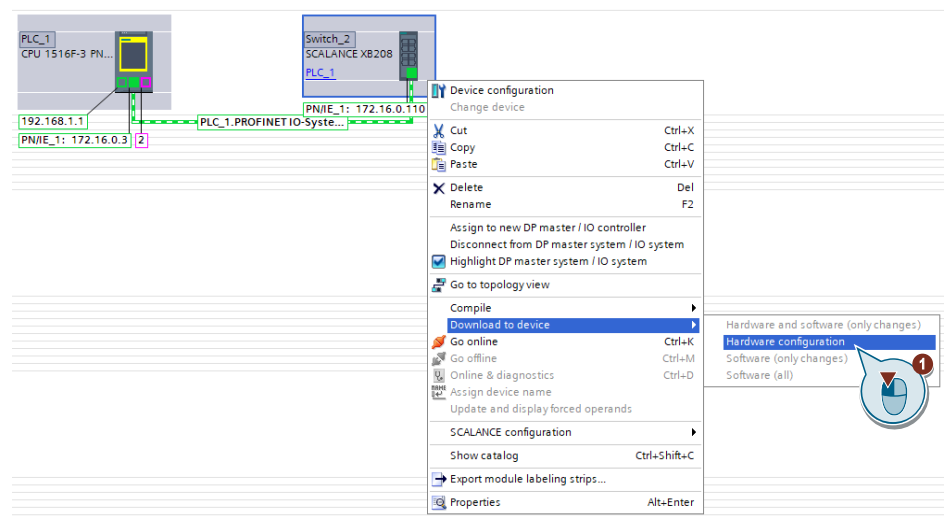

7. Wählen Sie die Netzwerkschnittstelle Ihres Field PGs aus. Klicken Sie auf die Schaltfläche "Suche starten".

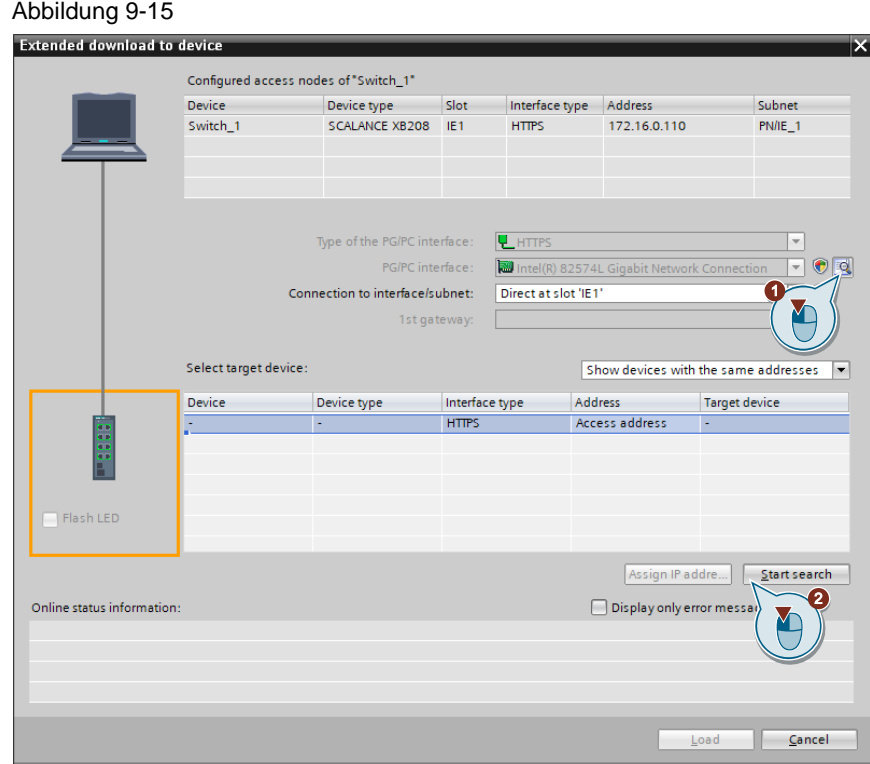

8. Wählen Sie das angezeigte Gerät aus und klicken Sie auf die Schaltfläche "Laden".

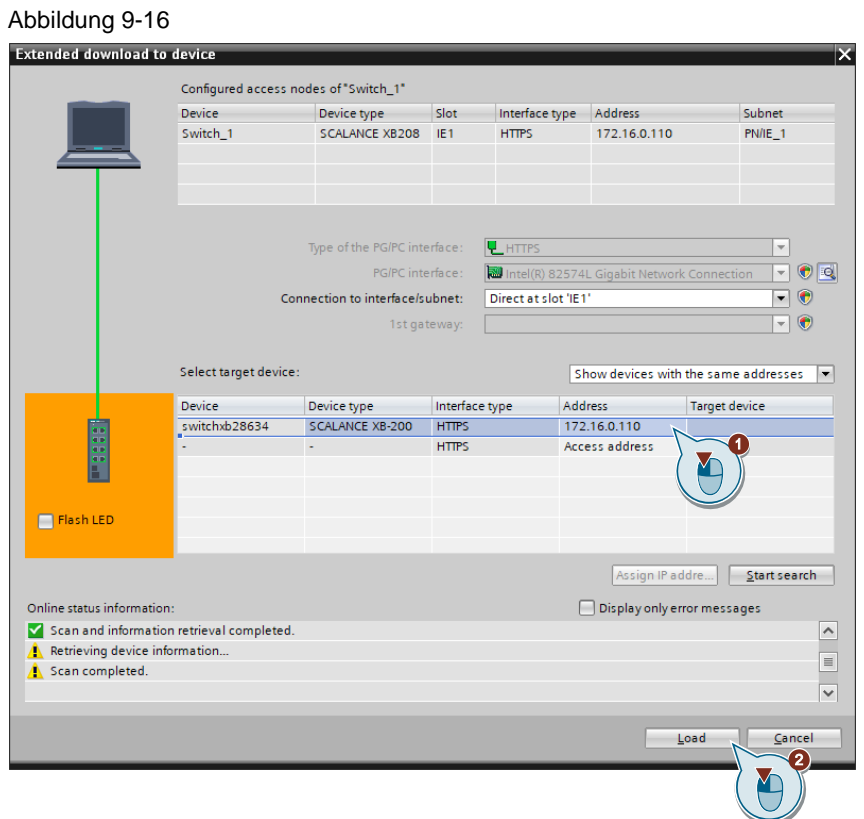

9. Akzeptieren Sie das Zertifikat der Gegenstelle. Geben Sie den HTTPS-Benutzer und das vergebene Passwort ein. Klicken Sie auf die Schaltfläche "Laden".

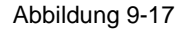

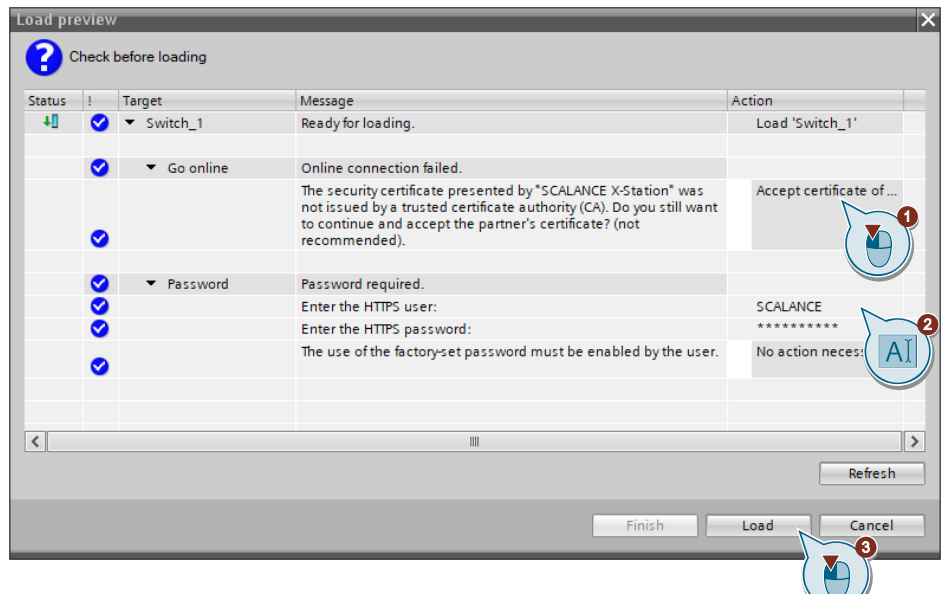

10. Speichern Sie die Konfiguration. Klicken Sie auf die Schaltfläche "Fertig stellen".

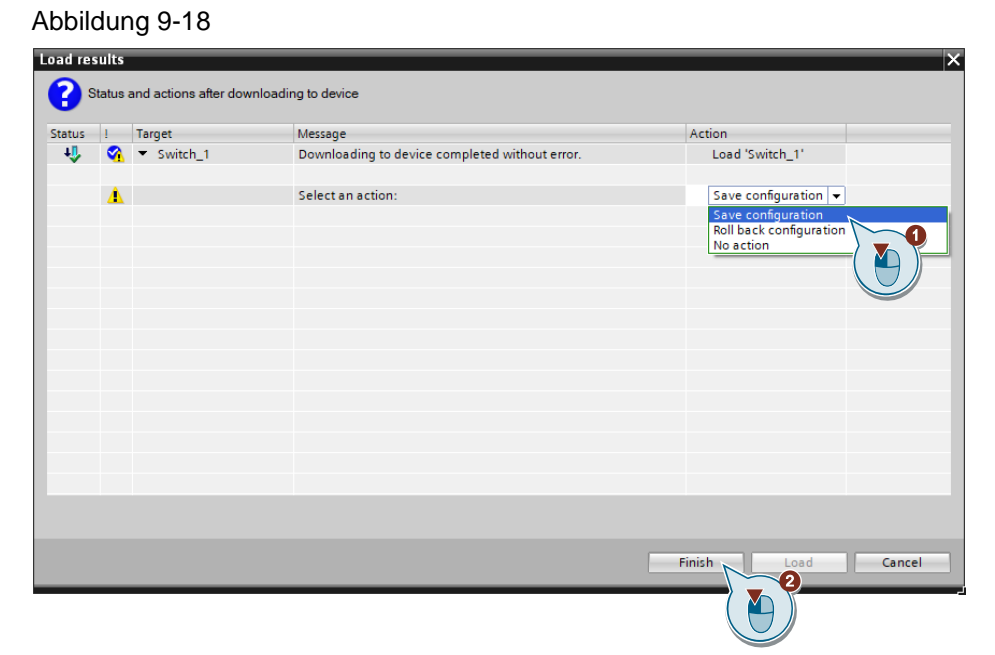

11. Schalten Sie die CPU wieder in den "RUN"-Modus. Wechsel Sie dazu in die Online Sicht. Klicken Sie die "RUN"-Schaltfläche unter "Online-Tools > CPU-Bedienpanel".

Abbildung 9-19

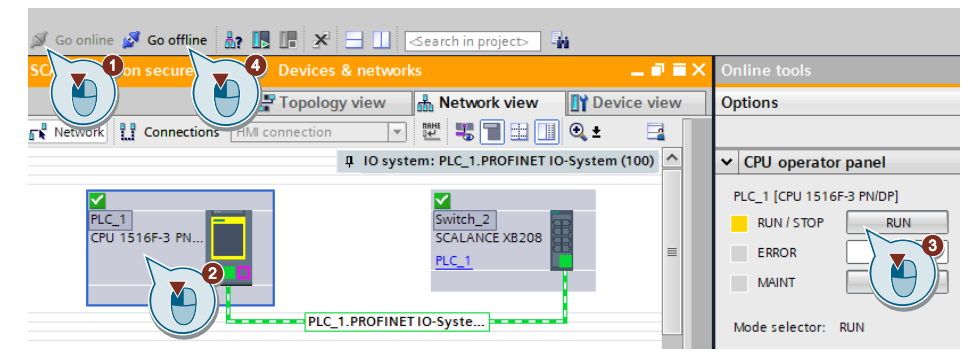

# **10 Online/Offline Vergleich durchführen**

Für den Online Zugriff auf das Gerät wird der SNMP Zugang benötigt. SNMP gibt es in verschiedenen Versionen (SNMPv1, SNMPv2 und SNMPv3). Auf den Einsatz von SNMPv1 und SNMPv2 sollte aber verzichtet werden, da in diesen Versionen keine bzw. nur eingeschränkte Sicherheitsmechanismen implementiert sind. Ab der Version 3 bietet SNMP zusätzlich eine Benutzerverwaltung mit Authentifikation sowie die optionale Verschlüsselung der Datenpakete an. Durch diese Aspekte wurde die Sicherheit bei SNMP stark erhöht.

1. Wählen Sie das Gerät aus und klicken Sie auf die Schaltfläche "Online verbinden" aus.

Abbildung 10-1

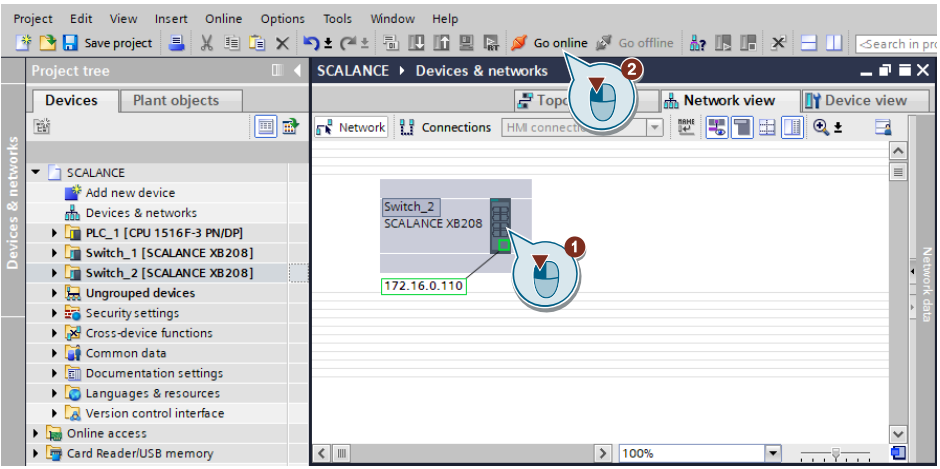

2. Wählen Sie Ihre Netzwerkschnittstelle aus. Klicken Sie auf die Schaltfläche "Verbinden".

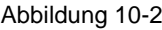

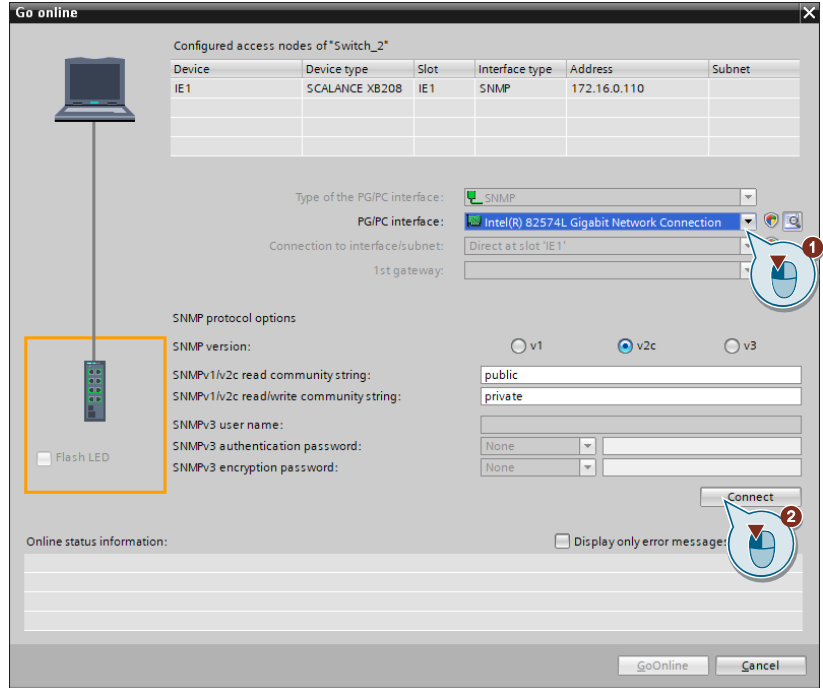

3. Klicken Sie auf die Schaltfläche "Verbinden".

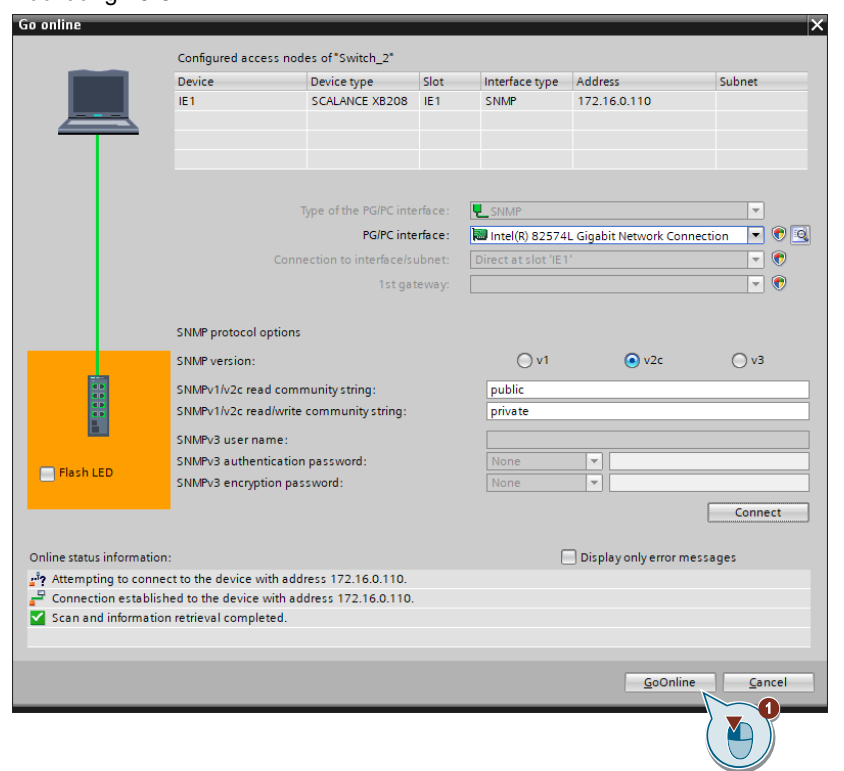

## Abbildung 10-3

4. Im Eigenschaftsfenster wird die Offline-Konfiguration angezeigt. Klicken Sie doppelt auf den Switch, um die Online-Konfiguration anzuzeigen.

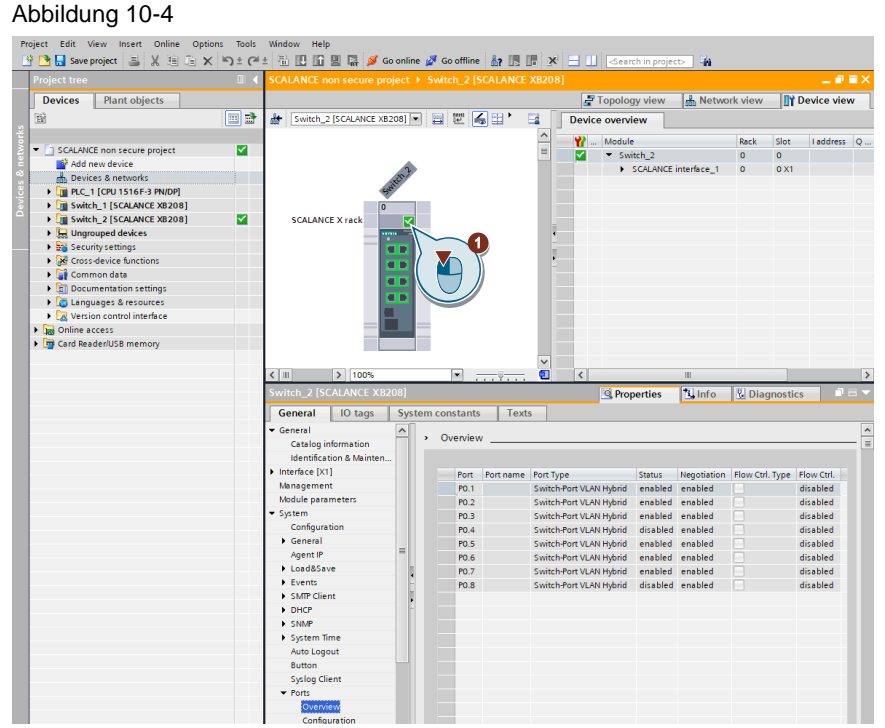

5. Es öffnet sich im oberen Fenster die Online Konfiguration. Zum Abgleich der beiden Konfigurationen müssen Sie die Seiten der Online und Offline-Konfiguration vergleichen.

#### Abbildung 10-5

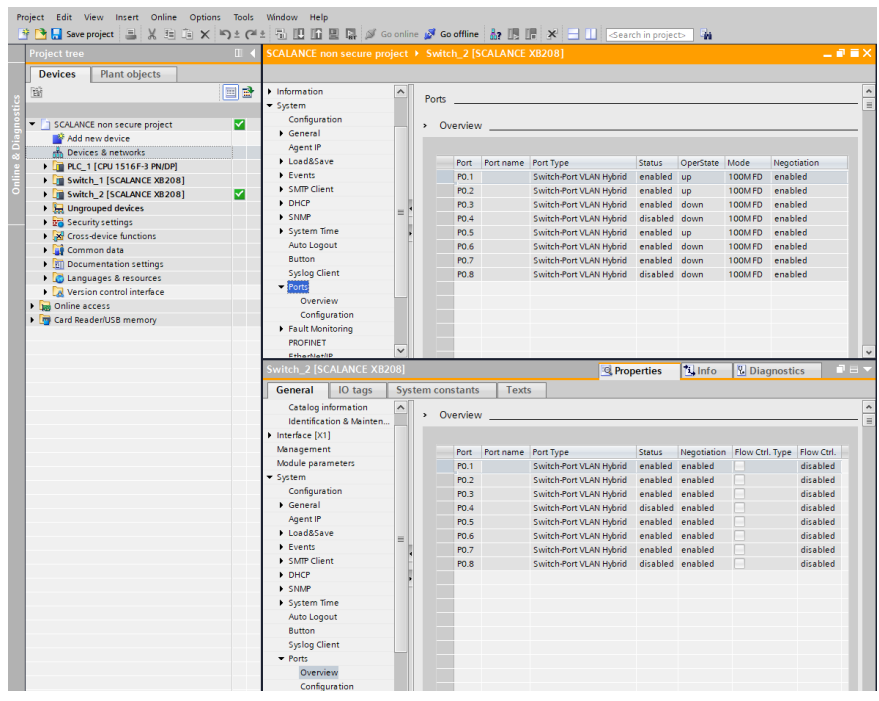

# **11 Bibliotheksverwaltung**

In den Bibliotheken legen Sie Bibliothekselemente ab, die Sie wiederverwenden möchten. Für das Projekt gibt es eine Projektbibliothek, die an das Projekt gebunden ist. Neben der Projektbibliothek können Sie beliebig viele globale Bibliotheken anlegen, die sich projektübergreifend verwenden lassen. Die Bibliotheken sind untereinander kompatibel, sodass Sie Bibliothekselemente zwischen den Bibliotheken kopieren und verschieben können.

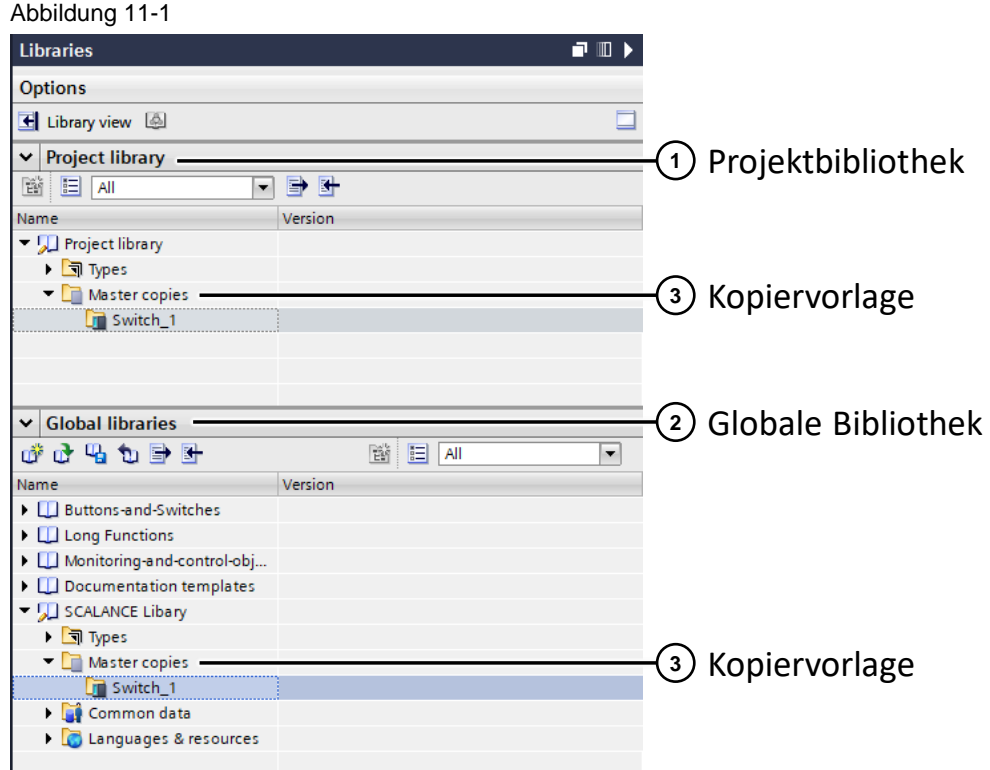

Nahezu jedes Objekt lässt sich als Kopiervorlage speichern und später wieder in das Projekt einfügen. So können Sie beispielsweise das ganze Gerät mit seiner Konfiguration als Kopiervorlage speichern und im TIA Portal Projekt vervielfältigen.

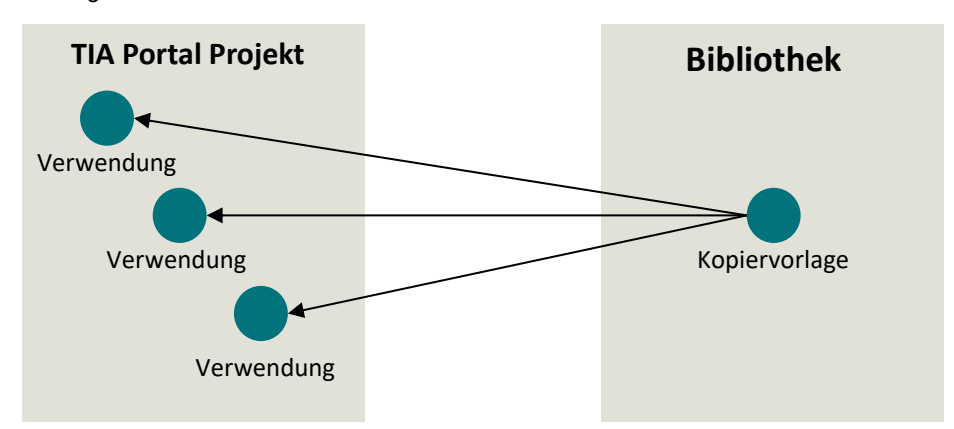

Abbildung 11-2

Im nachfolgenden Beispiel legen wir eine Globale Bibliothek an und speichern die vorhandene SCALANCE Konfiguration als Kopiervorlage ab.

1. Erstellen Sie eine globale Bibliothek, indem Sie auf die Schaltfläche "Neue globale Bibliothek erstellen" klicken.

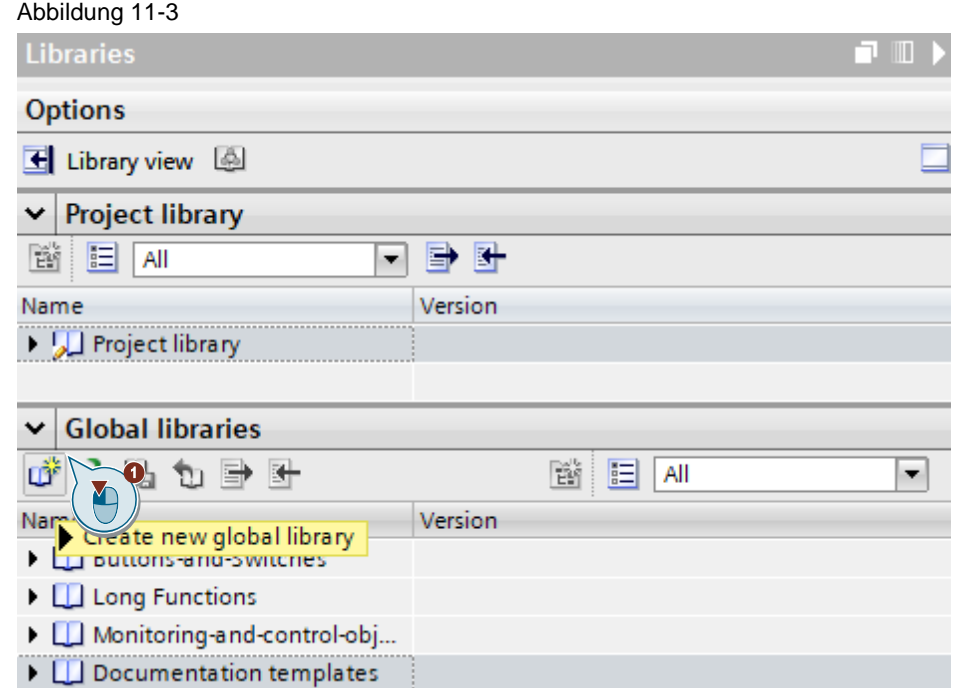

2. Vergeben Sie der Bibliothek einen Bibliotheksnamen und einen Speicherort an. Klicken Sie auf die Schaltfläche "Erstellen".

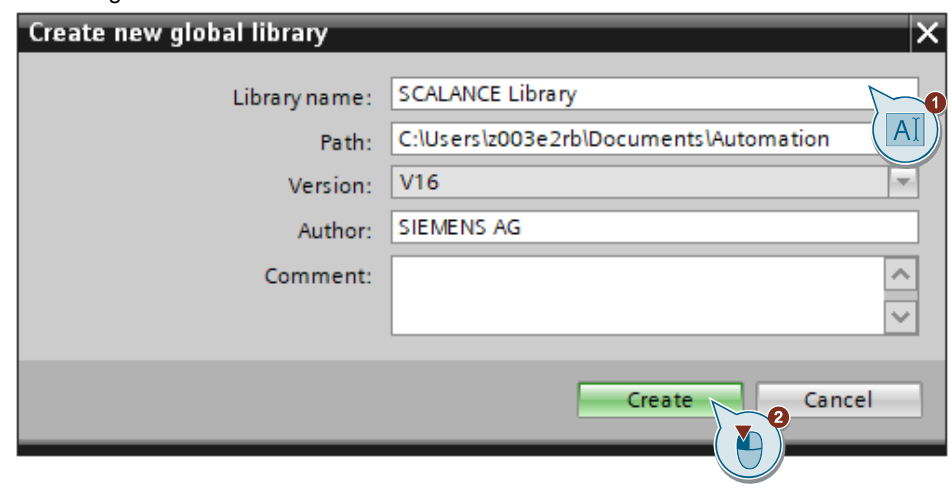

Abbildung 11-4

- 3. Ziehen Sie per Drag and Drop die Geräte in die Kopiervorlage.
- **Hinweis** Die Benutzer-Accounts und die damit verbundenen Rechte eines Projektschutzes werden nicht mit in der Bibliothek abgelegt.

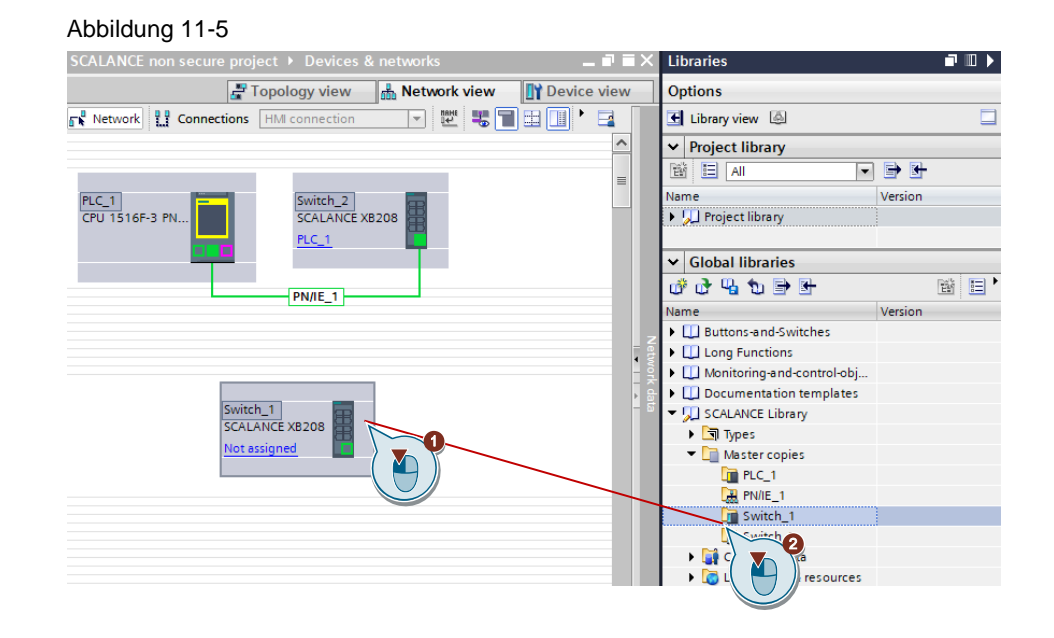

4. Speichern Sie die Änderungen. Abbildung 11-6

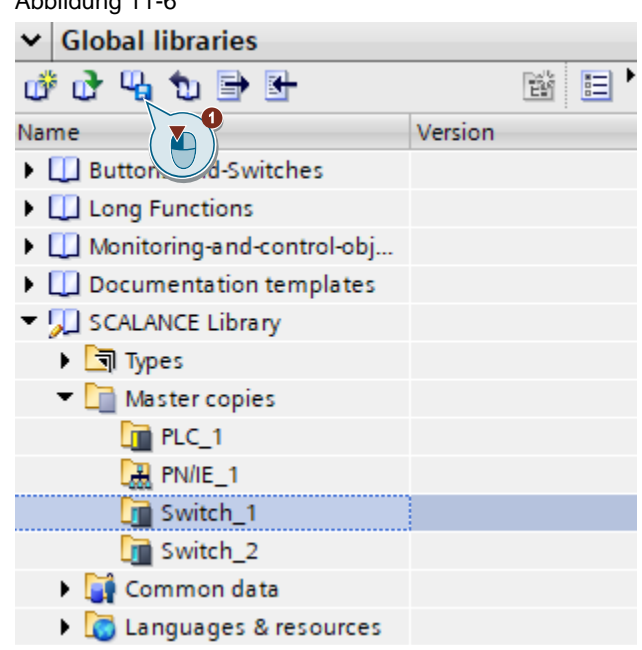

5. Sie können die Bibliothek nun in einem anderen TIA Portal Projekt verwenden. Klicken Sie dazu die Schaltfläche "Globale Bibliothek öffnen".

Abbildung 11-7  $\vee$  Global libraries 改革 睯 目 σř 如卧卧 Y Version Name **Buttons-and-Switches** ▶ □ Long Functions Monitoring-and-control-obj... Documentation templates

6. Öffnen Sie die Bibliothek unter dem abgelegten Speicherpfad. Abbildung 11-8

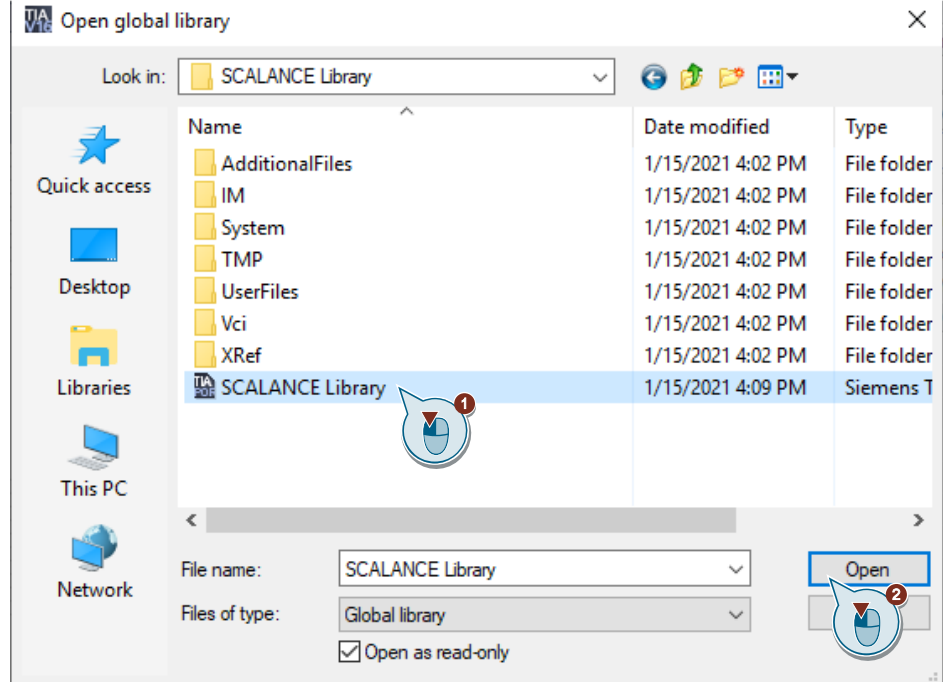

7. Ziehen Sie per Drag and Drop die Kopiervorlage des Gerätes in das TIA Portal Projekt.

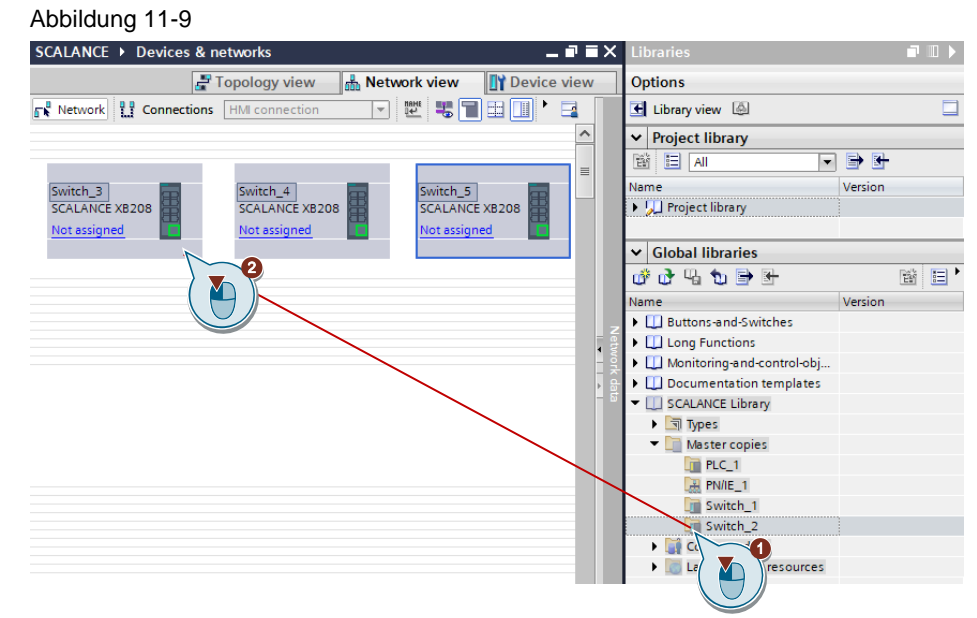

# **12 Fehlerhandling**

## **12.1 Die SINEMA-Konfiguration ist noch nicht akzeptiert**

Wie quittiere ich die Meldung "Die SINEMA-Konfiguration ist noch nicht akzeptiert: Bei einem Neustart des Geräts gehen alle Konfigurationen verloren" ? Diese Meldung erscheint im Webinterface eines SCALANCE Gerätes. Abbildung 12-1

#### **SIEMENS**

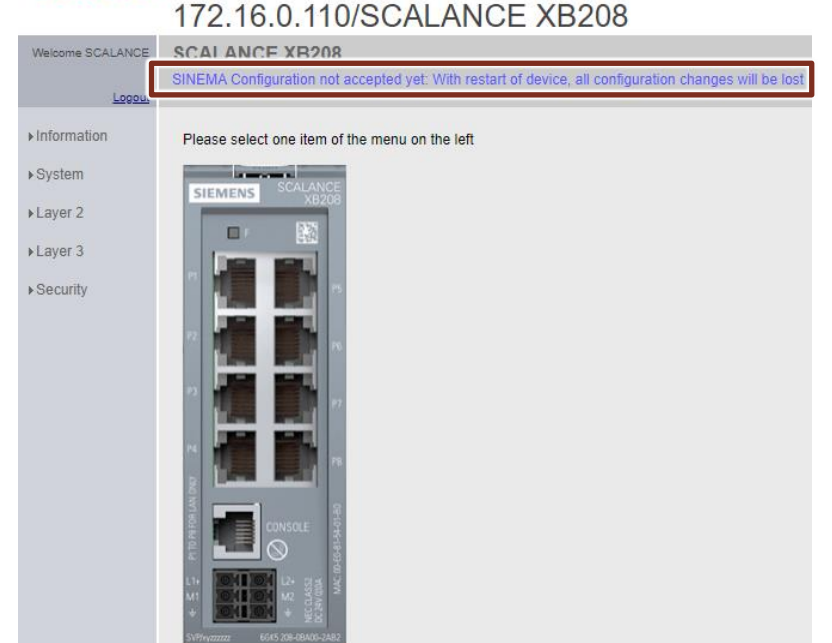

1. Öffnen Sie im TIA Portal die Netzwerksicht. Wählen Sie mit der rechten Maustaste das komplette Gerät aus. Wählen Sie unter SCALANCE-Konfiguration "Als Startkonfiguration speichern" oder "vorhergehende Konfiguration" wiederherstellen aus.

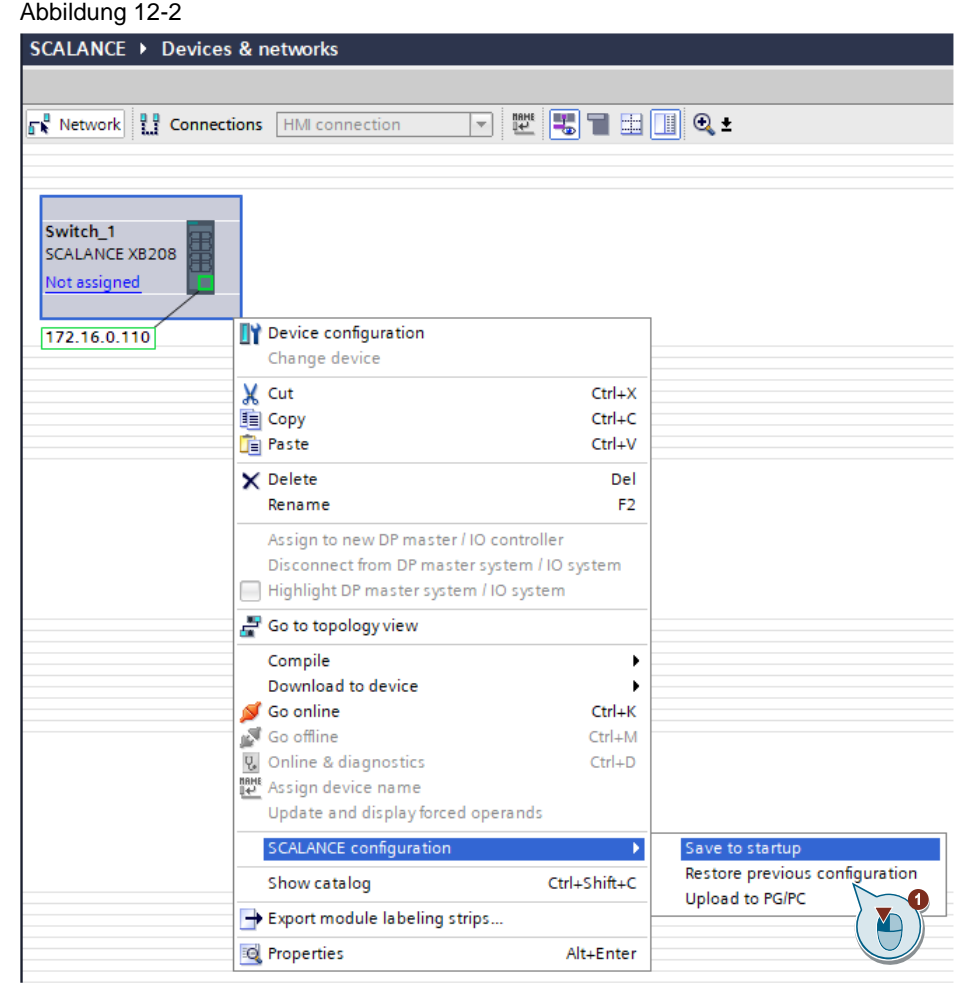

2. Geben Sie den Benutzer und das Passwort ein. Die Meldung ist quittiert. Abbildung 12-3

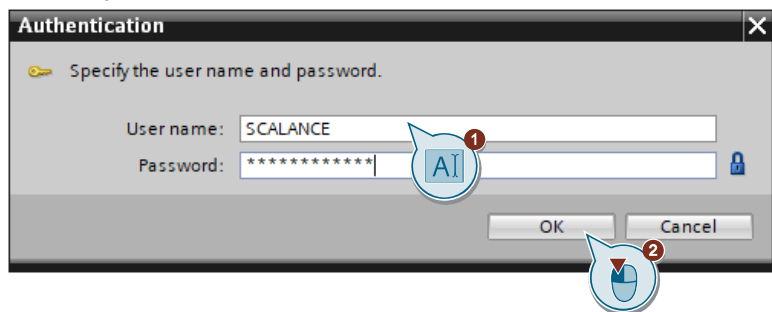
### **12.2 TIA Konfigurationsschnittstelle ist deaktiviert**

Der Download ist nicht möglich weil die TIA Konfigurationsschnittstelle bei diesem Gerät deaktiviert ist.

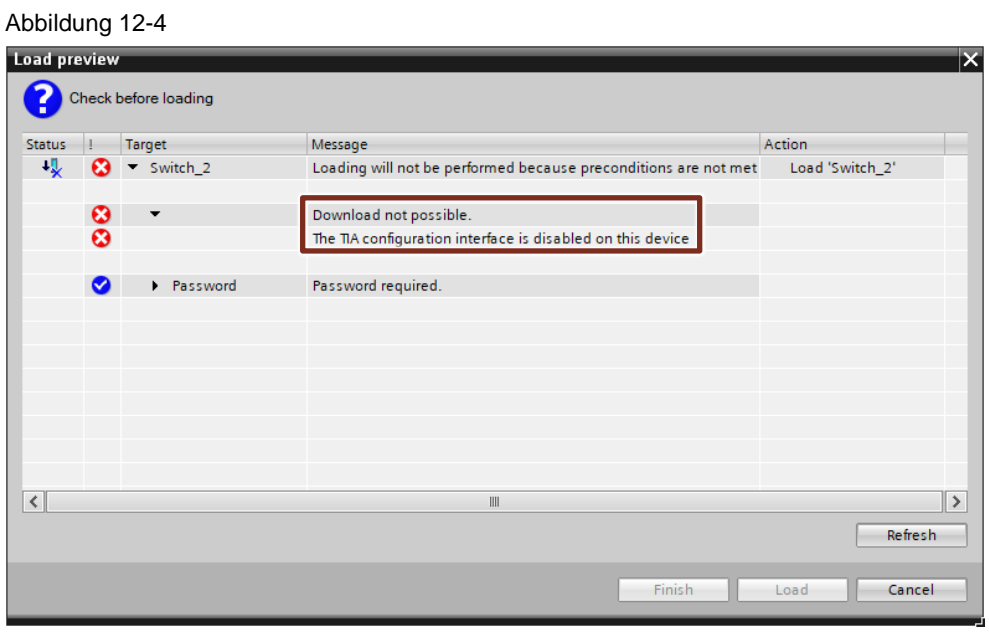

Überprüfen Sie ob die Grundvoraussetzungen für das Laden aktiviert wurden (siehe Kapitel [9.1\)](#page-49-0).

Auch kann das Gerät nach Zuordnung eines IO-Controllers nicht mehr geladen werden, ohne diese Zuordnung vorher aufzuheben oder die CPU in den Zustand "STOP" zu versetzen.

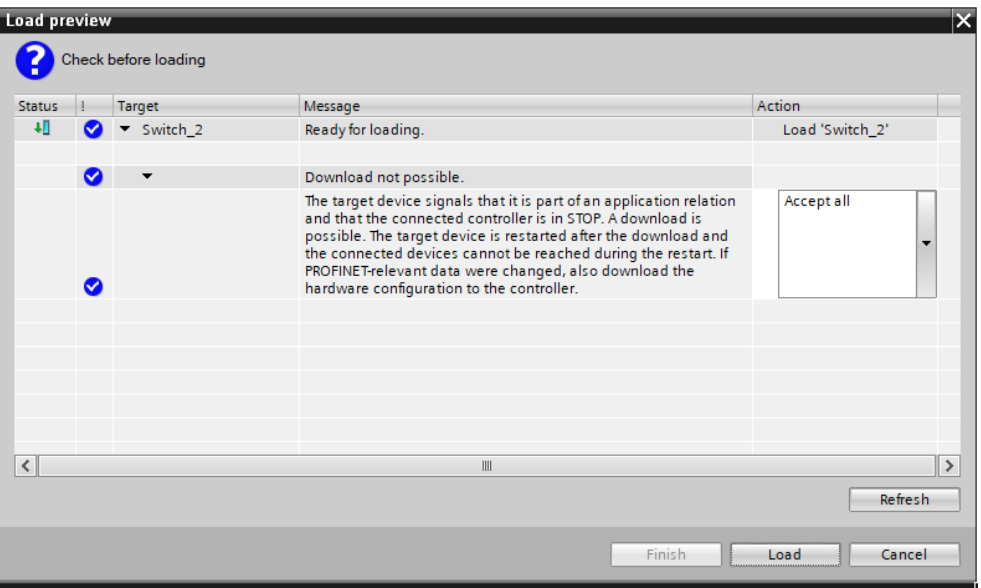

© Siemens AG 2021 All rights reserved Siemens AG 2021 All rights reserved

Abbildung 12-5

## **13 Anhang**

### **13.1 Service und Support**

#### **Industry Online Support**

Sie haben Fragen oder brauchen Unterstützung?

Über den Industry Online Support greifen Sie rund um die Uhr auf das gesamte Service und Support Know-how sowie auf unsere Dienstleistungen zu.

Der Industry Online Support ist die zentrale Adresse für Informationen zu unseren Produkten, Lösungen und Services.

Produktinformationen, Handbücher, Downloads, FAQs und Anwendungsbeispiele – alle Informationen sind mit wenigen Mausklicks erreichbar: [support.industry.siemens.com](https://support.industry.siemens.com/)

#### **Technical Support**

Der Technical Support von Siemens Industry unterstützt Sie schnell und kompetent bei allen technischen Anfragen mit einer Vielzahl maßgeschneiderter Angebote – von der Basisunterstützung bis hin zu individuellen Supportverträgen.

Anfragen an den Technical Support stellen Sie per Web-Formular: [www.siemens.de/industry/supportrequest](https://www.siemens.de/industry/supportrequest)

#### **SITRAIN – Digital Industry Academy**

Mit unseren weltweit verfügbaren Trainings für unsere Produkte und Lösungen unterstützen wir Sie praxisnah, mit innovativen Lernmethoden und mit einem kundenspezifisch abgestimmten Konzept.

Mehr zu den angebotenen Trainings und Kursen sowie deren Standorte und Termine erfahren Sie unter: [www.siemens.de/sitrain](https://www.siemens.de/sitrain)

#### **Serviceangebot**

Unser Serviceangebot umfasst folgendes:

- Plant Data Services
- Ersatzteilservices
- Reparaturservices
- Vor-Ort und Instandhaltungsservices
- Retrofit- und Modernisierungsservices
- Serviceprogramme und Verträge

Ausführliche Informationen zu unserem Serviceangebot finden Sie im Servicekatalog:

[support.industry.siemens.com/cs/sc](https://support.industry.siemens.com/cs/sc)

#### **Industry Online Support App**

Mit der App "Siemens Industry Online Support" erhalten Sie auch unterwegs die optimale Unterstützung. Die App ist für iOS und Android verfügbar: [support.industry.siemens.com/cs/ww/de/sc/2067](https://support.industry.siemens.com/cs/ww/de/sc/2067)

### **13.2 Links und Literatur**

Tabelle 13-1

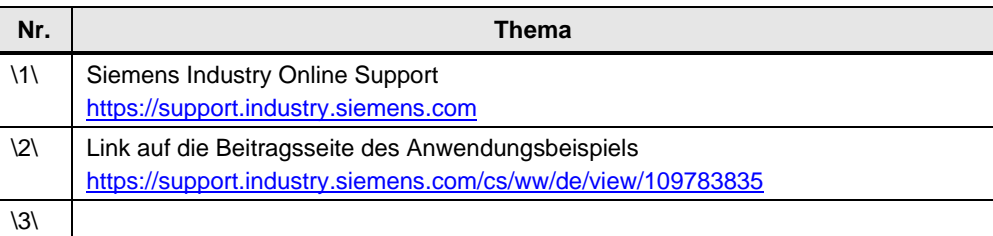

# **13.3 Änderungsdokumentation**

Tabelle 13-2

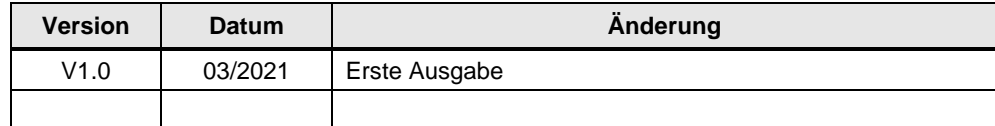